### aludu cisco.

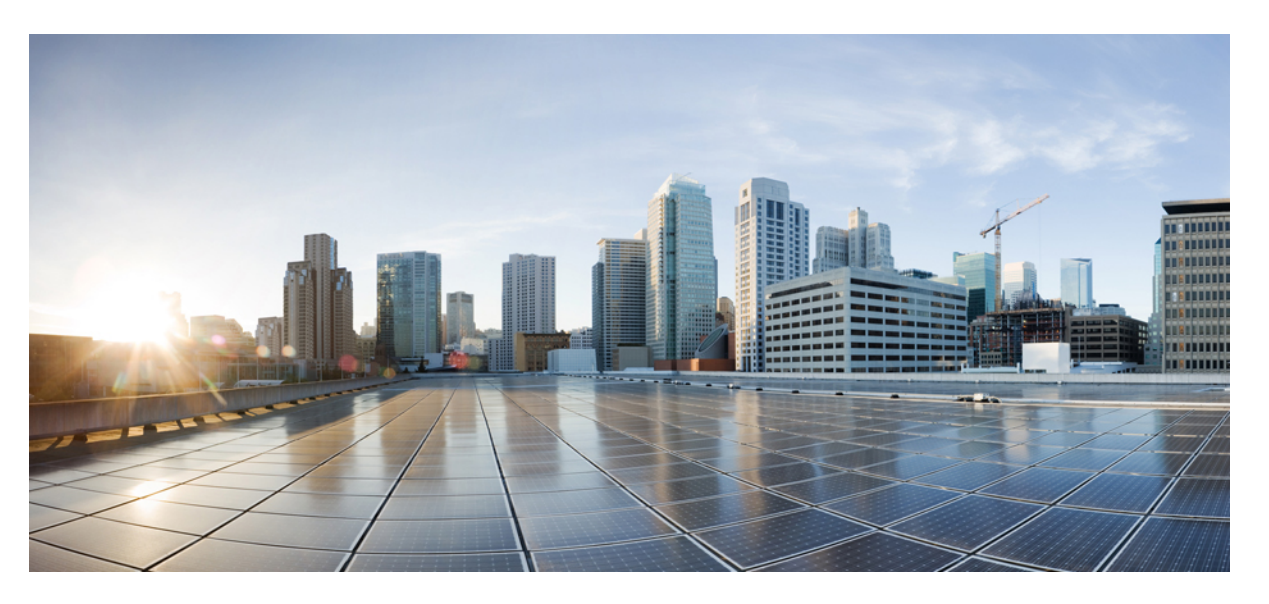

### **Korisni**č**ki priru**č**nik za Cisco IP konferencijski telefon 8832** – **telefon za vi**š**e platformi**

**Prvo objavljivanje:** 2019-01-30 **Zadnja promjena:** 2023-08-18

### **Americas Headquarters**

Cisco Systems, Inc. 170 West Tasman Drive San Jose, CA 95134-1706 USA http://www.cisco.com Tel: 408 526-4000 800 553-NETS (6387) Fax: 408 527-0883

SPECIFIKACIJE I INFORMACIJE KOJE SE ODNOSE NA PROIZVODE U OVOM PRIRUČNIKU PODLIJEŽU PROMJENI BEZ PRETHODNE NAJAVE. SVE IZJAVE, INFORMACIJE I PREPORUKE U OVOM PRIRUČNIKU SMATRAJU SE TOČNIMA, ALI SU PREDSTAVLJENE BEZ JAMSTVA BILO KOJE VRSTE, IZRIČITIH ILI IMPLICIRANIH. KORISNICI MORAJU PREUZETI PUNU ODGOVORNOST ZA SVOJU PRIMJENU BILO KOJIH PROIZVODA.

SOFTVERSKA LICENCA I OGRANIČENO JAMSTVO ZA POPRATNI PROIZVOD NAVEDENI SU U INFORMACIJSKOM PAKETU KOJI JE ISPORUČEN S PROIZVODOM I OVDJE SU UKLJUČENI OVIM REFERENCAMA. AKO NE MOŽETE LOCIRATI SOFTVERSKU LICENCU ILI OGRANIČENO JAMSTVO, KONTAKTIRAJTE PREDSTAVNIKA TVRTKE CISCO ZA DOBIVANJE KOPIJE.

Sljedeće informacije su za FCC usklađenost uređaja klase A: ova oprema testirana je i utvrđeno je da je u skladu s ograničenjima za klasu A digitalnog uređaja, sukladno članku 15 pravila FCC-a. Ova ograničenja osmišljena su kako bi se osigurala razumna zaštita od štetnih smetnji kada se oprema koristi u komercijalnom okruženju. Oprema generira, upotrebljava te može odašiljati radiofrekvencijsku energiju i ako se ne instalira i ne upotrebljava u skladu s priručnikom s uputama, može izazvati štetne smetnje u radijskoj komunikaciji. Rad ove opreme u stambenom području vjerojatno će uzrokovati štetne smetnje, a u tom slučaju korisnici će morati ispraviti smetnje o vlastitom trošku.

Sljedeće informacije su za FCC usklađenost uređaja klase B: ova oprema testirana je i utvrđeno je da je u skladu s ograničenjima za klasu B digitalnog uređaja, sukladno članku 15 pravila FCC-a. Ta su ograničenja određena da bi se omogućila prihvatljiva zaštita od štetnih smetnji prilikom instalacije u stambenom okruženju. Oprema generira, koristi te može odašiljati radiofrekvencijsku energiju i ako se ne instalira i ne upotrebljava u skladu s uputama, može izazvati štetne smetnje u radijskoj komunikaciji. No ne jamči se da u određenoj instalaciji neće doći do smetnji. Ako ova oprema prouzroči smetnje u prijemu radijskog ili televizijskog signala, što se može utvrditi isključivanjem i uključivanjem opreme, preporučujemo korisniku da otkloni smetnje primjenom neke od sljedećih mjera:

- preusmjeravanjem i premještanjem antene
- povećavanjem udaljenosti između opreme ili prijemnika
- priključivanjem opreme na utičnicu u strujnom krugu koji se razlikuje od onog na koji je spojen prijemnik
- traženjem savjeta od prodavača ili iskusnog tehničara za radiotelevizijsku opremu

Modifikacije ovog proizvoda koje nije odobrio Cisco mogu poništiti odobrenje FCC-a i opovrgnuti vaše ovlaštenje za rukovanje proizvodom.

Cisco implementacija kompresije TCP zaglavlja adaptacija je programa koji je razvio University of California, Berkeley (UCB) kao dio verzije javne domene UCB-a za UNIX operacijski sustav. Sva prava pridržana. Autorsko pravo © 1981., Regents of the University of California.

BEZ OBZIRA NA BILO KOJE DRUGO OVDJE NAVEDENO JAMSTVO, SVE DATOTEKE DOKUMENATA I SOFTVER TIH DOBAVLJAČA DANI SU "KAKVI JESU" SA SVIM NEDOSTACIMA. CISCO I PRETHODNO NAVEDENI DOBAVLJAČI ODRIČU SE SVIH JAMSTAVA, IZRAŽENIH ILI IMPLICIRANIH, UKLJUČUJUĆI, BEZ OGRANIČENJA, ONIH ZA UTRŽIVOST, PRIMJERENOST ZA ODREĐENU NAMJENU I NEKRŠENJE ILI ONIH KOJA PROIZLAZE IZ NAČINA POSTUPANJA, UPOTREBE ILI TRGOVINSKE PRAKSE.

NI U KOJEM SLUČAJU TVRTKA CISCO ILI NJENI DOBAVLJAČI NEĆE BITI ODGOVORNI ZA BILO KAKVE NEIZRAVNE, POSEBNE, POSLJEDIČNE ILI SLUČAJNE ŠTETE, UKLJUČUJUĆI, BEZ OGRANIČENJA, IZGUBLJENU DOBIT ILI GUBITAK ILI ŠTETU NA PODACIMA KOJI PROIZLAZE IZ UPORABE ILI NEMOGUĆNOSTI UPORABE OVOG PRIRUČNIKA, ČAK I AKO SU TVRTKA CISCO ILI NJENI DOBAVLJAČI UPOZORENI NA MOGUĆNOST TAKVE ŠTETE.

Sve adrese internetskog protokola (IP) i brojevi telefona korišteni u ovom dokumentu nisu namijenjeni da služe kao stvarne adrese i brojevi telefona. Svi primjeri, izlazni prikaz naredbi, dijagrami mrežne topologije i druge slike uključene u dokument prikazuju se samo u ilustrativne svrhe. Bilo kakva uporaba stvarnih IP adresa ili brojeva telefona u ilustrativnom sadržaju nenamjerna je i slučajna.

Sve tiskane kopije i duplicirane softverske kopije ovog dokumenta smatraju se nekontroliranima. Pogledajte trenutnu mrežnu verziju za najnoviju verziju.

Cisco ima više od 200 ureda širom svijeta. Adrese i brojevi telefona navedeni su na web-mjestu tvrtke Cisco www.cisco.com/go/offices.

Cisco i logotip tvrtke Cisco trgovački su znakovi ili registrirani trgovački znakovi tvrtke Cisco i/ili njenih podružnica u SAD-u i drugim državama. Za pregled popisa Cisco žigova idite na ovaj URL: <https://www.cisco.com/c/en/us/about/legal/trademarks.html>. Ovdje spomenuti zaštitni znaci trećih strana vlasništvo su odgovarajućih vlasnika. Upotreba riječi partner ne implicira partnerstvo između tvrtke Cisco i bilo koje druge tvrtke. (1721R)

© 2019–2022 Cisco Systems, Inc. Sva prava pridržana.

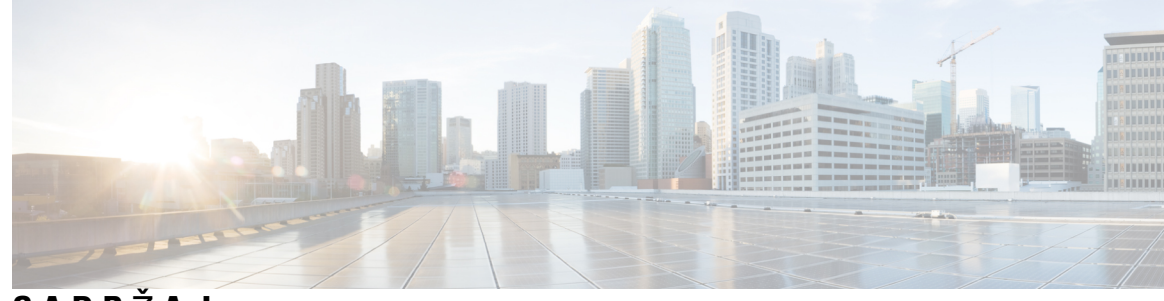

**SADR** Ž **A J**

**POGLA VLJE 1 [Telefon](#page-10-0) 1**

Ι

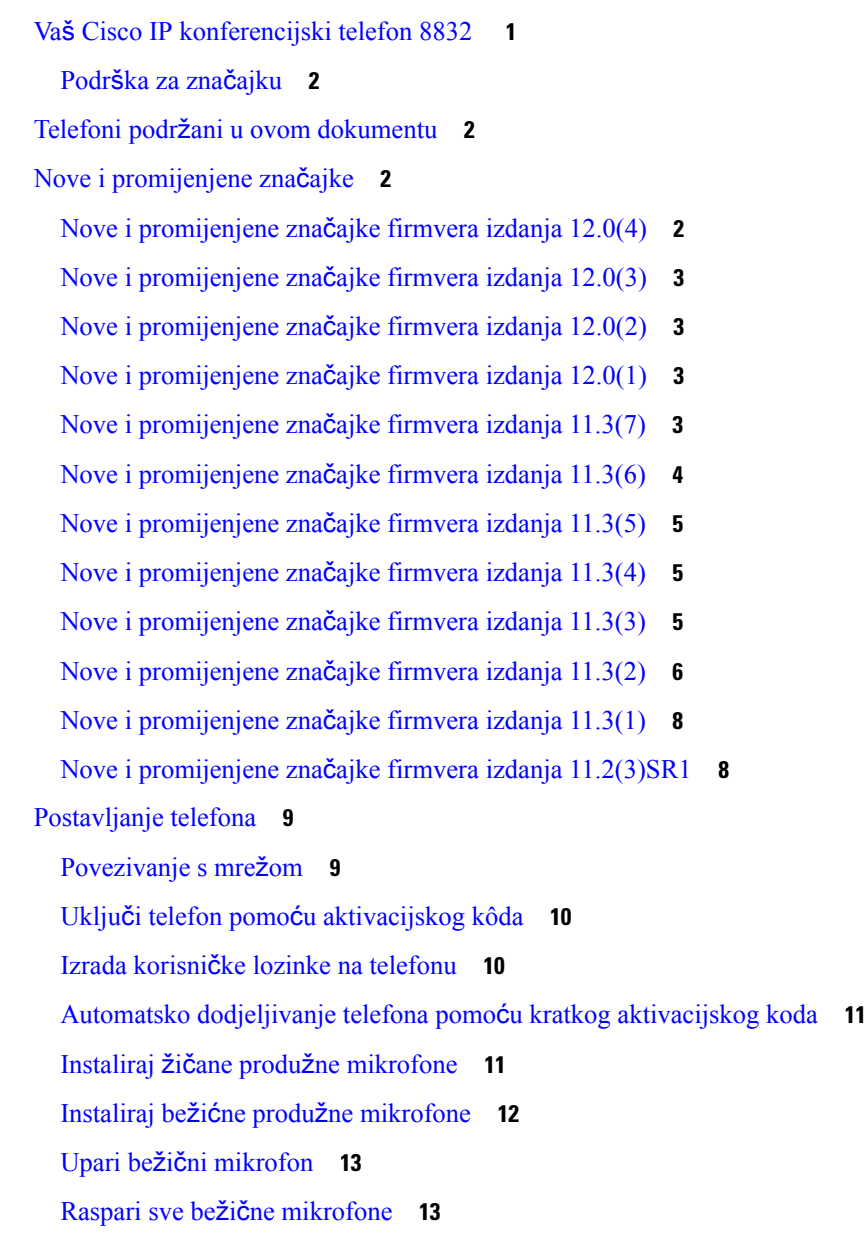

[Instaliranje](#page-23-0) bežičnog mjesta za punjenje mikrofona **14** Puni bežični [mikrofon](#page-23-1) **14** Kontrola provjere autentičnosti [korisnika](#page-24-0) **15** Prijavite se na svoj priključak s drugog telefona [\(Extension](#page-24-1) Mobility) **15** [Prijava](#page-24-2) na telefon kao gost **15** Odjava s [telefona](#page-25-0) kao gost **16** [Postavljanje](#page-25-1) pravila profila na telefonu **16** Poruka o [prekidu](#page-25-2) usluge na početnom zaslonu **16** [Web-stranica](#page-26-0) telefona **17** [Brojevi](#page-26-1) za brzo biranje **17** Gumbi i hardver Cisco IP [konferencijskog](#page-27-0) telefona 8832 **18** Navigacija [konferencijskog](#page-29-0) telefona **20** Funkcijske tipke [konferencijskog](#page-29-1) telefona **20** Zaslon [konferencijskog](#page-29-2) telefona **20** Čišćenje zaslona [telefona](#page-30-0) **21** Žičani produžni [mikrofon](#page-30-1) (samo 8832) **21** Bežični produžni [mikrofon](#page-31-0) (samo 8832) **22** Štednja [energije](#page-32-0) **23** Uključivanje [telefona](#page-32-1) **23** Dodatna pomoć i [informacije](#page-32-2) **23** Rješavanje [problema](#page-33-0) **24** Traženje [podataka](#page-33-1) o telefonu **24** Prikaz stanja [prilagodbe](#page-34-0) na telefonu **25** Prikaz [statusa](#page-34-1) mreže **25** Prikaz statusa [telefona](#page-35-0) **26** [Pregledavanje](#page-35-1) poruka o statusu na telefonu **26** Prikaz [statusa](#page-36-0) linije **27** Prikaz zapisa poziva u [statistici](#page-36-1) poziva **27** Prikaz 802.1X statusa [transakcije](#page-37-0) **28** Prikaz povijesti ponovnog [pokretanja](#page-37-1) **28** Prijavite sve probleme s [telefonom](#page-37-2) za Cisco MPP uređaj **28** Vraćanje na tvorničke [postavke](#page-38-0) s poslužitelja **29** Prepoznajte probleme s telefonom pomoću URL adrese na [internetskoj](#page-38-1) stranici telefona **29** Prekid [telefonske](#page-39-0) veze **30**

Dobij više [informacija](#page-39-1) kad telefon prikaže poruku neuspjele dodjele resursa **30** Pronađite vrstu licence [tranzicije](#page-40-0) **31** Pronađite [informacije](#page-40-1) o statusu osvježenja MIC certifikata **31** Uvjeti ograničenog [jednogodi](#page-40-2)šnjeg Ciscovog jamstva **31**

#### **POGLA VLJE 2 [Pozivi](#page-42-0) 33**

Upućivanje [poziva](#page-42-1) **33** [Pokretanje](#page-42-2) poziva **33** [Pokretanje](#page-42-3) hitnog poziva **33** [Ponovno](#page-43-0) biranje broja **34** Brzo [biranje](#page-43-1) **34** [Dodjeljivanje](#page-43-2) broja brzog biranja sa zaslona telefona **34** [Pokretanje](#page-44-0) poziva kodom brzog biranja **35** Biranje međunarodnog [telefonskog](#page-44-1) broja **35** [Sigurni](#page-44-2) pozivi **35** [Javljanje](#page-45-0) na pozive **36** [Javljanje](#page-45-1) na poziv **36** Čekanje odgovora na poziv na vašem [konferencijskom](#page-45-2) telefonu **36** [Odbijanje](#page-45-3) poziva **36** Stišavanje [dolaznog](#page-45-4) poziva **36** Uključivanje opcije Ne [uznemiravaj](#page-46-0) **37** Uključivanje ili isključivanje DND-a pomoću šifre sa [zvjezdicom](#page-46-1) **37** Isključivanje zvuka [poziva](#page-47-0) **38** [Stavljanje](#page-47-1) poziva na čekanje **38** [Stavljanje](#page-47-2) poziva na čekanje **38** [Odgovaranje](#page-47-3) na poziv koji je predugo na čekanju **38** [Proslje](#page-48-0)đivanje poziva **39** Prosljeđivanje poziva pomoću [web-stranice](#page-49-0) telefona. **40** Aktivirajte funkciju Prosljeđivanje svih poziva pomoću značajke [Sinkronizacija](#page-49-1) aktivacijskog [koda](#page-49-1) **40** [Prijenos](#page-50-0) poziva **41** [Prijenos](#page-50-1) poziva drugoj osobi **41** [Konsultacije](#page-51-0) prije dovršenja prijenosa **42** [Konferencijski](#page-51-1) pozivi i sastanci **42**

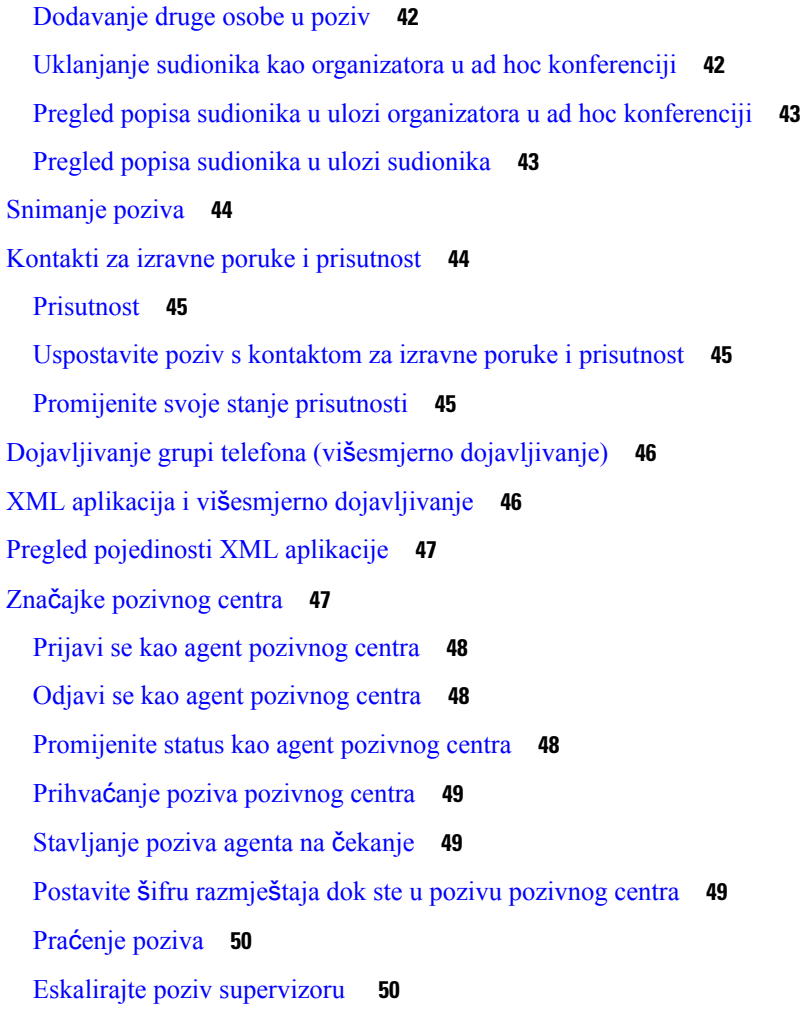

 $\blacksquare$ 

 $\mathbf l$ 

### **POGLA VLJE 3 [Kontakti](#page-60-0) 51**

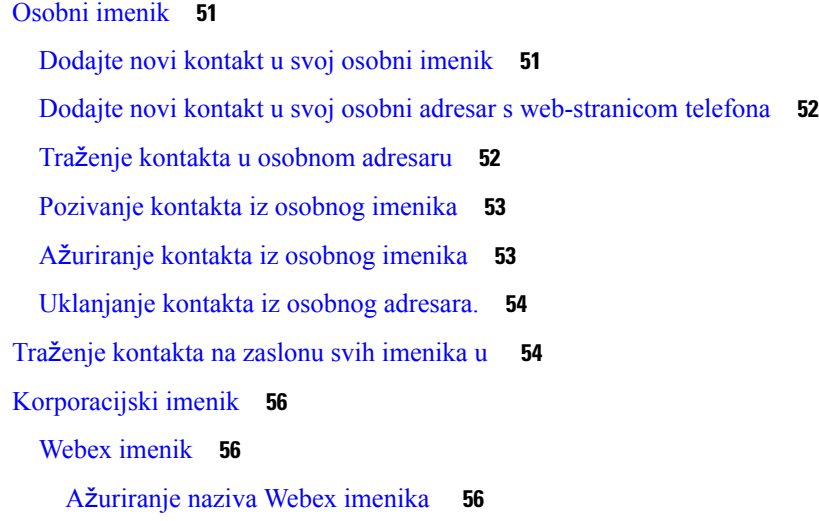

ı

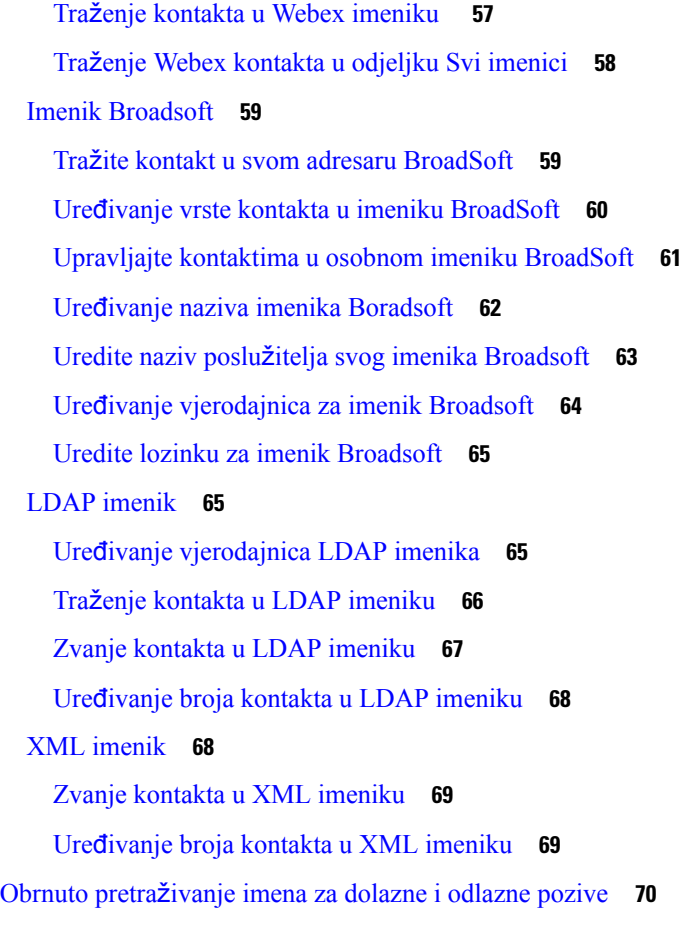

### **POGLA VLJE 4 [Nedavni](#page-80-0) pozivi 71**

 $\blacksquare$ 

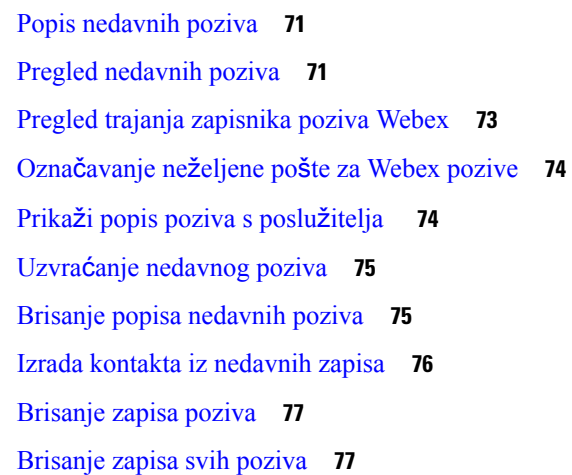

**POGLA VLJE 5 [Glasovna](#page-88-0) po**š**ta 79**

 $\mathbf I$ 

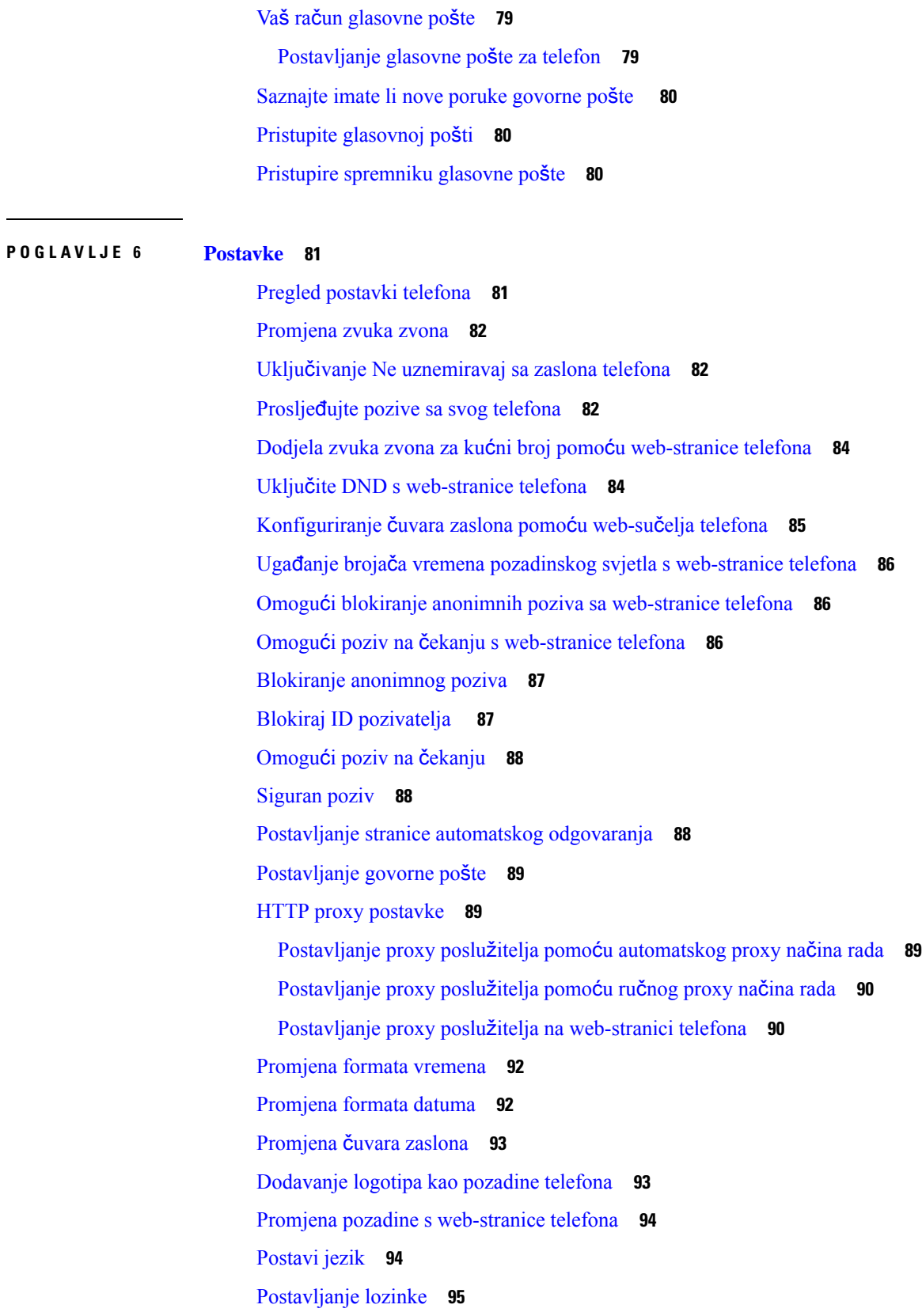

 $\mathbf I$ 

Postavljanje lozinke na [web-stranici](#page-104-1) telefona **95** [Postavi](#page-105-0) račun profila **96** Dodaj više lokacija za korisnika [BroadWorks](#page-105-1) XSI-a **96**

#### **POGLA VLJE 7 Za**š**tita i sigurnost [proizvoda](#page-108-0) 99**

Podaci o sigurnosti i radnim [svojstvima](#page-108-1) **99** Prekid [napajanja](#page-108-2) **99** [Regulatorne](#page-108-3) domene **99** [Zdravstvena](#page-108-4) okruženja **99** [Vanjski](#page-108-5) uređaji **99** Načini [punjenja](#page-109-0) telefona **100** Ponašanje [telefona](#page-109-1) tijekom mrežnih zagušenja **100** UL [upozorenje](#page-109-2) **100** Oznaka [proizvoda](#page-109-3) **100** Izjave o [sukladnosti](#page-110-0) **101** Izjave o [sukladnosti](#page-110-1) za Europsku uniju **101** CE [oznaka](#page-110-2) **101** Izjava o izloženosti RF zračenju za [Europsku](#page-110-3) uniju **101** Izjave o [sukladnosti](#page-110-4) za SAD **101** [Radioure](#page-110-5)đaj sukladan članku 15 **101** Izjave o [sukladnosti](#page-110-6) za Kanadu **101** Izjava o izloženosti RF zračenju za [Kanadu](#page-111-0) **102** [Kanadska](#page-112-0) izjava o radarima velike snage **103** Izjave o [sukladnosti](#page-112-1) za Novi Zeland **103** Opće upozorenje u vezi dozvole za [povezivanje](#page-112-2) (PTC) **103** Izjave o [sukladnosti](#page-113-0) za Tajvan **104** DGT Izjava [upozorenja](#page-113-1) **104** Obavijesti o niskim naponima i vizualnim [upozorenjima](#page-114-0) **105** Izjava o [sukladnosti](#page-114-1) za Argentinu **105** [Informacije](#page-114-2) o sukladnosti za Brazil **105** Izjava o [sukladnosti](#page-115-0) za Singapur **106** Podaci o [sukladnosti](#page-115-1) za Kinu **106** [Informacije](#page-115-2) o sukladnosti za Japan **106** [Informacije](#page-115-3) o sukladnosti za Koreju **106**

[Informacije](#page-116-0) o sukladnosti za Meksiko **107** [Informacije](#page-116-1) o sukladnosti za Rusiju **107** FCC Izjave o [sukladnosti](#page-116-2) **107** FCC [Izjava](#page-116-3) za dio 15.19 **107** FCC [Izjava](#page-116-4) za dio 15.21 **107** FCC [Izjava](#page-117-0) o izloženosti RF zračenju **108** FCC Izjava o [prijemnicima](#page-117-1) i digitalnim uređajima klase B **108** Pregled sigurnosti Cisco [proizvoda](#page-117-2) **108** Važne mrežne [informacije](#page-117-3) **108**

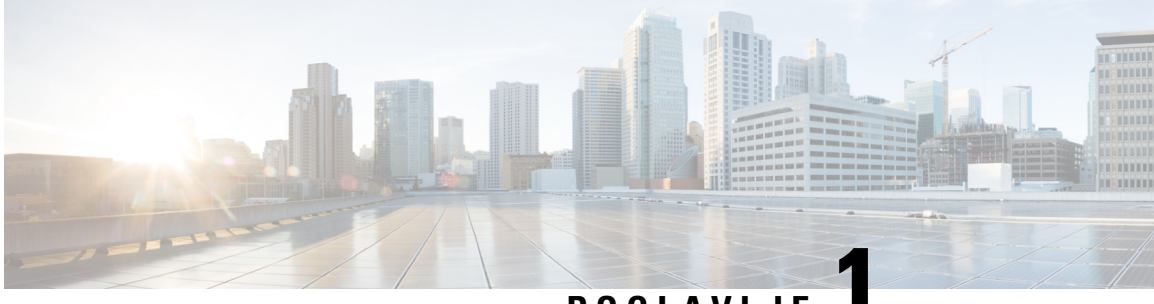

### **POGLA VLJE 1**

# <span id="page-10-0"></span>**Telefon**

- Vaš Cisco IP [konferencijski](#page-10-1) telefon 8832 , na stranici 1
- Telefoni podržani u ovom [dokumentu,](#page-11-1) na stranici 2
- Nove i [promijenjene](#page-11-2) značajke, na stranici 2
- [Postavljanje](#page-18-0) telefona, na stranici 9
- Prijavite se na svoj priključak s drugog telefona [\(Extension](#page-24-1) Mobility), na stranici 15
- Prijava na telefon kao gost, na [stranici](#page-24-2) 15
- [Postavljanje](#page-25-1) pravila profila na telefonu, na stranici 16
- Poruka o prekidu usluge na početnom [zaslonu,](#page-25-2) na stranici 16
- [Web-stranica](#page-26-0) telefona, na stranici 17
- Brojevi za brzo [biranje,](#page-26-1) na stranici 17
- Gumbi i hardver Cisco IP [konferencijskog](#page-27-0) telefona 8832, na stranici 18
- Štednja [energije,](#page-32-0) na stranici 23
- Dodatna pomoć i [informacije,](#page-32-2) na stranici 23

# <span id="page-10-1"></span>**Va**š **Cisco IP konferencijski telefon 8832**

Cisco IP konferencijski telefon 8832 – telefoni za više platformi omogućuje zvuk visoke rezolucije (HD) i pokrivenost od 360 stupnjeva za srednje velike i velike sobe za konferencije i izvršne urede. Konferencijski telefon ima osjetljive mikrofone koji vam omogućuju da govorite normalnim glasom a da vas se jasno čuje do 2 metra udaljenosti.

**Slika 1: Cisco IP konferencijski telefon 8832 <sup>s</sup> firmverom za vi**š**<sup>e</sup> platformi**

Možete povezati dva žičana mikrofona ili dva bežična mikrofona na telefon za povećanje pokrivenosti u velikim konferencijskim sobama. Maksimalni broj mikrofona je dva. Ožičeni i bežični mikrofoni ne mogu se miješati.

Telefon se može koristiti u sobi velikoj 6,1 x 6,1 metara i za do 10 ljudi. Kada dodate produžne mikrofone, pokrivenost se povećava na 6,1 x 10 metara i na do 22 osobe. Kada dodate produžne mikrofone, pokrivenost se povećava na 6,1 x 12.2 m i na do 26 osoba.

### <span id="page-11-1"></span><span id="page-11-0"></span>**Podr**š**ka za zna**č**ajku**

Ovaj dokument opisuje sve značajke koje uređaj podržava. Međutim, nisu sve značajke podržane trenutnom konfiguracijom. Za informacije o podržanim značajkama, obratite se svom davatelju usluga ili administratoru.

# <span id="page-11-2"></span>**Telefoni podr**ž**ani u ovom dokumentu**

Dokument podržava sljedeće telefone:

• Cisco IP konferencijski telefon 8832 – telefoni za više platformi

U ovom dokumentu, termin *telefon* ili *Cisco IP telefon* odnosi se na gore spomenute telefone.

# <span id="page-11-3"></span>**Nove i promijenjene zna**č**ajke**

### **Nove i promijenjene zna**č**ajke firmvera izdanja 12.0(4)**

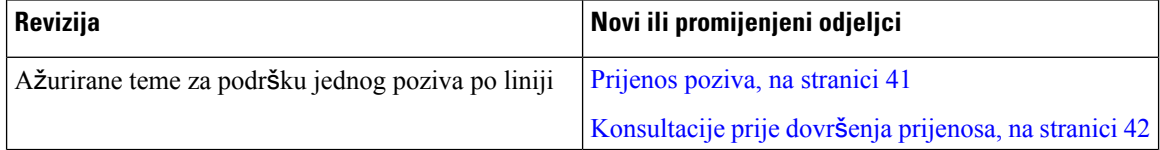

### <span id="page-12-0"></span>**Nove i promijenjene zna**č**ajke firmvera izdanja 12.0(3)**

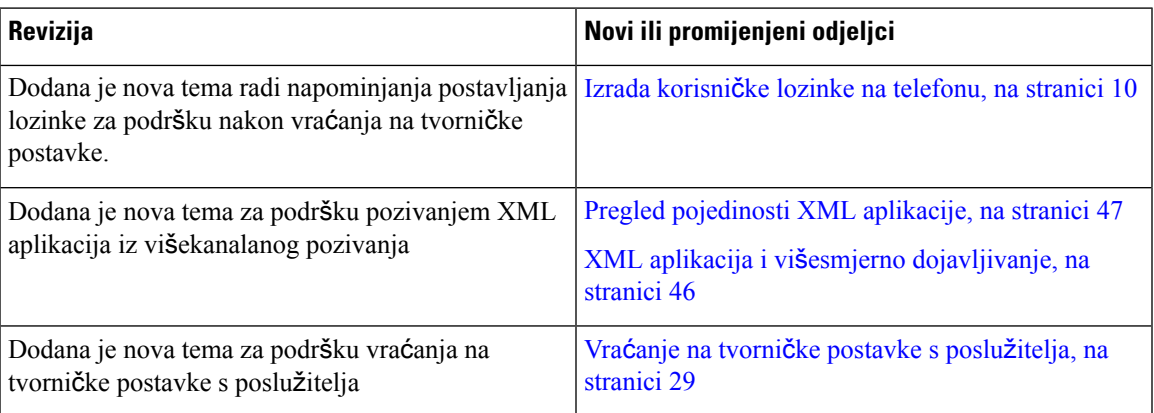

# <span id="page-12-1"></span>**Nove i promijenjene zna**č**ajke firmvera izdanja 12.0(2)**

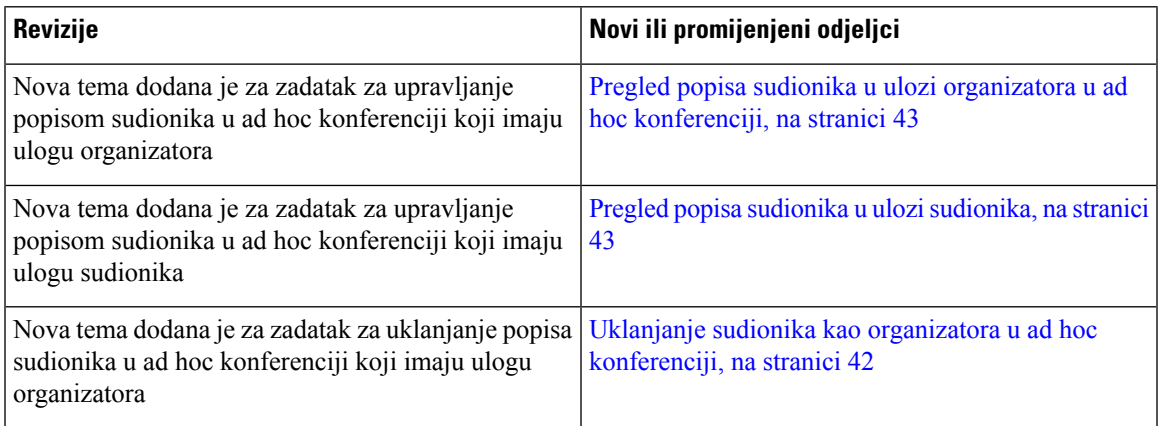

## <span id="page-12-2"></span>**Nove i promijenjene zna**č**ajke firmvera izdanja 12.0(1)**

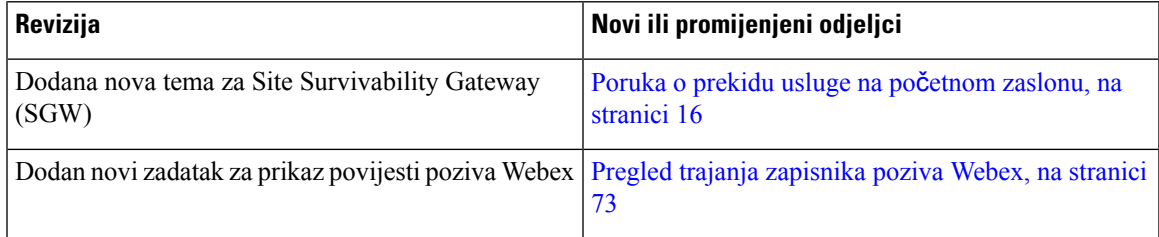

# <span id="page-12-3"></span>**Nove i promijenjene zna**č**ajke firmvera izdanja 11.3(7)**

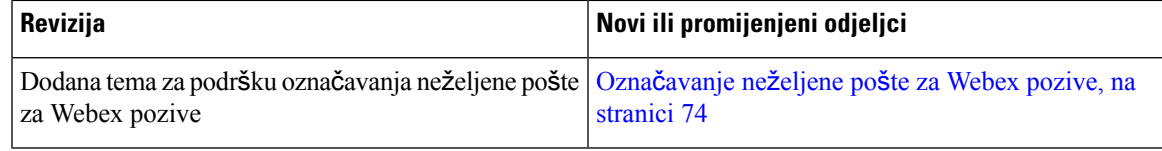

I

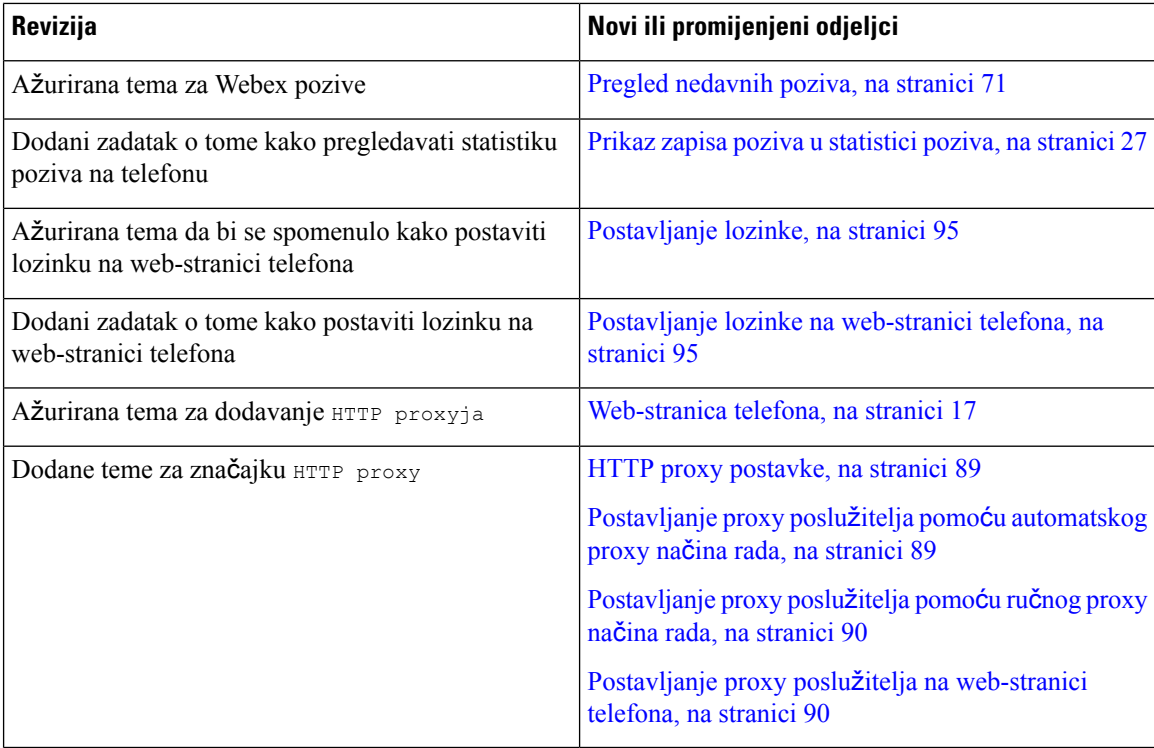

# <span id="page-13-0"></span>**Nove i promijenjene zna**č**ajke firmvera izdanja 11.3(6)**

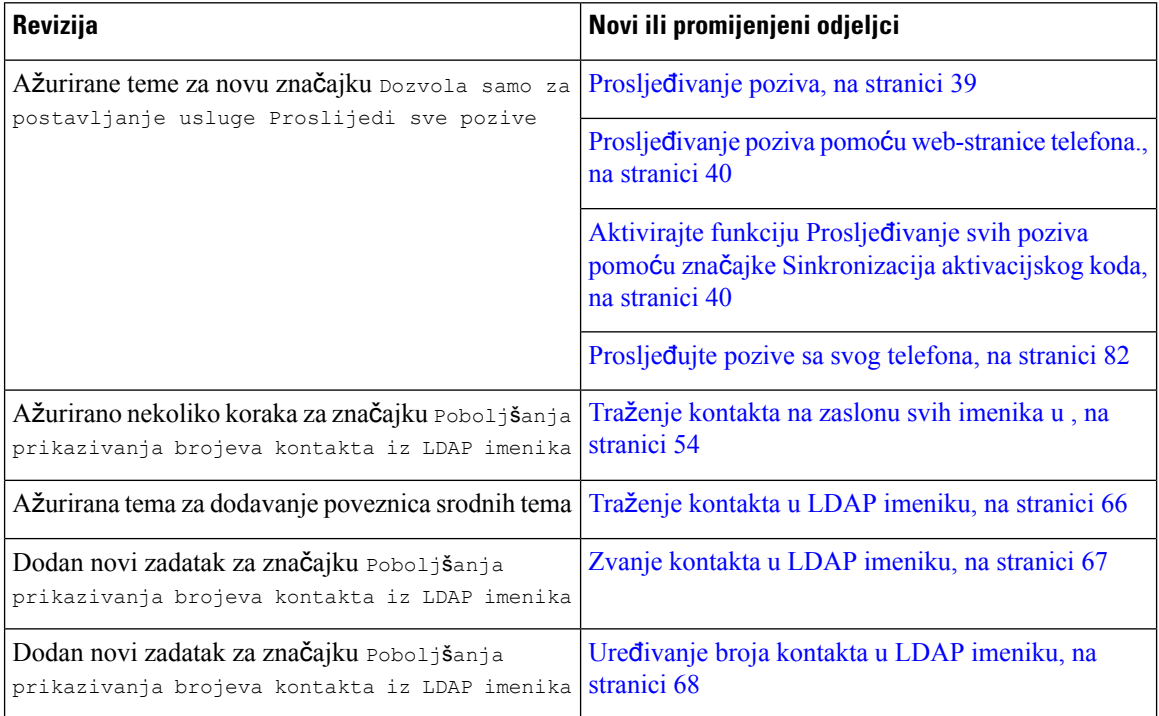

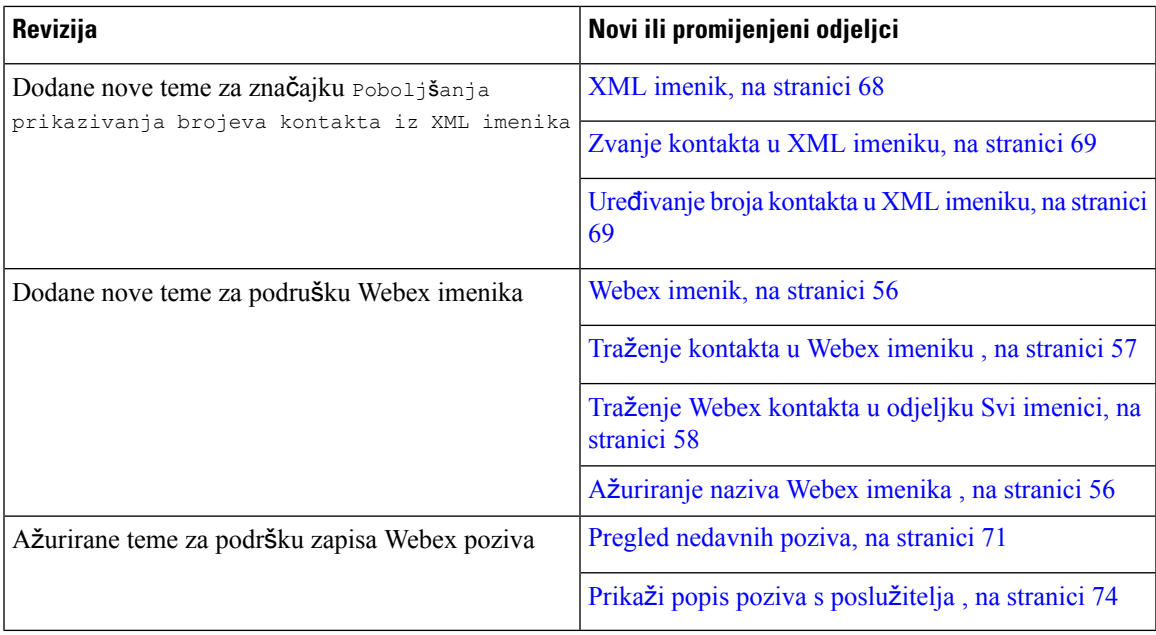

### <span id="page-14-0"></span>**Nove i promijenjene zna**č**ajke firmvera izdanja 11.3(5)**

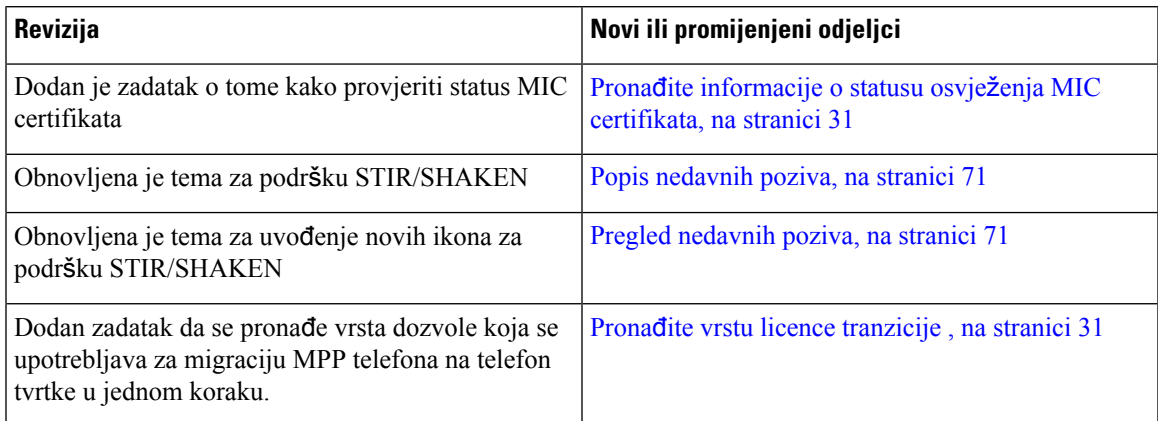

# <span id="page-14-2"></span><span id="page-14-1"></span>**Nove i promijenjene zna**č**ajke firmvera izdanja 11.3(4)**

Ovo izdanje nema utjecaja na ovaj vodič.

### **Nove i promijenjene zna**č**ajke firmvera izdanja 11.3(3)**

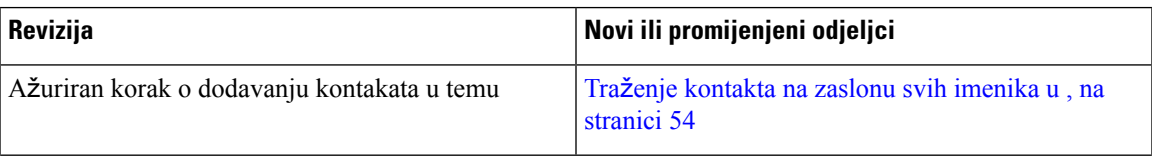

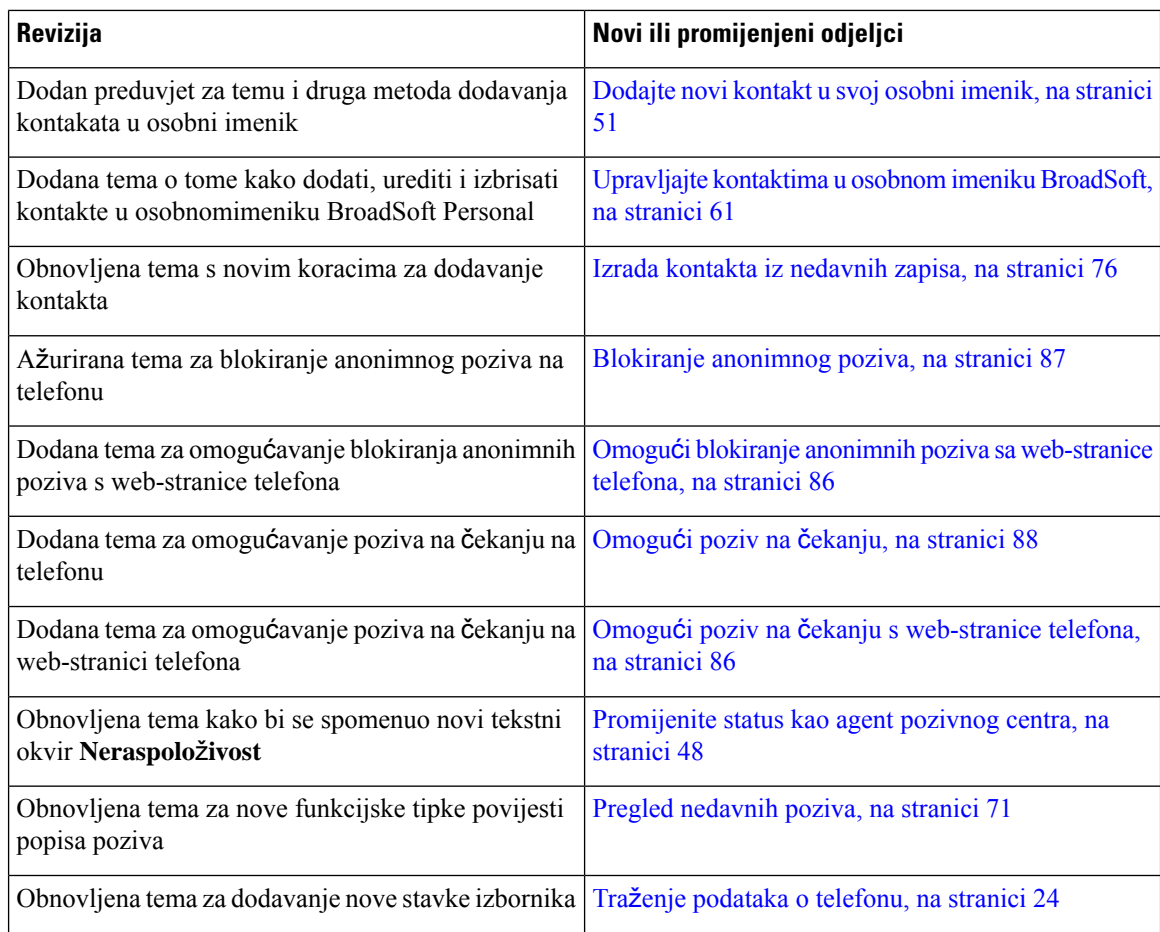

# <span id="page-15-0"></span>**Nove i promijenjene zna**č**ajke firmvera izdanja 11.3(2)**

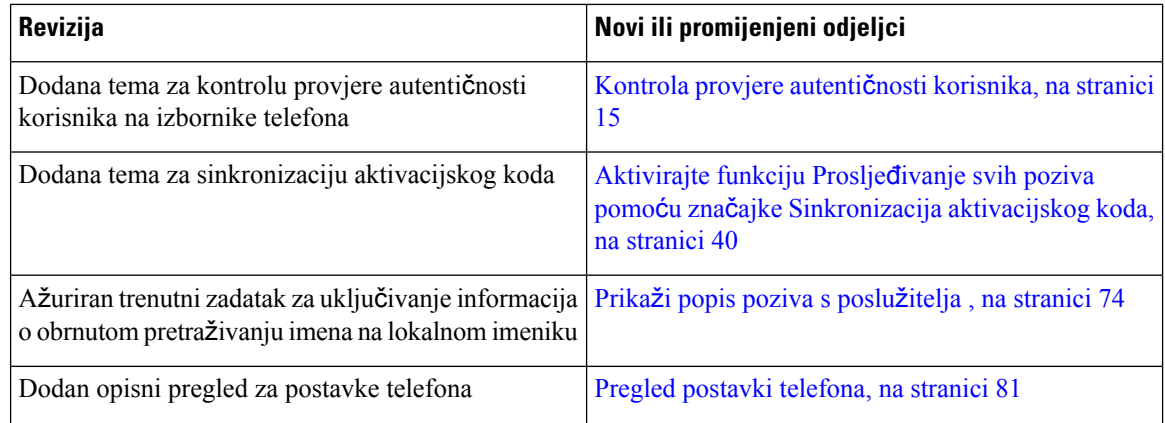

 $\mathbf{l}$ 

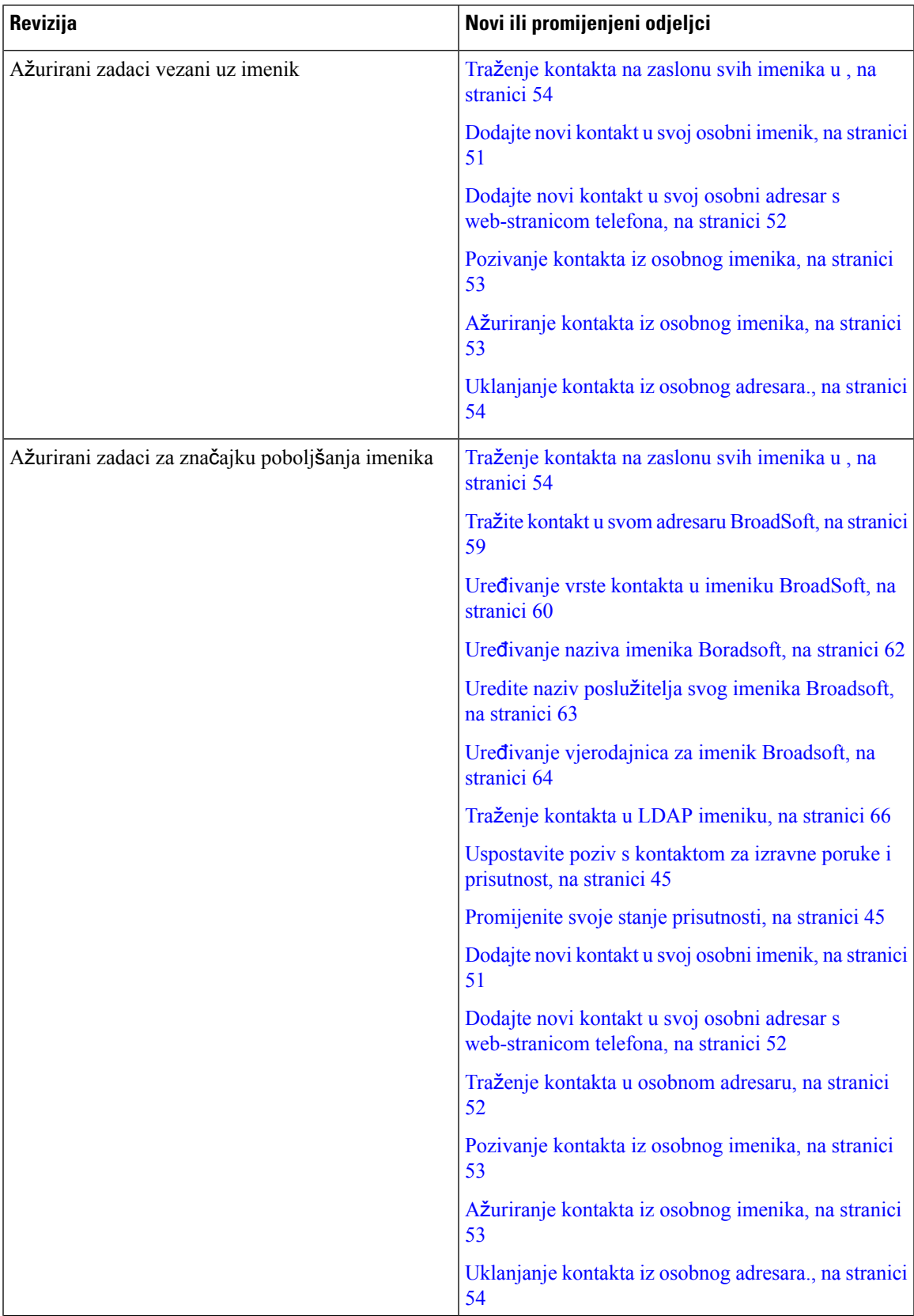

I

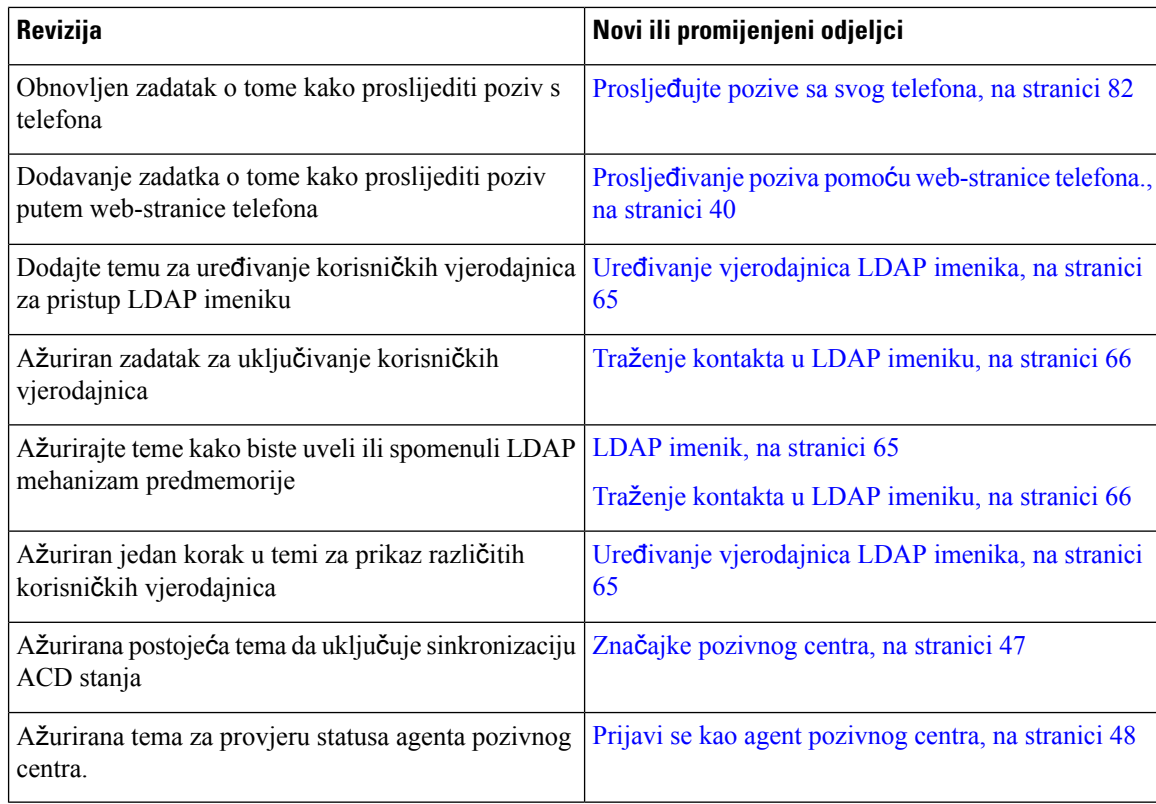

## <span id="page-17-0"></span>**Nove i promijenjene zna**č**ajke firmvera izdanja 11.3(1)**

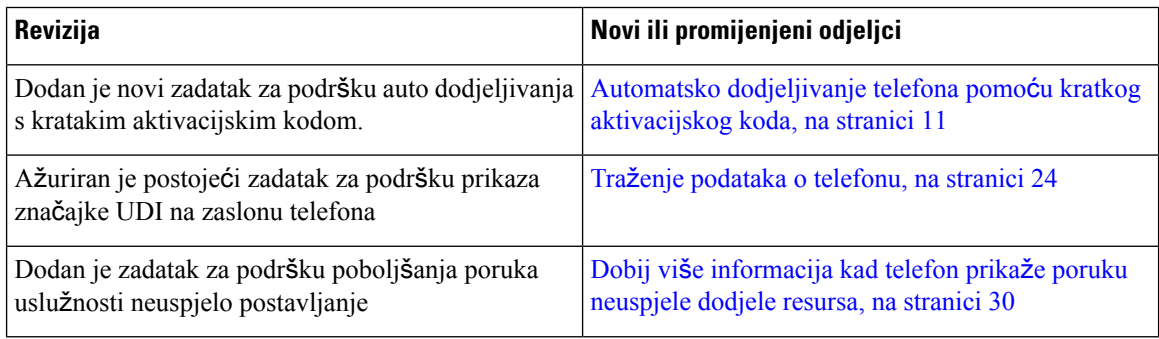

## <span id="page-17-1"></span>**Nove i promijenjene zna**č**ajke firmvera izdanja 11.2(3)SR1**

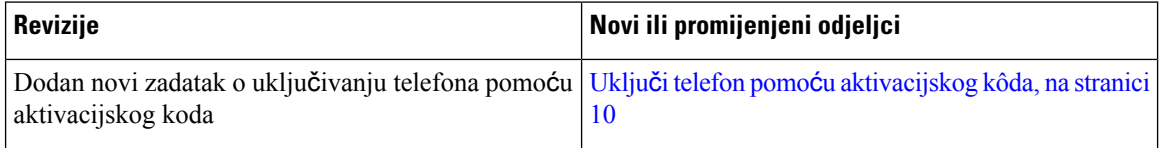

# <span id="page-18-0"></span>**Postavljanje telefona**

Administrator postavlja telefon i povezuje ga u mrežu. Ako vaš telefon nije postavljen i povezan, upute zatražite od administratora.

### <span id="page-18-1"></span>**Povezivanje s mre**ž**om**

Morate povezati telefon na mrežu.

- Mrežna veza s kabelom sve mrežne veze s kabelom koriste jedno od sljedećeg:
	- **Implementacija bez PoE**: povežite telefon s **PoE ubrizga**č **za Cisco IP konferencijski telefon 8832** (CP-8832-POE) i spojite ubrizgavač s mrežom pomoću Ethernet kabela.
	- **Implementacija bez PoE** : povežite telefon s **Ethernet ubrizga**č **bez PoE za Cisco IP konferencijski telefon 8832** (CP-8832-ETH ili CP-8832-ETH-WW). Zatim spojite ubrizgavač s mrežom pomoću Ethernet kabela i električne utičnice s prilagodnikom za napajanje.

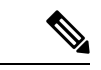

**Napomena**

CP-8832-ETH i CP-8832-PWR su za Sjevernu Ameriku. CP-8832-ETH-WW i CP-8832-PWR-WW su za druge lokacije.

#### **Slika 2: PoE mplementacija**

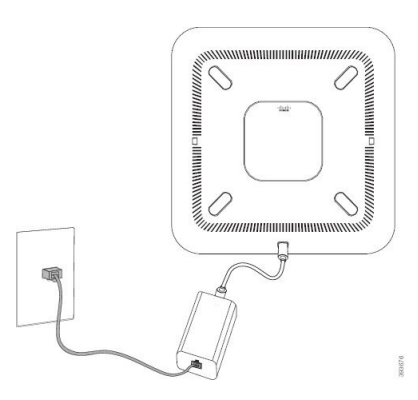

**Slika 3: Implementacija bez PoE**

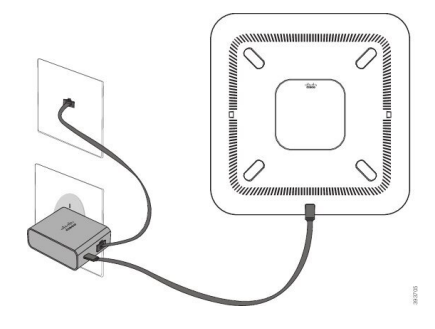

### <span id="page-19-0"></span>**Uklju**č**i telefon pomo**ć**u aktivacijskog kôda**

Nakon što se vaš telefon uključi, vidjet ćete zaslon dobrodošlice gdje možete unijeti aktivacijski kod. Ako nemate aktivacijski kôd, obratite se svom administratoru.

#### **Prije nego po**č**nete**

Vaš administrator će vam dati 16-znamenkasti aktivacijski kod sljedećeg formata xxxx-xxxx-xxxx-xxxx.

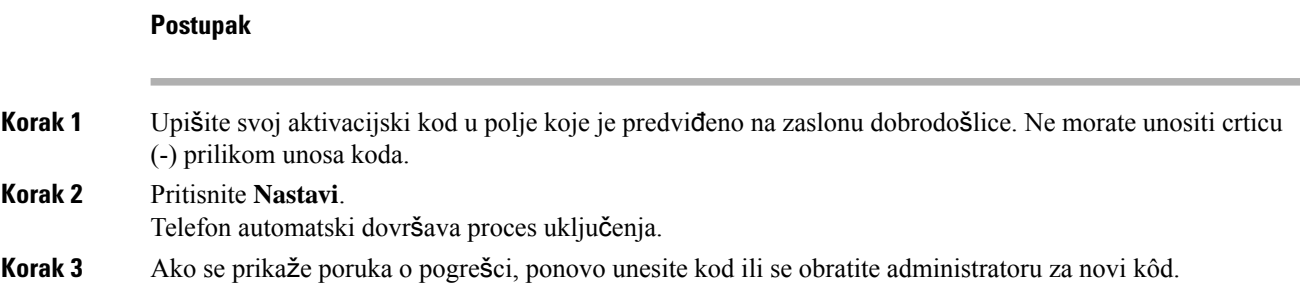

### <span id="page-19-1"></span>**Izrada korisni**č**ke lozinke na telefonu**

Administrator omogućuje da telefon izda upit za zaslon obavijesti **Postavljanje lozinke** kada se telefon ponovno pokreće nakon svakog vraćanja na tvorničke postavke. Ova značajka poboljšava sigurnost vašeg telefona.

#### **Postupak**

- **Korak 1** Učinite jedno od sljedećega:
	- Nakon vraćanja na tvorničke postavke, vaš se telefon ponovno pokreće, a na njemu se prikazuje upit **Postavljanje lozinke**.
	- Pritisnite
	- **1.** Odaberite **Status** > **Problemi**. Ako telefon nema izrađenu korisničku lozinku, vidite poruku **Nema navedene korisni**č**ke lozinke** i funkcijsku tipku **Odaberi** koja vam omogućuje pristup zaslonu **Nema navedene korisni**č**ke lozinke**.

Ako telefon ima korisničku lozinku, vrijednost izbornika **Problemi** prikazuje se kao **Ni**š**ta**.

- **2.** Pritisnite **Izradi**.
- **Korak 2** Na zaslonu **Postavljanje lozinke** u okviru **Nova lozinka** postavite novu lozinku.

Nakon što izradite novu lozinku, na zaslonu telefona pojavit će se ikona otključavanja.

### <span id="page-20-0"></span>**Automatsko dodjeljivanje telefona pomo**ć**u kratkog aktivacijskog koda**

Nakon što se vaš telefon uključi, vidjet ćete zaslon dobrodošlice gdje možete unijeti aktivacijski kod. Ako nemate aktivacijski kôd, obratite se svom administratoru.

#### **Prije nego po**č**nete**

Administrator vam daje aktivacijski kod:

#### **Postupak**

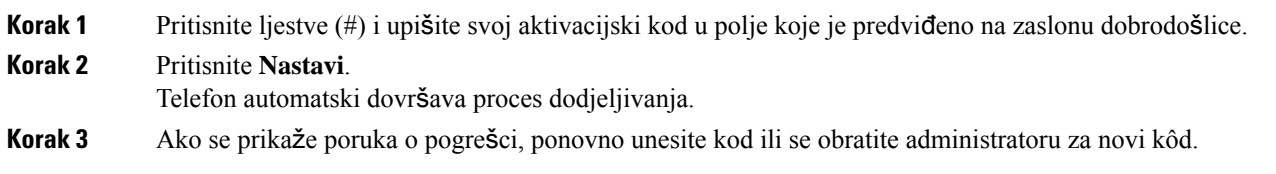

### <span id="page-20-1"></span>**Instaliraj** ž**i**č**ane produ**ž**ne mikrofone**

Telefon podržava neobavezan komplet s dva žičana produžna mikrofona. Mikrofone možete produžiti do 2,13 metara od telefona. Za najbolje rezultate preporučujemo da mikrofon postavite na 0,91 – 2,1 m udaljenosti od telefona.

#### **Postupak**

**Korak 1** Uključite kraj kabela mikrofona u utičnicu sa strane konferencijskog telefona.

**Korak 2** Produžite kabel mikrofona na željeni položaj.

Sljedeća slika prikazuje instalaciju žičanog mikrofona proširenja.

#### **Slika 4: Instalacija** ž**i**č**anog produ**ž**nog mikrofona**

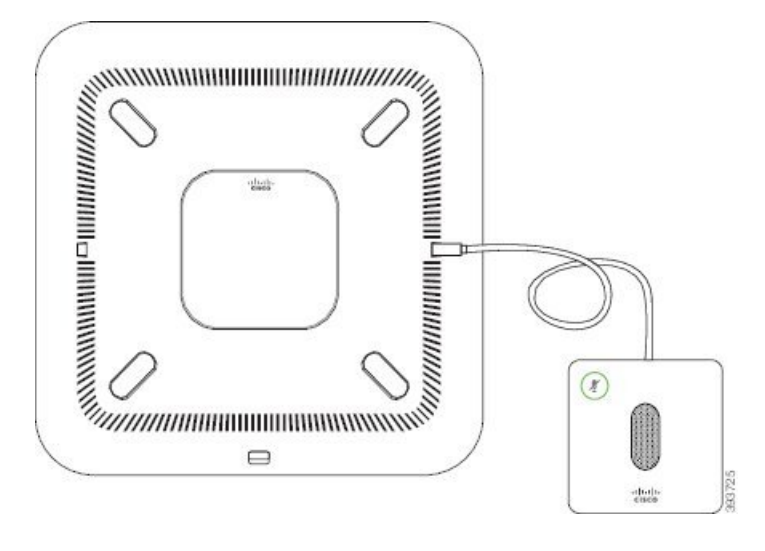

#### **Povezane teme**

Žičani produžni [mikrofon](#page-30-1) (samo 8832), na stranici 21

### <span id="page-21-0"></span>**Instaliraj be**ž**i**ć**ne produ**ž**ne mikrofone**

Konferencijski telefon nudi mogućnost povezivanja dva bežična mikrofona proširenja.

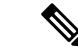

**Napomena** Morate koristiti ili dva žičana mikrofona ili dva bežična mikrofona s telefonom, ali ne i njihovu kombinaciju.

Kada je telefon u upotrebi, LED produžnog mikrofona svjetli zeleno. Za stišavanje mikrofona proširenja, pritisnite tipku **Sti**š**aj** . Kada je mikrofon stišan, LED svjetli crveno. Kada je baterija u mikrofonu skoro prazna, LED pokazatelj baterije treperi brzo.

#### **Prije nego po**č**nete**

Prekinite vezu žičanog mikrofona proširenja prije instaliranja bežičnog mikrofona proširenja. Ne možete koristiti oba žičana i bežična mikrofona proširenja istodobno.

#### **Postupak**

**Korak 1** Stalak za montažu na stol smjestite na površinu stola gdje želite da stoji mikrofon.

- **Korak 2** Uklonite traku s dvostrane ljepljive trake na dnu stalka za montažu na stol. Stalak za montažu za stol stavite tako da prianja na površinu stola.
- **Korak 3** Pridružite mikrofon stalku za montažu na stol. Mikrofon ima magnete koji kliknu kada se mikrofon smjesti.

Mikrofon i stalak za stol možete pomaknuti na drugo mjesto na površini stola ako je potrebno. Pažljivo pomičite jedinicu kako biste ju zaštitili.

#### **Povezane teme**

Bežični produžni [mikrofon](#page-31-0) (samo 8832), na stranici 22 Instaliraj bežićne produžne [mikrofone](#page-21-0), na stranici 12

### <span id="page-22-0"></span>**Upari be**ž**i**č**ni mikrofon**

#### **Prije nego po**č**nete**

Iskopčajte sve žičane mikrofone.

#### **Postupak**

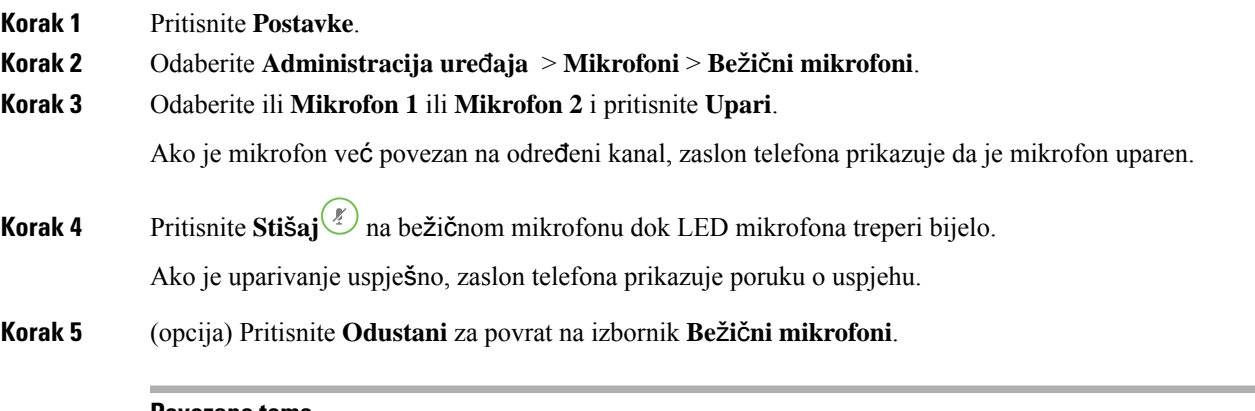

#### **Povezane teme**

Bežični produžni [mikrofon](#page-31-0) (samo 8832), na stranici 22

### <span id="page-22-1"></span>**Raspari sve be**ž**i**č**ne mikrofone**

#### **Postupak**

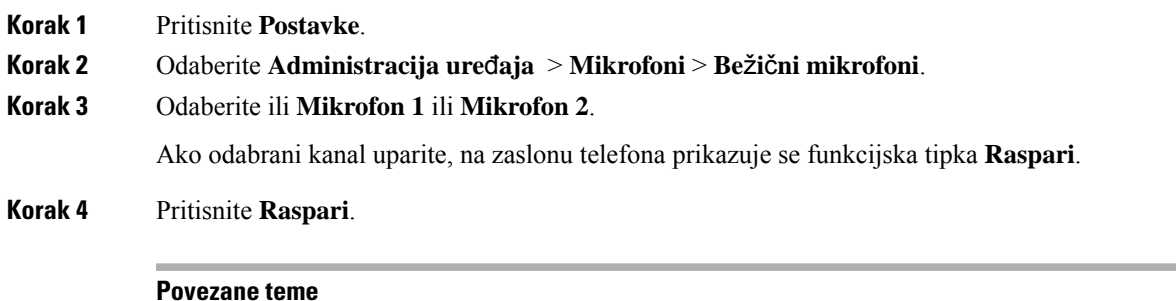

Bežični produžni [mikrofon](#page-31-0) (samo 8832), na stranici 22

### <span id="page-23-0"></span>**Instaliranje be**ž**i**č**nog mjesta za punjenje mikrofona**

Za punjenje baterije bežičnog mikrofona koristite postolje za punjenje.

#### **Postupak**

- **Korak 1** Adapter postolja za napajanje priključite u električnu utičnicu.
- **Korak 2** Jedan kraj kabela USB-C priključite u postolje za napajanje a drugi kraj u adapter.

Sljedeća slika prikazuje instalaciju mjesta za punjenje bežičnog mikrofona.

**Slika 5: Instaliranje be**ž**i**č**nog mjesta za punjenje mikrofona**

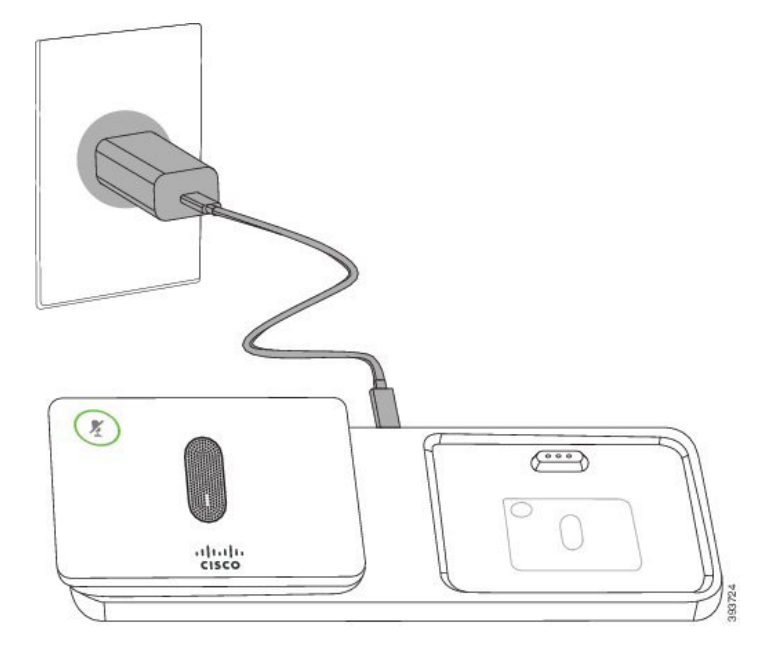

#### **Povezane teme**

Bežični produžni [mikrofon](#page-31-0) (samo 8832), na stranici 22

### <span id="page-23-1"></span>**Puni be**ž**i**č**ni mikrofon**

#### **Prije nego po**č**nete**

Instaliranje bežičnog mjesta za punjenje mikrofona. Za dodatne informacije pogledajte [Instaliranje](#page-23-0) bežičnog mjesta za punjenje [mikrofona,](#page-23-0) na stranici 14.

#### **Postupak**

**Korak 1** Smjestite mikrofon u stalak za punjenje.

**Korak 2** Ukoliko LED svjetlo na stalku nije bijelo, uklonite mikrofon i zamijenite ga u stalku.

#### **Povezane teme**

Bežični produžni [mikrofon](#page-31-0) (samo 8832), na stranici 22

### <span id="page-24-0"></span>**Kontrola provjere autenti**č**nosti korisnika**

Administrator može konfigurirati ako vam je potrebna provjera autentičnosti za pristup izbornicima telefona. Vaš administrator također može prilagoditi i isključiti provjeru autentičnosti kako bi dopustio pristup svim izbornicima telefona.

Uz ovu značajku, administrator kontrolira treba li bilo koji izbornik telefona provjeru autentičnosti. Ako vaš administrator konfigurira provjeru autentičnosti za pristup izborniku, morate dati lozinku i prijaviti se za pristup meniju.

# <span id="page-24-1"></span>**Prijavite se na svoj priklju**č**ak s drugog telefona (Extension Mobility)**

Ako je konfigurirana usluga Extension Mobility, možete se prijaviti na drugi telefon u svojoj mreži tako da se on ponaša isto kao i vaš telefon. Nakon prijave telefon prilagođava vaš osobni broj u imeniku.

#### **Prije nego po**č**nete**

Vaš administrator konfigurira ovlaštenje za pružanje usluga.

#### **Postupak**

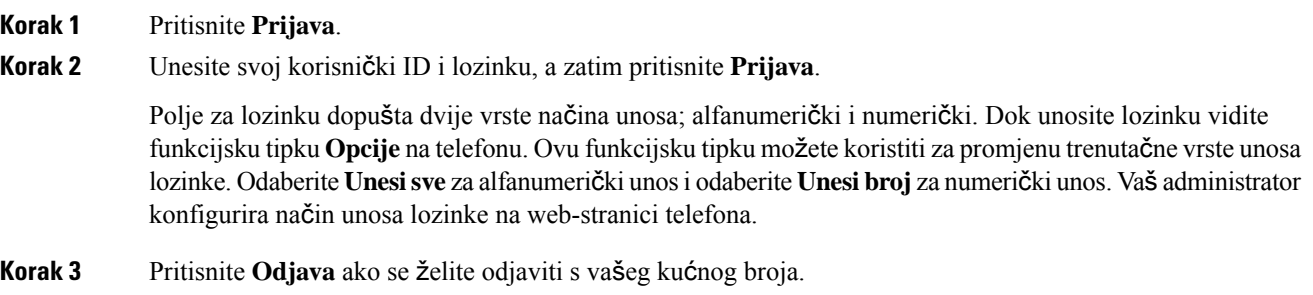

# <span id="page-24-2"></span>**Prijava na telefon kao gost**

Vaš telefon ima račun za gosta ako vaš administrator omogući hoteling na vašem telefonu. Tada se možete prijaviti na neki drugi telefon u vašoj mreži kao gost.

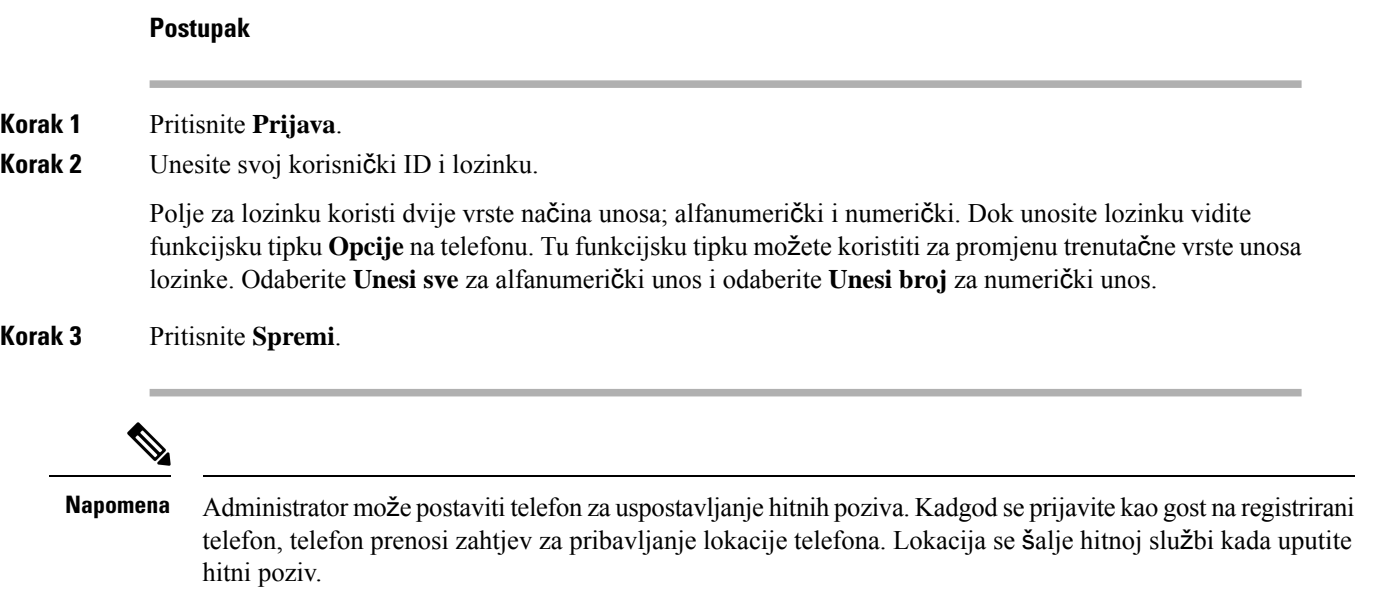

### <span id="page-25-0"></span>**Odjava s telefona kao gost**

#### **Postupak**

<span id="page-25-1"></span>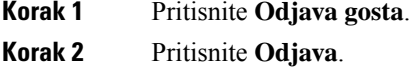

# **Postavljanje pravila profila na telefonu**

#### **Postupak**

<span id="page-25-2"></span>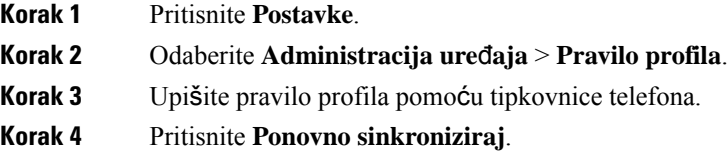

# **Poruka o prekidu usluge na po**č**etnom zaslonu**

Kada poslužitelj Webex oblaka nije dostupan, vidjet ćete obavijest o **prekidu usluge** na početnom zaslonu telefona, a status linije prikazuje ikonu sposobnosti preživljavanja. U tom slučaju, telefon se spaja na Site Survivability Gateway (SGW) tako da možete koristiti barem osnovne značajke poziva. SGW usluge smještene

su unutar vaše lokalne mreže, pa telefon podržava samo osnovne značajke poziva. Ako provjerite statuslinije, prikazuje se **Prekid**. Da biste pregledali status linije, pogledajte Prikaz statusa linije, na [stranici](#page-36-0) 27.

U slučaju problema, vaš administrator može pomoći u otklanjanju poteškoća.

## <span id="page-26-0"></span>**Web-stranica telefona**

Možete prilagoditi neke postavke telefona s web-stranicom telefona kojoj pristupate sa svog računala. Od administratora tražite URL adresu i korisnički ID i lozinku.

Na web-stranici telefona možete kontrolirati značajke, postavke linije i telefonske usluge za vaš telefon.

- Značajke telefona uključuju brzo biranje, značajku ne uznemiravaj i osobni adresar.
- Postavke linije utječu na određenu telefonsku liniju (broj u imeniku) telefona. Postavke linije mogu sadržavati prosljeđivanje poziva, vizualne i zvučne pokazatelje poruke, uzorke zvona i druge postavke karakteristične za liniju.

Sljedeća tablica opisuje neke posebne značajke koje konfigurirate pomoću web-stranice telefona.

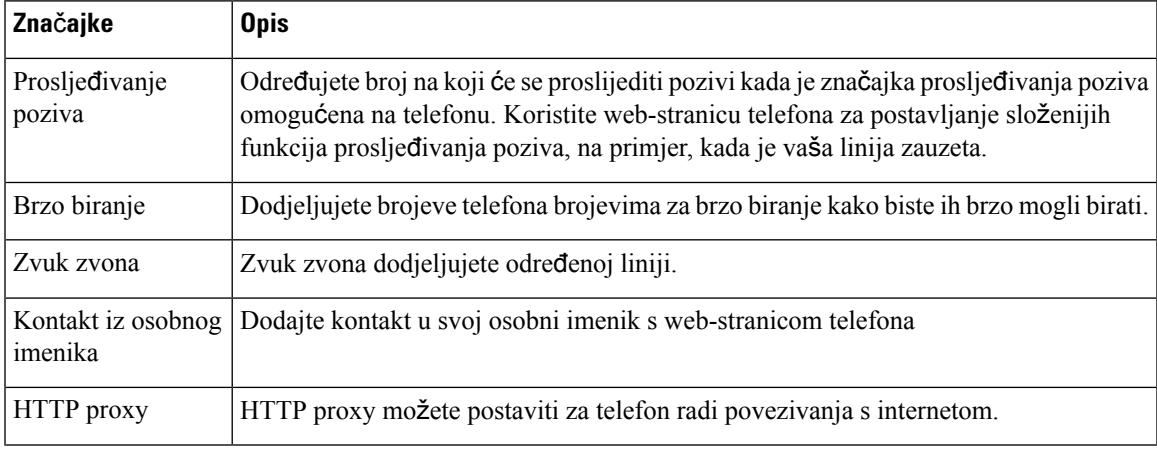

### <span id="page-26-1"></span>**Brojevi za brzo biranje**

Broj na telefonu birate unosom određenih znamenki. Kada postavljate broj za brzo biranje, on mora sadržavati sve znamenke koje su potrebne za upućivanje poziva. Na primjer, ako trebate birati 9 da biste dobili vanjsku liniju, unesite broj 9, a zatim broj koji želite birati.

Broju možete dodati i ostale brojke koje se biraju. Primjerice, pristupni kôd za sastanak, kućni broj, lozinku za glasovnu poštu, kôd autorizacije ili kôd plaćanja.

Niz za biranje može sadržavati sljedeće znakove:

• 0 do 9

- ljestve (#)
- zvjezdica (\*)

• zarez (,) – Znak stanke koji unosi zastoj u biranju u trajanju 2 sekunde. U jednome retku možete imati nekoliko zareza. Primjerice, dva zareza (,,) predstavljaju stanku od 4 sekunde.

Pravila za nizove biranja su:

- Upotrijebite zarez za razdvajanje dijelova niza za biranje.
- Kôd za autorizaciju mora uvijek biti ispred kôda naplate u nizu za brzo biranje.
- U nizu je potreban jedan zarez između kôda autorizacije i kôda za plaćanje.
- Oznaka brzog biranja potrebna je kod brzih biranja s kôdovima za autorizaciju i dodatnim znamenkama.

Prije konfiguracije brzog biranja barem jednom ručno birajte niz znamenki kako biste provjerili točnost niza.

Telefon ne sprema u povijest poziva kôd autorizacije, kôd za plaćanje ili dodatne pozive iz brzog biranja. Ako pritisnete **Ponovo biraj** nakon povezivanja s odredištem brzog biranja, telefon će od vas zatražiti ručni unos kôda za autorizaciju, kôda za naplatu ili dodatnih znamenki.

#### **Primjer**

Kako biste postavili broj za brzo biranje kojim ćete pozvati osobu na određenom kućnom broju i ako vam je potreban kôd autorizacije ili kôd za naplatu, pogledajte sljedeći primjer:

- Morate birati **9** za pristup vanjskoj liniji.
- Želite birati **5556543**.
- Morate unijeti kôd autorizacije **1234**.
- Morate unijeti kôd za plaćanje **9876**.
- Morate pričekati 4 sekunde.
- Nakon povezivanja poziva morate birati kućni broj **56789#**.

U tom bi slučaju broj za brzo biranje bio **95556543,1234,9876,,56789#**.

## <span id="page-27-0"></span>**Gumbi i hardver Cisco IP konferencijskog telefona 8832**

Sljedeća slika prikazuje model Cisco IP konferencijski telefon 8832.

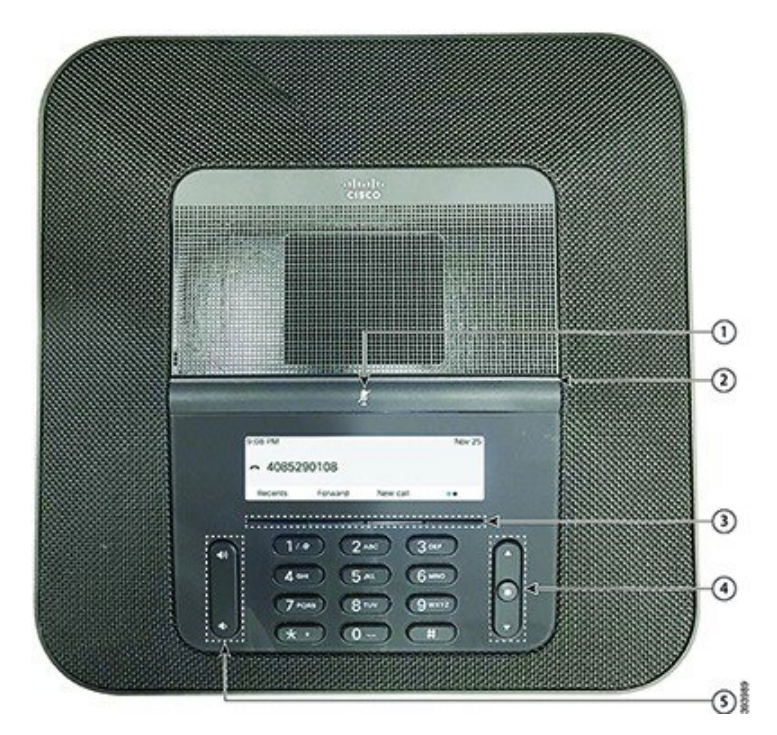

**Slika 6: Gumbi i zna**č**ajke Cisco IP konferencijskog telefona 8832**

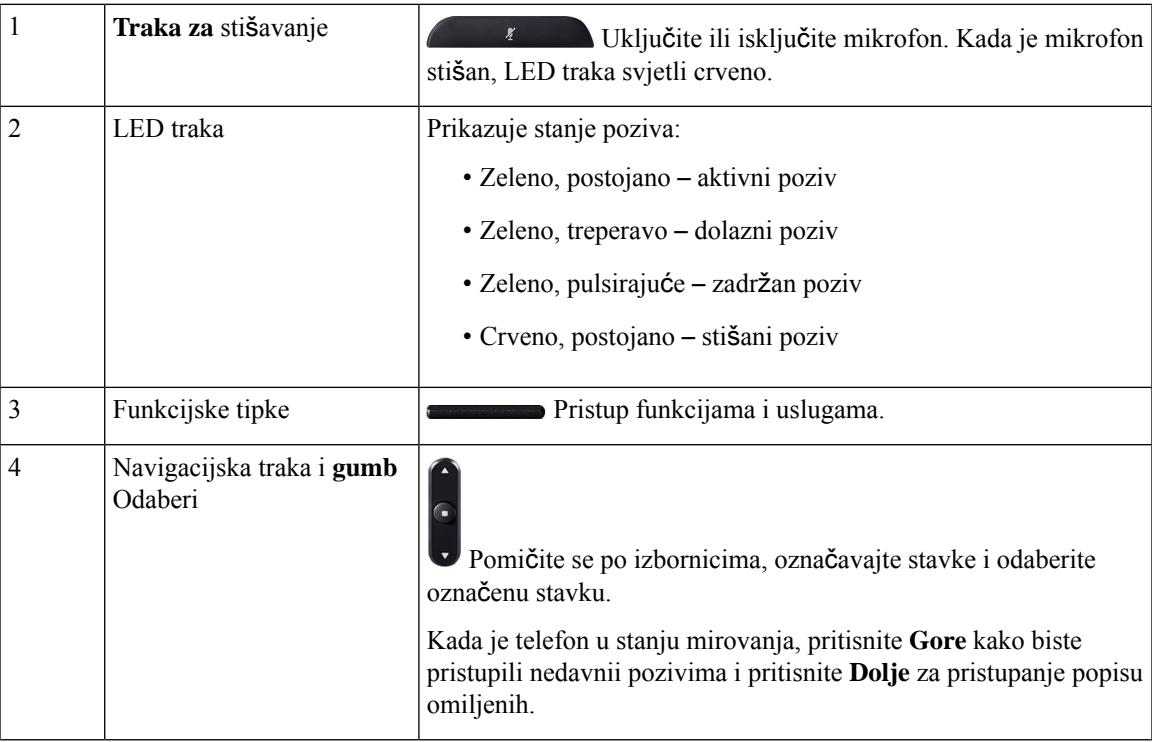

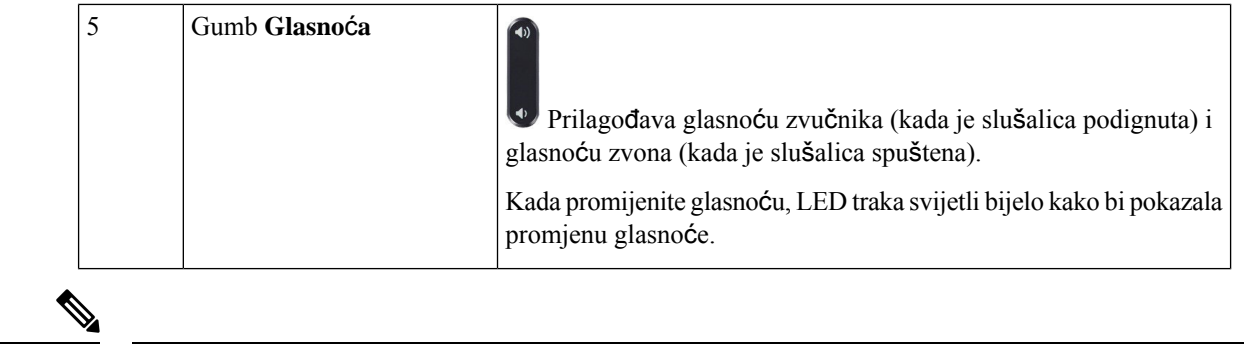

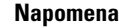

Konferencijski telefoni Cisco 8832 koji rade na firmveru za više platformi ne podržavaju WiFi. Koristite te telefone s fizičkom Ethernet vezom.

### <span id="page-29-0"></span>**Navigacija konferencijskog telefona**

Za kretanje kroz izbornik koristite navigacijsku traku. Za odabir stavki izbornika koristite gumb **Odaberi** na navigacijskog traci.

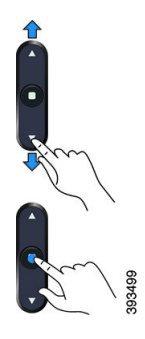

Ako stavka izbornika ima broj indeksa, za odabir stavke unesite taj broj pomoću tipkovnice.

## <span id="page-29-2"></span><span id="page-29-1"></span>**Funkcijske tipke konferencijskog telefona**

Značajke telefona možete upotrebljavati pomoću funkcijskih tipki. Funkcijske tipke, koje se nalaze ispod zaslona, omogućavaju pristup funkcijama prikazanim na zaslonu, iznad pojedine tipke. Funkcijske tipke mijenjaju se u zavisnosti od toga što u tome trenutku radite.

Funkcijske tipke •• i •• naznačuju•• funkcijska tipka naznačuje da je dostupno više funkcija funkcijski tipki.

### **Zaslon konferencijskog telefona**

Na zaslonu telefona prikazuju se podaci o telefonu kao što je broj iz imenika, stanje aktivnog poziva i funkcijske tipke. Zaslon je podijeljen u tri dijela: redak zaglavlja, srednji dio i podnožje.

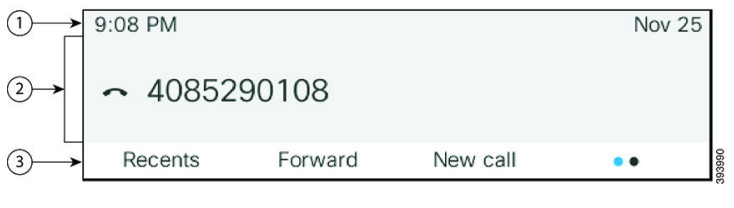

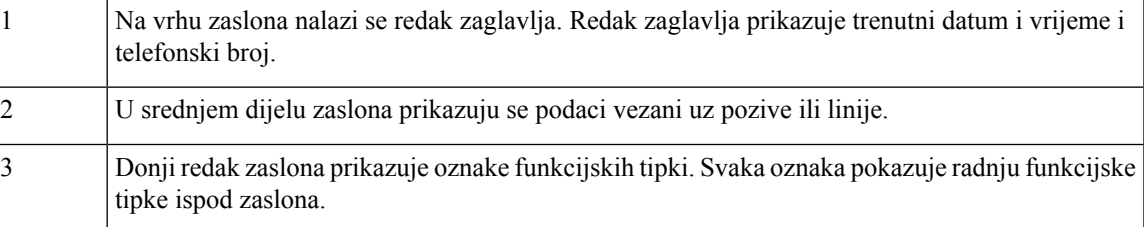

### <span id="page-30-0"></span>Č**i**šć**enje zaslona telefona**

#### **Postupak**

Ako se zaslon telefona zaprlja, prebrišite ga mekom, suhom krpom.

Nemojte upotrebljavati tekućine ili prahove za čišćenje telefona jer oni mogu onečistiti dijelove telefona i dovesti do kvara. **Oprez**

# <span id="page-30-1"></span>Ž**i**č**ani produ**ž**ni mikrofon (samo 8832)**

Cisco IPkonferencijski telefon 8832 podržava dva žičana produžna mikrofona dostupna kao izborni komplet. Upotrebljavajte mikrofone za širenje u većim sobama ili u prepunojsobi. Za najbolje rezultate preporučujemo da mikrofon postavite na 0,91 – 2,1 m od telefona.

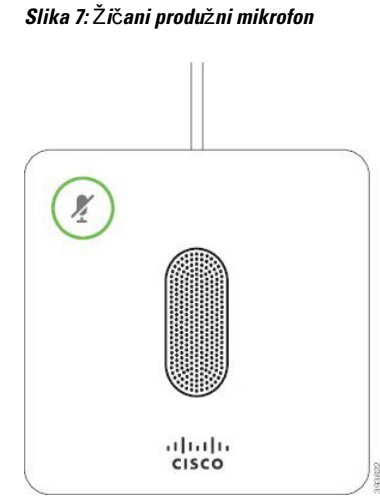

Kada ste na pozivu, LED produžnog mikrofona oko gumba **Stišaj** (\*) svjetli zeleno.

Kada je mikrofon stišan, LED lampica svijetli crveno. Kada pritisnete gumb **Sti**š**aj** , telefon i produžni mikrofoni su stišani.

#### **Povezane teme**

Instaliraj žičane produžne [mikrofone,](#page-20-1) na stranici 11

### <span id="page-31-0"></span>**Be**ž**i**č**ni produ**ž**ni mikrofon (samo 8832)**

Cisco IPkonferencijski telefon 8832 podržava dva bežična produžna mikrofona kojisu dostupni u opcinalnom kompletu s postoljem za punjenje. Kada je bežični mikrofon stavljen na punjenje na postolju za punjenje, LED na postolju svijetli bijelo.

**Slika 8: Be**ž**i**č**ni mikrofon**

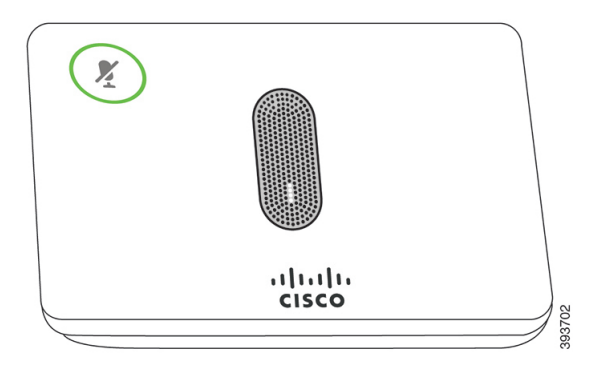

**Slika 9: Be**ž**i**č**ni mikrofon postavljen na stalak za punjenje**

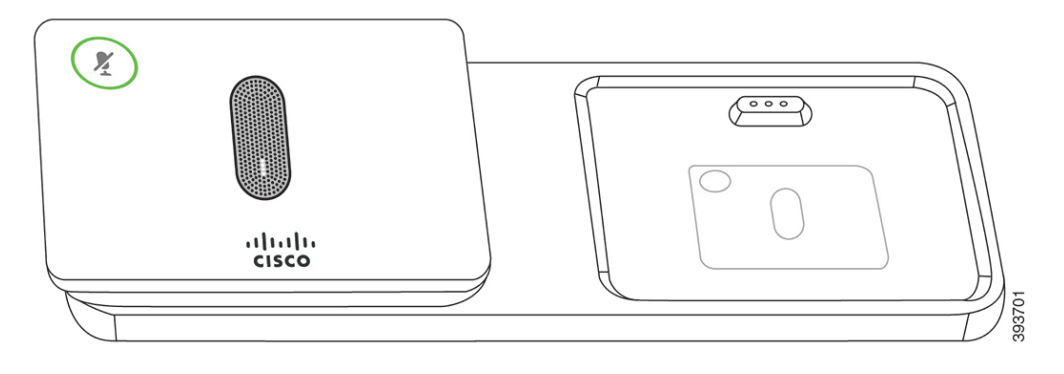

Kada je konferencijski telefon u upotrebi, LED produžnog mikrofona oko gumba **Stišaj** (\*) svjetli zeleno.

Kada je mikrofon stišan, LED svjetli crveno. Kada pritisnete gumb **Sti**š**aj** , telefon i produžni mikrofoni su stišani.

Ako je telefon uparen s bežičnim mikrofonom (na primjer, bežični mikrofon 1) i bežični mikrofon povežete na punjač, pritiskom na funkcijsku tipku**Prikaz pojedinosti** prikazujete razinu baterije za taj mikrofon.

Kada uparite telefon s bežičnom mikrofon i povezati ožičene mikrofon, bežičnu mikrofon prima unpaired i telefon uparite s ožičenom mikrofon. Obavijest se pojavljuje na zaslonu telefona prikazujući da je žičani mikrofon povezan.

#### **Povezane teme**

Instaliraj bežićne produžne [mikrofone,](#page-21-0) na stranici 12

Upari bežični [mikrofon,](#page-22-0) na stranici 13 Raspari sve bežične [mikrofone,](#page-22-1) na stranici 13 [Instaliranje](#page-23-0) bežičnog mjesta za punjenje mikrofona, na stranici 14 Puni bežični [mikrofon](#page-23-1), na stranici 14

# <span id="page-32-0"></span>Š**tednja energije**

Administrator sustava može smanjiti količinu napajanja koju troši zaslon telefona kada ne upotrebljavate telefon. Administrator može postaviti sljedeću razinu uštede energije:

• Štednja energije – pozadinsko svjetlo ili zaslon isključuje se nakon određenog vremena neaktivnosti telefona.

### <span id="page-32-1"></span>**Uklju**č**ivanje telefona**

Kada se telefon isključi kako bi štedio energiju, zaslon telefona je prazan, dok gumb **Odaberi** svijetli.

#### **Postupak**

Pritisnite gumb **Odaberi** kako biste ponovno uključili telefon.

# <span id="page-32-2"></span>**Dodatna pomo**ć **i informacije**

Obratite se administratoru ako imate pitanja o dostupnim funkcijama telefona.

Ciscova web-lokacija [\(https://www.cisco.com\)](https://www.cisco.com) sadrži više informacija o telefonima i sustavima upravljanja pozivima.

• Vodiče za brzo pokretanje i korisničke priručnike na engleskom jeziku možete pronaći na sljedećoj poveznici:

[https://www.cisco.com/c/en/us/support/collaboration-endpoints/](https://www.cisco.com/c/en/us/support/collaboration-endpoints/ip-phone-8800-series-multiplatform-firmware/products-user-guide-list.html) [ip-phone-8800-series-multiplatform-firmware/products-user-guide-list.html](https://www.cisco.com/c/en/us/support/collaboration-endpoints/ip-phone-8800-series-multiplatform-firmware/products-user-guide-list.html)

• Priručnike na drugim jezicima potražite na sljedećoj poveznici:

[https://www.cisco.com/c/en/us/support/collaboration-endpoints/](https://www.cisco.com/c/en/us/support/collaboration-endpoints/ip-phone-8800-series-multiplatform-firmware/tsd-products-support-translated-end-user-guides-list.html) [ip-phone-8800-series-multiplatform-firmware/tsd-products-support-translated-end-user-guides-list.html](https://www.cisco.com/c/en/us/support/collaboration-endpoints/ip-phone-8800-series-multiplatform-firmware/tsd-products-support-translated-end-user-guides-list.html)

• Informacije o licenciranju potražite na sljedećoj poveznici:

[https://www.cisco.com/c/en/us/support/collaboration-endpoints/](https://www.cisco.com/c/en/us/support/collaboration-endpoints/ip-phone-8800-series-multiplatform-firmware/products-licensing-information-listing.html) [ip-phone-8800-series-multiplatform-firmware/products-licensing-information-listing.html](https://www.cisco.com/c/en/us/support/collaboration-endpoints/ip-phone-8800-series-multiplatform-firmware/products-licensing-information-listing.html)

### <span id="page-33-0"></span>**Rje**š**avanje problema**

Mogli biste imati probleme povezane sa sljedećim scenarijima:

- telefon ne može komunicirati sa sustavom upravljanja pozivima,
- sustav upravljanja pozivima ima komunikacijske ili unutarnje probleme,
- telefon ima unutarnje probleme.

Ako primijetite probleme u radu, pomoć u rješavanju uzroka problema potražite od administratora.

#### <span id="page-33-1"></span>**Tra**ž**enje podataka o telefonu**

Administrator može tražiti od vas podatke o telefonu. Ti podaci jedinstveno određuju telefon za potrebe rješavanja problema.

Telefon sadržisve informacije o jedinstvenom identifikatoru uređaja (UDI). UDIse sastoji od triju podatkovnih elemenata povezanih s telefonom. Elementi podataka su:

- Identifikator proizvoda (PID)
- Identifikator verzije (VID)
- Serijski broj (SN)

Informacije o svom telefonu možete pronaći i tako da idete na **Info** > **Status** > **Product Information** na web-sučelju telefona.

#### **Postupak**

- **Korak 1** Pritisnite **Postavke**.
- **Korak 2** Odaberite **Status** > **Informacije o proizvodu**.

Možete pregledati sljedeće informacije:

**Naziv proizvoda** ‒ naziv koji predstavlja Cisco IP telefon.

**Serijski broj** ‒ serijski broj Cisco IP telefona.

**MAC adresa** ‒ hardverska adresa Cisco IP telefona.

**Verzija softvera** ‒ broj verzije firmvera Cisco IP telefona.

**Verzija konfiguracije** ‒ broj verzije firmvera Cisco IP telefona. Te informacije pokazuju kada ju je administrator omogućio.

**Verzija hardvera** ‒ broj verzije hardvera Cisco IP telefona.

**VID** ‒ ID verzije Cisco IP telefona.

**Certifikat** ‒ status certifikata klijenta koji provjerava autentičnost Cisco IP telefona za upotrebu u ITSP mreži. To polje označava je li certifikat klijenta ispravno instaliran na telefonu.

**Prilagodba**‒za RC jedinicu ovo polje označava je li jedinica prilagođena ili nije. Na čekanju označava novu RC jedinicu koja je spremna za dodjeljivanje privilegija. Ako je jedinica već dohvatila svoj korisnički prilagođeni profil, ovo polje prikazuje stanje prilagodbe kao Dohvaćeno.

**Korak 3** Pritisnite **Natrag** za povratak na zaslon Aplikacije.

### <span id="page-34-0"></span>**Prikaz stanja prilagodbe na telefonu**

Nakon dovršetka preuzimanja RC-a s EDOS poslužitelja, možete pogledati stanje prilagodbe telefona na zaslonu.

Ovdje se nalaze opisi stanja prilagodbe na daljinu:

- Otvoreno ‒ telefon je prvi put pokrenut i nije konfiguriran.
- Prekinuto prekinuta je udaljena prilagodba zbog drugih dodjela resursa, primjerice, DHCP opcija.
- Na čekanju ‒ Telefon ne može preuzeti profil s EDOS poslužitelja.
- Prilagođeno-na čekanju ‒ telefon je s EDOS poslužitelja preuzeo URL za preusmjeravanje.
- Dohvaćeno‒u profilu preuzetom s EDOSposlužitelja postoji URL za preusmjeravanje za konfiguraciju dodjeljivanja privilegija. Ako je URL za preusmjeravanje uspješno preuzets poslužitelja za dodjeljivanje privilegija, prikazuje se ovo stanje.
- Nedostupno‒prilagodba na daljinu zaustavljena je jer je EDOSposlužitelj odgovorio praznom datotekom za dodjeljivanje privilegija a HTTP odgovor bio je 200 OK.

#### **Postupak**

<span id="page-34-1"></span>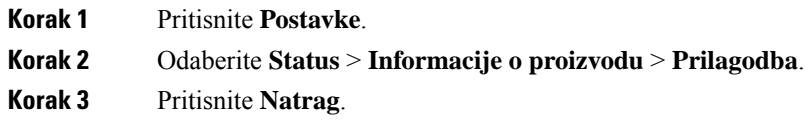

### **Prikaz statusa mre**ž**e**

#### **Postupak**

- **Korak 1** Pritisnite **Postavke** .
- **Korak 2** Odaberite **Status** > **Status mre**ž**e**.

Možete pregledati sljedeće informacije:

- **Vrsta mre**ž**e** ‒ označava vrstu lokalne mrežne (LAN) veze koju taj telefon koristi.
- **Status mre**ž**e** ‒ označava je li telefon povezan s mrežom.
- **IPv4 status** IP adresa telefona. Možete vidjeti informacije o IP adresi, VLAN ID-u, tipu adresiranja, IP statusu, maski podmreže, zadani preusmjerivač, naziv domene poslužitelja (DNS) 1, DNS 2 telefona.
- **IPv6 status**–IP adresa telefona. Možete vidjeti informacije o IP adresi, VLAN ID-u, tipu adresiranja, IP statusu, maski podmreže, zadani preusmjerivač, naziv domene poslužitelja (DNS) 1, DNS 2 telefona.
- **ID VLAN-a** ‒ ID VLAN-a telefona.
- **MAC adresa** ‒ jedinstvena adresa telefona za kontrolu pristupa mediju (MAC).
- **Naziv glavnog ra**č**unala** ‒ prikazuje trenutačni naziv glavnog računala dodijeljenog telefonu.
- **Domena** ‒ prikazuje naziv domene mreže telefona. Zadano: cisco.com
- **Veza priklju**č**ka preklopnika** ‒ status priključka preklopnika.
- **Konfig. priklju**č**ka preklopnika** ‒ označava brzinu i dvosmjernu vezu mrežnog priključka.

### <span id="page-35-0"></span>**Prikaz statusa telefona**

#### **Postupak**

**Korak 1** Pritisnite **Postavke** .

**Korak 2** Odaberite **Status** > **Status telefona** > **Status telefona**.

Možete pregledati sljedeće informacije:

- **Proteklo vrijeme** ukupno vrijeme koje je proteklo od posljednjeg ponovnog pokretanja sustava
- **Tx (paketi)** paketi preneseni s telefona.
- **Rx (paketi)** paketi primljeni s telefona.

### <span id="page-35-1"></span>**Pregledavanje poruka o statusu na telefonu**

#### **Postupak**

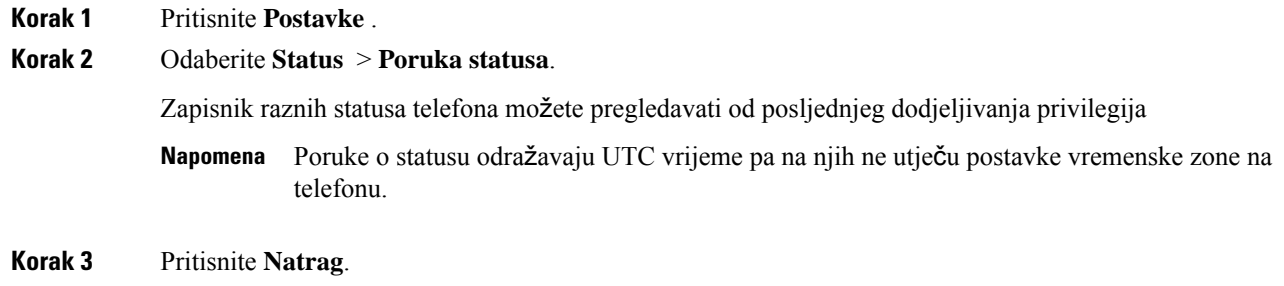
### **Prikaz statusa linije**

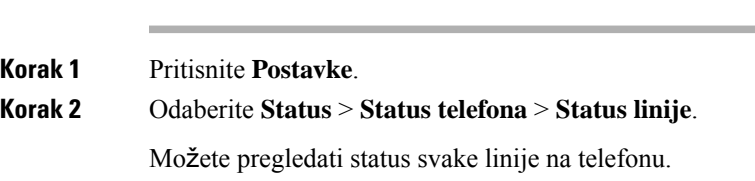

#### **Prikaz zapisa poziva u statistici poziva**

**Postupak**

Svaki zapis poziva sadrži dodatne informacije koje biste možda željeli provjeriti; slijedite postupak naveden u ovoj temi za pregled detaljnih informacija o zapisima nedavnih poziva.

#### **Prije nego po**č**nete**

Prijavite se na telefon kako biste mogli pristupiti izborniku **Statistika poziva**.

Ako se ikona zaključavanja prikazuje u gornjem desnom kutu glavnog zaslona, to znači da se još ne prijavljujete na telefon.

#### **Postupak**

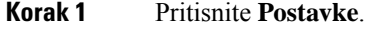

- **Korak 2** Odaberite **Status** > **Status telefona** > **Statistika poziva**.
- **Korak 3** (opcija) Ako se zatraži, unesite svoju lozinku, a zatim pritisnite **Prijava**.

Ako se ne možete prijaviti na telefon, kontaktirajte administratora.

**Korak 4** Istaknite unos statistike poziva s popisa i pritisnite **Odaberi**.

Gumb **Odaberi** možete pritisnuti i u skupini gumba za navigaciju kako biste pregledali pojedinosti istaknutog unosa.

Možete pregledati sljedeće informacije:

- **Vrsta poziva** odlazni ili dolazni poziv.
- **Naziv ravnopravnog** č**lana** ime osobe koja je uputila poziv ili odgovorila na njega.
- **Tel. ravn.** č**lana** broj telefona osobe koja je uputila poziv ili odgovorila na njega.
- **Kodek** š**ifrir** način komprimiranja odlaznog zvuka.
- **Kodek de**š**ifr** način dekomprimiranja dolaznog zvuka.
- **Vrij. poziva** vrijeme u koje je poziv upućen ili u koje je na njega odgovoreno.
- **ID poziva** identifikator pozivatelja.

Statistika poziva može sadržavati dodatne informacije kao što su brojač, statistika i metrika kvalitete glasa. Ove informacije koristite za otklanjanje poteškoća.

#### **Povezane teme**

Prijavite se na svoj priključak s drugog telefona [\(Extension](#page-24-0) Mobility), na stranici 15 [Prijava](#page-24-1) na telefon kao gost, na stranici 15 Prijavi se kao agent [pozivnog](#page-57-0) centra, na stranici 48 [Postavi](#page-105-0) račun profila, na stranici 96 [Postavljanje](#page-104-0) lozinke, na stranici 95

#### **Prikaz 802.1X statusa transakcije**

#### **Postupak**

**Korak 1** Pritisnite **Postavke**.

**Korak 2** Odaberite **Konfiguracija mre**ž**e** > **Konfiguracija Etherneta** > **802.1X provjera autenti**č**nosti** > **Status transakcije**.

Možete pregledati sljedeće informacije:

- **Status transakcije**
- **Protokol**

### **Prikaz povijesti ponovnog pokretanja**

#### **Postupak**

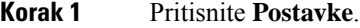

**Korak 2** Odaberite **Status** > **Povijest ponovnog pokretanja**.

Možete pregledati pojedinosti o datumu i vremenu svakog ponovnog pokretanja telefona bez obzira na razlog.

#### **Prijavite sve probleme s telefonom za Cisco MPP ure**đ**aj**

Alat za prijavu problema (PRT) možete upotrebljavati za prikupljanje islanje zapisa telefona i za prijavljivanje problema administratoru.

#### **Prije nego po**č**nete**

Administrator omogućuje web-poslužitelj za telefon.

#### **Postupak**

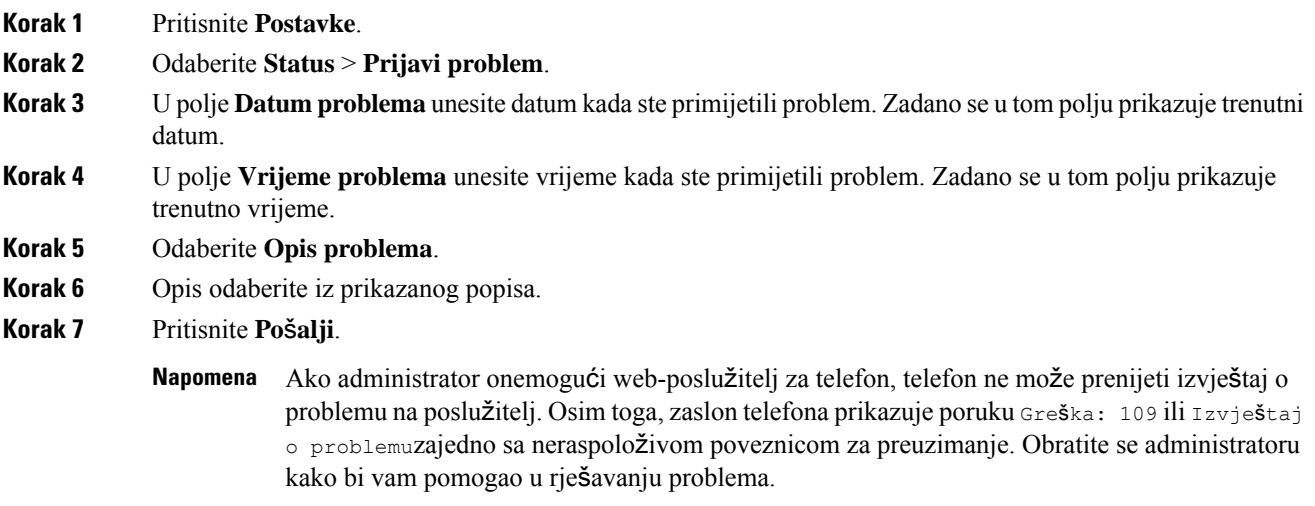

### **Vra**ć**anje na tvorni**č**ke postavke s poslu**ž**itelja**

Telefon možete vratiti na izvorne tvorničke postavke proizvođača kada ga vaš administrator s poslužitelja vrati na tvorničke postavke. Nakon što ponovno postavite telefon, možete ga ponovno konfigurirati.

Kada vaš administrator vrati tvorničke postavke telefona, na zaslonu telefona vidjet ćete sljedeće napomene.

- Ako je telefon u stanju mirovanja i nema aktivnog poziva ili ako se ne nadograđuje, prikazuje poruku **Vra**ć**anjena tvorni**č**kepostavkeprema zahtjevuadministratora**, a zatim se telefon ponovno pokreće da bi dovršio vraćanje na tvorničke postavke.
- Ako je telefon zauzet aktivnim pozivom ili se nadograđuje, prikazuje poruku **Telefon** ć**e se vratiti na tvorni**č**ke postavke prema zahtjevu administratora**. Nakon što telefon uđe u stanje mirovanja, prikazuje poruku **Vra**ć**anjena tvorni**č**kepostavkeprema zahtjevuadministratora**, a zatim se ponovno pokreće da bi dovršio vraćanje na tvorničke postavke.

#### **Prepoznajte probleme s telefonom pomo**ć**u URL adrese na internetskoj stranici telefona**

Kada telefon ne radi ili se ne može registrirati, uzrok može biti pogreška mreže ili pogrešna konfiguracija. Uzrok možete prepoznati tako da dodate određenu IP adresu ili naziv domene na stranicu za administraciju telefona. Zatim probajte pristupiti kako bi telefon poslao ping signal na odredište i prikazao uzrok.

#### **Postupak**

U podržani internetski preglednik unesite URL koji se sastoji od IP adrese telefona i odredišne IP adrese na koju želite poslati ping signal. Unesite URL u sljedećem formatu:

http:/<Phone IP>/admin/ping?<ping destination>, gdje je:

*<Phone IP>* = stvarna IP adresa vašeg telefona.

*/admin* = staza za pristup stranici za administraciju vašeg telefona.

*<ping destination>* = bilo koja IP adresa ili naziv domene na koju želite poslati ping signal.

Odredište za slanje ping signala dopušta samo alfanumeričke znakove, '-', i " " (donje crtice). U suprotnom će telefon javiti pogrešku na internetskoj stranici. Ako *<ping destination>* uključuje razmake, telefon koristi samo prvi dio adrese kao odredište za slanje ping signala.

Na primjer, za slanje ping signala na adresu 192.168.1.1:

```
http://<Phone IP>/admin/ping?192.168.1.1
```
### **Prekid telefonske veze**

Ponekad vaš telefon izgubi vezu s telefonskom mrežom. U slučaju prekida ove veze, na vašem će se telefonu prikazati poruka.

Ako ste u trenutku prekida u aktivnom pozivu, poziv se nastavlja. Međutim, nemate pristup uobičajenim značajkama telefona jer neke od njih zahtijevaju podatke iz sustava za upravljanje pozivima. Na primjer, funkcijske tipke možda neće raditi na očekivani način.

Kada telefon ponovno uspostavi vezu sa sustavom za upravljanje pozivima, moći ćete se opet upotrijebljavati njime na uobičajeni način.

#### **Dobij vi**š**e informacija kad telefon prika**ž**e poruku neuspjele dodjele resursa**

Ako vaš telefon prikazuje poruku Provjerite postavke dodjele resursa ili se obratite svom davatelju usluga. , imate problem s konfiguracijom. Ova poruka će se prikazati samo odmah nakon podizanja sustava telefona. Ovu poruku nećete vidjeti nakon što se telefon registrira na poslužitelj poziva.

Ova poruka se primjenjuje na sve MPP telefone.

#### **Postupak**

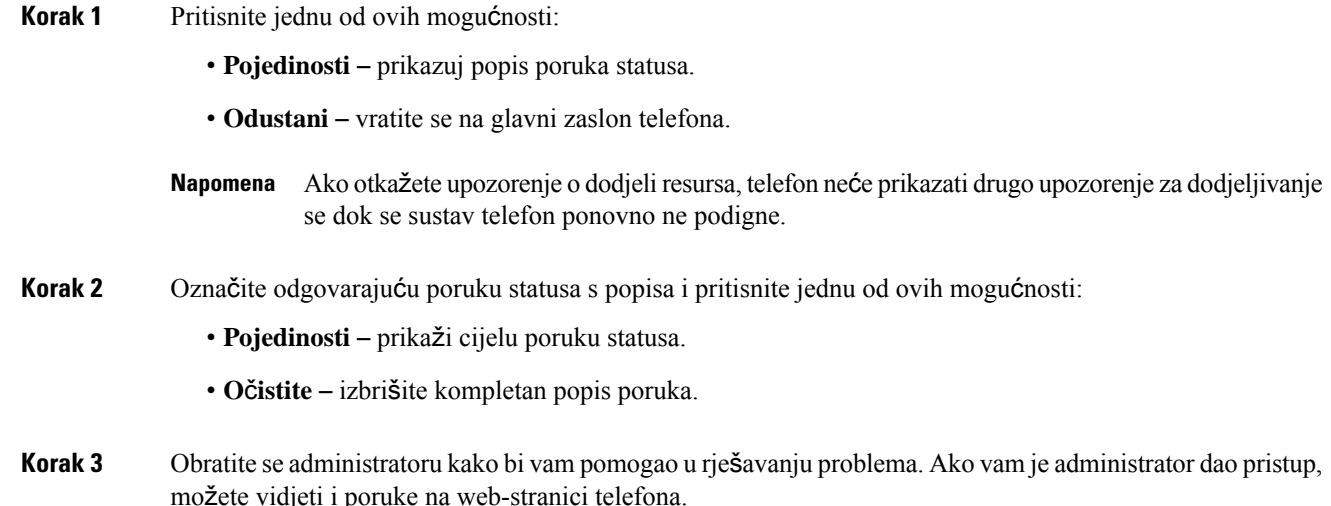

Na web-stranici telefona idite na stanje preuzimanja **Informacije** > > **Status dodjele resursa**

### **Prona**đ**ite vrstu licence tranzicije**

Administrator može zatražiti informacije o vrsti licence koja se upotrebljava za migriranje u firmver za više platformi.

#### **Postupak**

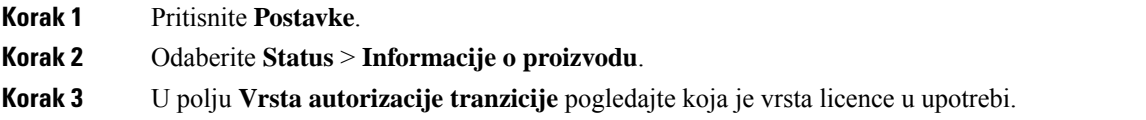

### **Prona**đ**ite informacije o statusu osvje**ž**enja MIC certifikata**

Možete pregledati status obnove i povezane informacije na web-stranici telefona kako biste provjerili je li obnova instalirane potvrde (MIC) dovršena. Vaš administrator možda će vas pitati o tim informacijama tijekom otklanjanja poteškoća s telefonom.

#### **Prije nego po**č**nete**

- Administrator vam je dao pristup web-stranici telefona.
- Administrator će na vašem telefonu aktivirati obnovu instalirane potvrde (MIC) za proizvodnju.

#### **Postupak**

- **Korak 1** Na web-stranici telefona kliknite **Informacije** > **Status preuzimanja**.
- **Korak 2** Pronađite informacije u odjeljku **Status osvje**ž**enja MIC certifikata**.
	- **Status dodjele resursa MIC certifikata** : ovo polje sadrži datum i vrijeme izvršene obnove certifikata, URL za HTTP zahtjev i poruke o rezultatu.
	- **Informacije o MIC certifikatu**: ovo polje prikazuje ukupnistatus procedure obnove certifikata. Uglavnom se prikazuje je li obnavljanje MIC certifikata vašeg telefona bilo uspješno.

Dodatne informacije potražite kod svog administratora.

## **Uvjeti ograni**č**enog jednogodi**š**njeg Ciscovog jamstva**

Na jamstvo za vaš hardver i usluge koje možete upotrebljavati tijekom razdoblja jamstva primjenjuju su posebni uvjeti.

I

Službena Izjava o jamstvu, uključujući jamstva i licencne sporazume primjenjive na softver Cisco, dostupna je u: [Jamstvima](https://www.cisco.com/go/hwwarranty) za proizvod.

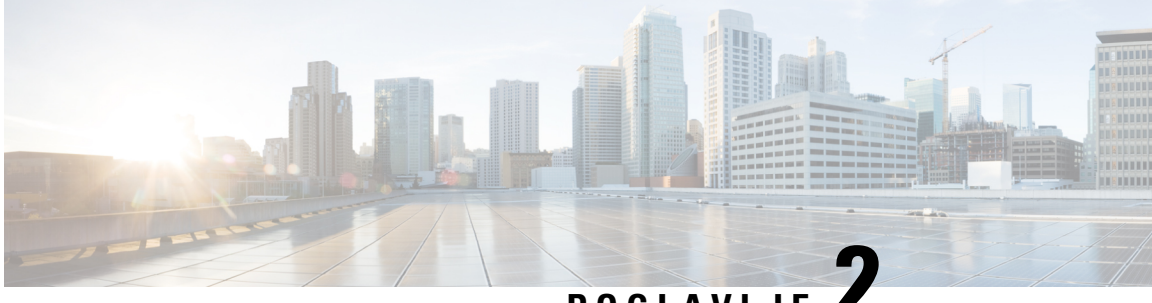

# **POGLA VLJE 2**

# **Pozivi**

- Upućivanje poziva, na [stranici](#page-42-0) 33
- [Javljanje](#page-45-0) na pozive, na stranici 36
- Isključivanje zvuka poziva, na [stranici](#page-47-0) 38
- [Stavljanje](#page-47-1) poziva na čekanje, na stranici 38
- Prosljeđivanje poziva, na [stranici](#page-48-0) 39
- [Prijenos](#page-50-0) poziva, na stranici 41
- [Konferencijski](#page-51-0) pozivi i sastanci, na stranici 42
- [Snimanje](#page-53-0) poziva, na stranici 44
- Kontakti za izravne poruke i [prisutnost,](#page-53-1) na stranici 44
- Dojavljivanje grupi telefona (višesmjerno [dojavljivanje\),](#page-55-0) na stranici 46
- XML aplikacija i višesmjerno [dojavljivanje,](#page-55-1) na stranici 46
- Pregled [pojedinosti](#page-56-0) XML aplikacije, na stranici 47
- Značajke [pozivnog](#page-56-1) centra, na stranici 47

# <span id="page-42-0"></span>**Upu**ć**ivanje poziva**

Vaš telefon radi kao normalni telefon. Pojednostavili smo pokretanje poziva.

### **Pokretanje poziva**

Da biste uputili poziv, upotrijebite svoj telefon na isti način kao i bilo koji drugi telefon.

#### **Postupak**

Unesite broj i pritisnite **Poziv**.

### **Pokretanje hitnog poziva**

Koristite svoj telefon za uspostavljanje hitnog poziva kao i bilo kojeg drugog poziva. Nakon što birate broj za hitne pozive, vaša hitna služba dobiva vaš telefonski broj i lokaciju kako bi vam mogli pomoći.

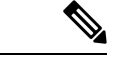

**Napomena** Ako se vaš poziv prekine, hitna služba može vas nazvati povratno.

#### **Prije nego po**č**nete**

Vaš telefon mora biti postavljen za pribavljanje vaše fizičke lokacije. Osoblje hitne službe treba vašu lokaciju kako bi vas pronašli kada uputite hitni poziv.

#### **Postupak**

Unesite broj za hitne pozive i pritisnite **Poziv**.

## **Ponovno biranje broja**

Ponovno možete birati nedavno birani telefonski broj.

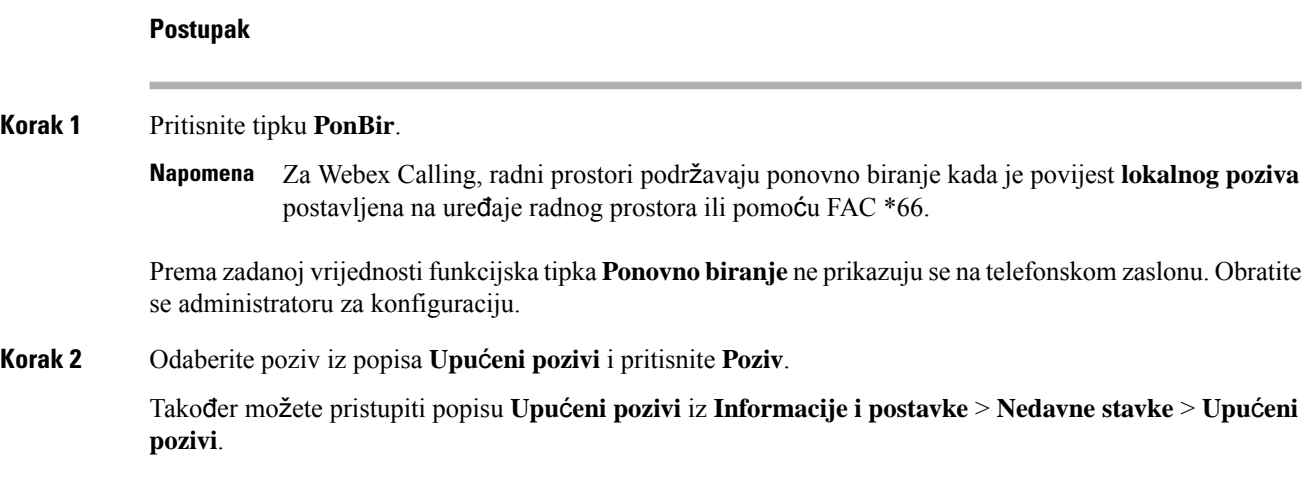

## **Brzo biranje**

Brzo biranje omogućava da pokrenete poziv pritiskom na gumb, unosom postavljenog broja ili odabirom stavke na zaslonu telefona. Brzo biranje možete konfigurirati na zaslonu telefona ili na web-stranici telefona.

Brojeve brzog biranja možete uređivati, brisati i potvrditi.

### **Dodjeljivanje broja brzog biranja sa zaslona telefona**

Sa zaslona svog telefona možete konfigurirati indeks brzog biranja.S web-stranice telefona možete i dodijeliti kod brzog biranja.

#### **Postupak**

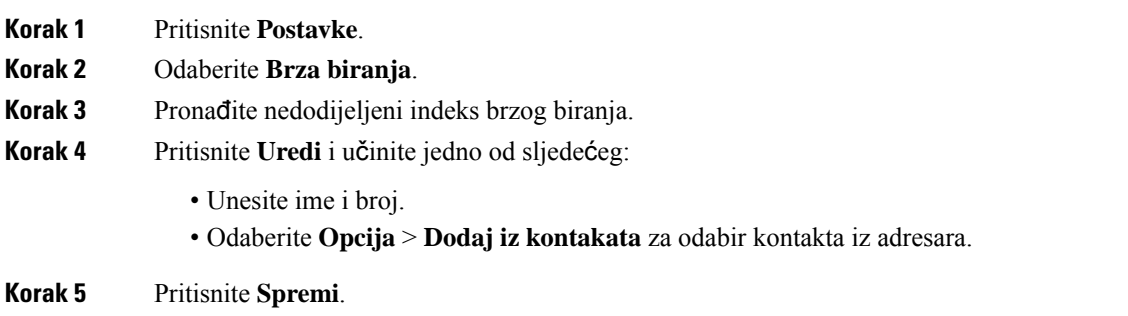

### **Pokretanje poziva kodom brzog biranja**

#### **Prije nego po**č**nete**

Postavljanje kodova brzog biranja na web-stranici telefona ili sa zaslona telefona.

#### **Postupak**

Unesite kôd brzog biranja i pritisnite **Poziv**.

## **Biranje me**đ**unarodnog telefonskog broja**

Međunarodne brojeve možete birati kada dodate znak plusa (+) ispred broja telefona.

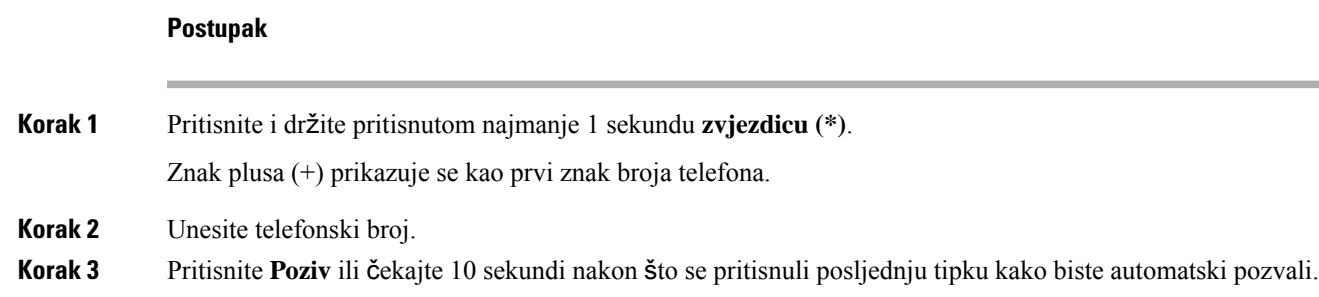

### **Sigurni pozivi**

Administrator može poduzeti određene radnje u cilju zaštite poziva od neovlaštenog pristupa osoba koje nisu zaposlenici tvrtke. Ako je na telefonu prikazana ikona lokota za vrijeme poziva, poziv je siguran. Ovisno o konfiguraciji telefona, možda ćete se morati prijaviti prije pokretanja poziva ili će se na slušalici oglasiti ton zaštite.

## <span id="page-45-0"></span>**Javljanje na pozive**

Vaš Cisco telefon radi kao normalan telefon. Pojednostavili smo odgovaranje na pozive.

### **Javljanje na poziv**

**Postupak**

Pritisnite **Odgovor**.

## Č**ekanje odgovora na poziv na va**š**em konferencijskom telefonu**

Za vrijeme trajanja aktivnog poziva znat ćete da imate poziv na čekanju ako začujete jedan zvučni signal i vidite poruku na zaslonu konferencijskog telefona.

**Postupak**

Pritisnite **Odgovor**.

### **Odbijanje poziva**

Možete poslati poziv sa zvonjavom na svoj sustav glasovne pošte (ako je konfigurirano) ili na prethodno postavljeni telefonski broj. Ako nije postavljenom poziv je odbijen i pozivatelj čuje ton zauzeća.

### **Sti**š**avanje dolaznog poziva**

Dolazni poziv možete stišati kada ste zauzeti i ne želite da vas ometaju. Telefon prestaje zvoniti ali dobivate vizualno upozorenje, i možete odgovoriti na poziv.

#### **Prije nego po**č**nete**

Vaš administrator konfigurira funkcijsku tipku **Ignoriraj** na vašem telefonu.

#### **Postupak**

Stišajte dolazni poziv na neki od ovih načina:

• Pritisnite funkcijsku tipku **Ignoriraj**. Kada pritisnete ovu funkcijsku tipku ona nestaje sa zaslona telefona i ponovo se pojavljuje kod sljedećeg dolaznog poziva.

• Pritisnite gumb Glasnoća <sup>o</sup> prema dolje. Ako ponovo pritisnite taj gumb, smanjuje se glasnoća zvona. Glasnoća se zvona vraća tijekom sljedećeg dolaznog poziva.

## **Uklju**č**ivanje opcije Ne uznemiravaj**

Ako vam je potreban mir, upotrijebite značajku Ne uznemiravaj (DND) kako biste stišali svoj telefon i zanemarili obavijesti o dolaznim pozivima. Bez obzira na status funkcije Ne uznemiravaj, uvijek ćete primati interkom i žurne pozive.

Kada omogućite funkciju Ne uznemiravaj, dolazni se pozivi prosljeđuju na drugi broj, npr. na glasovnu poštu ako je postavljena.

Kada je uključena značajka DND, **Ne uznemiravaj** prikazano je na gornjoj traci zaslona telefona.

Kada je linijski ključ i značajka tipki sinkronizacije i ne UZNEMIRAVAJ omogućena, ikona NE UZNEMIRAVAJ $\mathcal O$  prikazuje se pored oznake linije tipke.

#### **Prije nego po**č**nete**

Vaš administrator omogućuje programibilnu tipku **DND**/**Izbri**š**i DND** na vašem telefonu.

#### **Postupak**

**Korak 1** Pritisnite **Ne Uzn.** da biste uključili funkciju Ne uznemiravaj. Ako je **NE UZNEMIRAVAJ** funkcijska tipka isključena na zaslonu telefona, obratite se svom administratoru. **Korak 2** Pritisnite **Obri**š**i DND** kako biste DND isključili.

### **Uklju**č**ivanje ili isklju**č**ivanje DND-a pomo**ć**u** š**ifre sa zvjezdicom**

Značajku Ne uznemiravaj možete uključiti ili isključiti biranjem odgovarajućih šifri sa zvjezdicom koje su konfigurirane za vaš telefon. Administrator unosi šifre sa zvjezdicom u polja **DND Act Code** i **DND Deact Code** na web-stranici telefona.

#### **Postupak**

**Korak 1** Da biste DND uključili, birajte šifru sa zvjezdicom koju vam je dao administrator.

**Korak 2** Da biste DND isključili, birajte šifru sa zvjezdicom koju vam je dao administrator.

# <span id="page-47-0"></span>**Isklju**č**ivanje zvuka poziva**

Zvuk možete utišati za vrijeme poziva, tako ćete čuti drugu osobu, ali ona neće čuti vas.

#### **Postupak**

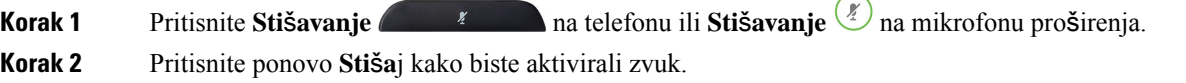

# <span id="page-47-1"></span>**Stavljanje poziva na** č**ekanje**

### **Stavljanje poziva na** č**ekanje**

Aktivni poziv možete staviti na čekanje te nastaviti ga kada vam to odgovara.

#### **Postupak**

**Korak 1** Pritisnite **Na** č**ek**.

**Korak 2** Da biste nastavili razgovor na pozivu na čekanju, pritisnite **Nastavak**.

### **Odgovaranje na poziv koji je predugo na** č**ekanju**

Vaš je telefon konfiguriran kako bi vam pružio znakove koji vam daju do znanja kada ste predugo ostavili poziv na čekanju:

- LED traka koja treperi
- vizualnu obavijest na zaslonu telefona.
- obavijest o zvonjenju na telefonu ako je na internetskojstranici telefona konfiguriran podsjetnik za poziv na čekanju

#### **Postupak**

Pritisnite **Odgovori** za nastavak poziva na čekanju.

**Pozivi**

Ш

# <span id="page-48-0"></span>**Proslje**đ**ivanje poziva**

Ako je linija omogućena sa sinkronizacijom tipki značajki i prosljeđivanjem poziva, ikona prosljeđivanja poziva  $\sim$  prikazuje se pored oznake tipke linije.

Postoje tri usluge prosljeđivanja poziva:

- Prosljeđivanje svih poziva prosljeđuje sve dolazne pozive na ciljni telefonski broj.
- Prosljeđivanje zauzeto određuje treba li sve dolazne pozive proslijediti na ciljni telefonski broj ako je linija zauzeta.
- Prosljeđivanje bez odgovora određuje hoće li dolazni poziv proslijediti ciljnom telefonskom broju kada poziv ne bude odgovoren.

Uslugu ili usluge prosljeđivanja poziva možete postaviti pomoću određene funkcijske tipke.

#### **Postupak**

#### **Korak 1** Pritisnite **Proslijedi**ili**Proslijedi sve**.

Ako se prikazuje **Proslijedi sve**, možete postaviti samo uslugu za prosljeđivanje svih poziva (ne uključujući uslugeProsljeđivanje zauzeto iProsljeđivanje bez odgovora). Nakon što pritisnite funkcijsku tipku, prikazuje se izbornik za podešavanje usluge Proslijedi sve, preskočite na [Korak](#page-48-1) 3.

Ako želite postaviti Prosljeđivanje poziva zauzeto i Prosljeđivanje bez odgovora, pogledajte [Proslje](#page-91-0)đujte pozive sa svog [telefona,](#page-91-0) na stranici 82ili Prosljeđivanje poziva pomoću [web-stranice](#page-49-0) telefona., na stranici [40](#page-49-0).

Kada administrator omogućisinkronizaciju prosljeđivanja poziva, prikazat će se zaslon **Proslijedisve** umjesto zaslona **Postavke prosljeđivanja poziva**. U ovom slučaju pogledajte Aktivirajte funkciju Prosljeđivanje svih poziva pomoću značajke [Sinkronizacija](#page-49-1) aktivacijskog koda, na stranici 40.

- <span id="page-48-1"></span>**Korak 2** Odaberite jednu od sljedećih usluga prosljeđivanja poziva:
	- **Proslijedi sve**
	- **Zauzeto je proslije**đ**ivanje poziva**
	- **Proslijedi bez odgovora**
- **Korak 3** Učinite nešto od navedenog:
	- Unesite ciljni broj na koji želite proslijediti dolazne pozive sa ove linije.
	- Pritisnite **Kontakti** funkcijske tipke i odaberite kontakt iz svog imenika.
- **Korak 4** Pritisnite **Postavi** za primjenu postavki.
- **Korak 5** Provjerite jesu li vaši pozivi preusmjereni traženjem Proslijedi iz ikone na oznaci linije ili na sredini na vrhu zaslona telefona.

### <span id="page-49-0"></span>**Proslje**đ**ivanje poziva pomo**ć**u web-stranice telefona.**

Koristite se web-stranicom telefona kako biste postavili telefon na prosljeđivanje poziva.

Također možete postaviti poziv prema naprijed na zaslonu telefona. Za više informacija pogledajte Prosljeđivanje poziva, na [stranici](#page-48-0) 39 ili Prosljeđujte pozive sa svog [telefona,](#page-91-0) na stranici 82.

#### **Prije nego po**č**nete**

Vaš administrator mora omogućiti usluge prosljeđivanja poziva. U suprotnom, konfiguracija na web-stranici telefona ne stupa na snagu.

#### **Postupak**

- **Korak 1** Na web stranici telefona, kliknite **User Login** > **Voice** > **User**.
- **Korak 2** Pod odjeljkom **Proslije**đ**ivanje poziva** postavite **Proslijedi sve pozive** , **Proslijedi poziv zauzetog telefona**, **Proslijedi poziv bez odgov.** ili kombinaciju svih njih na **Yes** i unesite telefonski broj za svaku uslugu prosljeđivanja poziva koju želite omogućiti:
	- **Proslijedi sve pozive** /**Proslijedi sve pozive na odredi**š**te** ‒ prosljeđuje sve pozive.
	- **Cfwd BusyCfwd Busy Dest** ‒ prosljeđuje pozive samo ako je linija zauzeta.
	- **Cfwd No Answer**/**Cfwd No Ans Dest** ‒ prosljeđuje pozive samo ako nema odgovora na liniji.
	- **Cfwd No Answer**/**Cfwd No Ans Delay** ‒ dodjeljuje vrijeme odgode odgovora.

Ako administrator na vašem telefonu onemogućisinkronizaciju ključa značajke (FKS) i XSIsinkronizaciju za prosljeđivanje poziva, vrijednost možete unijeti kao brojsekundi nakon kojeg se poziv treba proslijediti.

Ako administrator na vašem telefonu omogućisinkronizaciju ključa značajke (FKS) ili XSIsinkronizaciju za prosljeđivanje poziva, vrijednost možete unijeti kao broj zvona nakon kojeg se poziv treba proslijediti.

Postavke prosljeđivanja poziva na web-stranici telefona djeluju samo kada su onemogućene FKS i XSI. Dodatne informacije potražite kod svog administratora.

<span id="page-49-1"></span>**Korak 3** Kliknite **Po**š**alji sve promjene**.

## **AktivirajtefunkcijuProslje**đ**ivanjesvihpozivapomo**ć**uzna**č**ajkeSinkronizacija aktivacijskog koda**

Kada pritisnete funkcijske tipke **Proslijedi** ili **Proslijedi sve** prikazat će se zaslon **Proslijedi sve pozive** i omogućiti vam postavljanje telefona za prosljeđivanje svih poziva.

#### **Prije nego po**č**nete**

Administrator omogućuje aktivacijski kôd značajki kojisinkronizira telefon s poslužiteljem za prosljeđivanje svih poziva.

![](_page_50_Picture_681.jpeg)

# <span id="page-50-0"></span>**Prijenos poziva**

Aktivni poziv možete prenijeti drugoj osobi.

Kada administrator postavi postavke za podršku za samo jedan poziv po pojavljivanju linije, neće se prikazati opciju prijenosa aktivnog poziva.

## **Prijenos poziva drugoj osobi**

Prilikom prijenosa poziva možete ostati u pozivu sve dok druga osoba ne odgovori na poziv. To vam pruža mogućnost za privatni razgovor s drugom osobom prije nego što se isključite iz razgovora. Ako ne želite razgovarati, prenesite poziv prije nego što druga osoba na njega odgovori.

Prije nego što se isključite iz poziva, možete mijenjati s kojom osobom iz poziva trenutačno razgovarate.

#### **Postupak**

![](_page_50_Picture_682.jpeg)

**Korak 4** Pritisnite ponovno **Prijenos**.

## **Konsultacije prije dovr**š**enja prijenosa**

Prije prijenosa poziva možete razgovarati s osobom kojoj prosljeđujete poziv.

Ako vaš administrator postavi postavke tako da podržavaju samo jedan poziv po pojavljivanju linije i postavljenje su postavke za samo jedan kućni broj, tada ne možete:

- upućivati novi poziv ako postoji aktivan poziv
- prenositi poziv ako postoji aktivan poziv
- pokrenuti konferenciju za aktivan poziv.

#### **Prije nego po**č**nete**

Imate aktivan poziv koji trebate prenijeti.

#### **Postupak**

**Korak 1** Pritisnite **Prijenos** .

**Korak 2** Kada osoba odgovori, s njom možete razgovarati.

<span id="page-51-0"></span>**Korak 3** Pritisnite ponovno **Prijenos**.

# **Konferencijski pozivi i sastanci**

U jednom pozivu možete razgovaratis više osoba. Možete birati drugu osobu i dodati je u poziv. Konferencija se završava kad svi sudionici spuste slušalicu.

### **Dodavanje druge osobe u poziv**

#### **Postupak**

![](_page_51_Picture_527.jpeg)

## **Uklanjanje sudionika kao organizatora u ad hoc konferenciji**

Kao organizator možete ukloniti sudionika s popisa sudionika. Međutim, organizator i sudionici mogu pozvati više sudionika da se pridruže konferenciji, ali bilo kojeg sudionika može ukloniti osoba od koje je došla

pozivnica. Na primjer, korisnik A je organizator ad hoc konferencije i poziva korisnika B i angažira korisnika C i korisnika D. U takvojsituaciji, korisnik A će biti u mogućnosti ukloniti korisnika B, korisnika C i korisnika D. No, ako korisnik C pozove korisnika E u konferencijski poziv, korisnik C može ukloniti korisnika E, ali korisnik neće moći ukloniti korisnika E.

#### **Prije nego po**č**nete**

Vi ste organizator ad hoc konferencije.

#### **Postupak**

![](_page_52_Picture_625.jpeg)

## **Pregled popisa sudionika u ulozi organizatora u ad hoc konferenciji**

Možete prikazati popis sudionika kada ste domaćin ad hoc konferencije.

#### **Prije nego po**č**nete**

Dostupna je funkcijska tipka **sudionika**.

#### **Postupak**

![](_page_52_Picture_626.jpeg)

## **Pregled popisa sudionika u ulozi sudionika**

Možete prikazati popis sudionika ad hoc konferencije.

#### **Prije nego po**č**nete**

Dostupna je funkcijska tipka **sudionika**.

![](_page_53_Picture_528.jpeg)

# <span id="page-53-0"></span>**Snimanje poziva**

Kada ste u aktivnom pozivu, možete ga snimati.Prilikom snimanja poziva može se oglasiti ton obavještavanja. Tijekom snimanja vidite različite ikone snimanja na zaslonu poziva. Ikona ovisio o stanju snimanja:

#### **Tablica 1: Ikone snimanja**

![](_page_53_Picture_529.jpeg)

#### **Prije nego po**č**nete**

Vaš administrator omogućuje da vaš telefon snima poziv.

#### **Postupak**

![](_page_53_Picture_530.jpeg)

# <span id="page-53-1"></span>**Kontakti za izravne poruke i prisutnost**

Kontakti za izravne poruke i prisutnost (IM&P) prikazuju svoje informacije o prisutnosti. Možete vidjeti je li osoba dostupna, nije dostupna ili osoba želi da ju se ne uznemirava.

Koristite UC-One Communicator za upravljanje vašim popisom kontakata. Vaš telefon prima vaš popis kontakata s UC-One Communicator poslužitelja.

Kad koristite telefon, telefon UC-One Communicatoru šalje informacije o statusu.

## **Prisutnost**

Vaša tvrtka može koristiti uslugu "UC-One Communicator" te je integrirati s telefonom. Ovu uslugu možete koristiti za prikaz statusa vaših kontakata.

Na telefonu se vaš status prikazuje na liniji statusa telefona. Možete vidjeti nešto od sljedećeg:

- Dostupno
- Odsutan
- Ne ometaj
- Izvan mreže

Više informacija o usluzi "UC-One Communicator", potražite u dokumentaciji tvrtke Broadsoft.

## **Uspostavite poziv s kontaktom za izravne poruke i prisutnost**

Kad pozovete nekog iz vaših kontakata za izravne poruke i prisutnost, njihovo se stanje prisutnosti prikazuje u vašoj povijesti poziva.

#### **Prije nego po**č**nete**

Administrator omogućuje imenik IM&P u telefonu.

#### **Postupak**

![](_page_54_Picture_498.jpeg)

### **Promijenite svoje stanje prisutnosti**

Kako je telefon uvijek dostupan svoju pristunost morate postaviti ručno na telefonu.

#### **Prije nego po**č**nete**

Administrator omogućuje imenik IM&P u telefonu.

#### **Postupak**

![](_page_55_Picture_731.jpeg)

- Odsutan napustili ste telefon nakratko.
- Ne uznemiravaj ne želite preuzeti poziv.
- Izvan mreže niste dostupni za preuzimanje poziva. Obično se ova prisutnost koristi kad telefon napuštate na duže vrijeme.

# <span id="page-55-0"></span>**Dojavljivanje grupi telefona (vi**š**esmjerno dojavljivanje)**

Administrator može konfigurirati vaš telefon kao dio dojavljivačke grupe. U dojavljivačkoj grupi vaš telefon može automatski odgovarati na dojave s drugih telefona za više platformi u telefonskom sustavu. Svakoj dojavljivačkoj grupi dodijeljen je jedinstveni broj. Konfigurirane brojeve dojavljivačkih grupa daje vam administrator. Kada na vaš telefon stigne dojava, začut ćete tri kratka zvučna signala. Telefon uspostavlja jednosmjernu audio vezu između vas i telefona koji vas je nazvao. Dojavu ne morate prihvatiti.

#### **Postupak**

Birajte broj dojavljivačke grupe.

# <span id="page-55-1"></span>**XML aplikacija i vi**š**esmjerno dojavljivanje**

Ako je vaš telefon dio omogućene skupine za pozivanje XML aplikacija, prikazuje slike ili poruke kada primate višesmjerne stranice s poslužitelja. Tijekom jednosmjernog ili višesmjernog pozivanja ili emitiranja, telefoni u skupini za pozivanje ponašaju se na sljedeći način:

- Telefon (pošiljatelj) koji inicira poziv ne prikazuje poruku XML aplikacije.
- Telefoni (primatelj) koji primaju poziv prikazuju poruku XML aplikacije (dolazni poziv) na zaslonu kada pozivanje započne ako administrator konfigurira tu uslugu.
- Ako se XML aplikacija zatvara zbog isteka vremena (postavlja ga vaš administrator) ili administrator, primatelj prikazuje dolazni poziv. Međutim, ako nema konfiguriranog isteka vremena, XML aplikacija zatvara se kada poziv završi.

Vaš administrator može pozvati XML uslugu iz višesmjernog poziva.

# <span id="page-56-0"></span>**Pregled pojedinosti XML aplikacije**

Možete vidjeti popis Cisco XML objekata koje vaš telefon podržava.

#### **Prije nego po**č**nete**

• Vaš je administrator konfigurirao XML aplikacije.

#### **Postupak**

![](_page_56_Picture_619.jpeg)

# <span id="page-56-1"></span>**Zna**č**ajke pozivnog centra**

Vaš administrator konfigurira vaš telefon kao telefon pozivnog centra.

Vaš administrator može omogućiti značajku automatske distribucije poziva (ACD) na vašem telefonu. Ovaj telefon djeluje kao telefon agenta pozivnog centra i može se upotrebljavati za praćenje poziva klijenta, za eskalaciju bilo kojeg korisničkog poziva nadzorniku u hitnim slučajevima, kako bi kategorizirali brojeve kontakata pomoću kodova dispozicija i za pregled pojedinosti poziva korisnika.

Vaš telefon može imati ACD status kao:

- Prijava
- Odjava
- Dostupno
- Nije dostupan
- Rekapitulacija

Administrator kontrolira inicijalni ACD status na dva načina:

- Posljednji lokalni status može biti vraćen kao inicijalni ACD status kad se telefon uključi, status se mijenja iz "neregistriran" u "registriran" ili "registracija nije uspjela", ili je odredišna IP adresa promijenjena zbog prebacivanja u slučaju pogreške, pričuve ili je promijenjen DNS odgovor.
- Inicijalni ACD status može se dobiti sa poslužitelja.

### <span id="page-57-0"></span>**Prijavi se kao agent pozivnog centra**

Kada ste spremni započeti posao agenta pozivnog centra, prijavite se u telefon i postavite svoj status.

Vaš administrator može postaviti vaš telefon tako da se kada se prijavite na telefon vaš status bude postavljen na Automatski dostupan. U tom slučaju ne morate ručno postaviti status.

#### **Postupak**

![](_page_57_Picture_587.jpeg)

# **Odjavi se kao agent pozivnog centra**

Kada ste spremni završiti posao agenta pozivnog centra, morate promijeniti svoj status i odjaviti se s telefona. Nakon što se odjavite više nećete primati pozive pozivnog centra.

Ako ste usred poziva i znate da ćete se odjaviti čim završite poziv, svoj status možete promijeniti na **Zavr**š**i**.

#### **Postupak**

Pritisnite **AgtSgnOut**.

## **Promijenite status kao agent pozivnog centra**

S vremena na vrijeme trebat će vam kratka stanka. U tu svrhu promijenite status tako da pozivi ne zvone na vašem telefonu.

#### **Postupak**

**Korak 1** Pritisnite **Agt status**.

**Korak 2** Označite status **Nedostupno**.

Tekstni okvir **Nedostupno** omogućuje vam dodavanje razloga za nedostupnost.

Ako vam je potrebno, vaš administrator može sakriti tekstni okvir na telefonu iz web-sučelja telefona.

![](_page_58_Picture_637.jpeg)

## **Prihva**ć**anje poziva pozivnog centra**

Kad se prijavite na telefon kao agent pozivnog centra i vaš je status postavljen na dostupno, vaš je telefon spreman za primanje poziva pozivnog centra. Prije nego odgovorite na poziv, vidite informacije o pozivu.

#### **Postupak**

![](_page_58_Picture_638.jpeg)

## **Stavljanje poziva agenta na** č**ekanje**

Kada ste u pozivu pozivnog centra, možete staviti pozivatelja na čekanje i vratiti se na poziv. Ako je poziv dugo vremena na čekanju, čut ćete zvuk podsjetnika i vidjeti telefon koji zvoni na zaslonu telefona.

#### **Postupak**

![](_page_58_Picture_639.jpeg)

## **Postavite** š**ifru razmje**š**taja dok ste u pozivu pozivnog centra**

Šifru razmještaja možete dodijeliti aktivnom pozivu korisnika ili nakon što ste svoj status postavili na Završi nakon poziva. Šifre razmještaja su brze oznake koje primjenjujete na povijest poziva za opis poziva. To je jednostavan način označavanja poziva i praćenja povijesti kontakta korisnika kako se ne bi propustili detalji o pozivu.

#### **Prije nego po**č**nete**

Vaš administrator omogućuje da vaš telefon doda šifru razmještaja.

#### **Postupak**

**Korak 1** Pritisnite **Kôd dispozicije**. **Korak 2** Pritisnite **U redu**.

## **Pra**ć**enje poziva**

Možete pratiti aktivni poziv i zadnji dolazni poziv u bilo kojem statusu agenta.

#### **Prije nego po**č**nete**

Vaš administrator omogućuje da vaš telefon prati poziv.

#### **Postupak**

Iz aktivnog poziva ili nakon poziva, pritisnite **Prati**.

## **Eskalirajte poziv supervizoru**

Kad trebate eskalirati poziv, možete dodati supervizora u konferencijski poziv s vama i vašim pozivateljem.

#### **Prije nego po**č**nete**

Vaš administrator omogućuje hitnu eskalaciju na vašem telefonu.

#### **Postupak**

**Korak 1** Iz aktivnog poziva pritisnite **Hitni slu**č**aj**.

**Korak 2** U prozoru **Eskalacija hitnog slu**č**aja** kliknite na **U redu**.

Možete unijeti željeni broj za eskalaciju hitnog slučaja ili ga možete ostaviti praznoga ako ne preferirate nekog supervizora. Nećete vidjeti broj za eskalaciju hitnog slučaja.

![](_page_60_Picture_0.jpeg)

# **POGLA VLJE 3**

# **Kontakti**

- Osobni [imenik,](#page-60-0) na stranici 51
- Traženje [kontakta](#page-63-0) na zaslonu svih imenika u , na stranici 54
- [Korporacijski](#page-65-0) imenik, na stranici 56
- [Obrnuto](#page-79-0) pretraživanje imena za dolazne i odlazne pozive, na stranici 70

# <span id="page-60-0"></span>**Osobni imenik**

## **Dodajte novi kontakt u svoj osobni imenik**

#### **Prije nego po**č**nete**

Vaš administrator mora omogućiti osobni adresar na telefonu. U suprotnom se izbornik **Osobni adresar** ne prikazuje.

Administrator je postavio osobni adresar kao ciljni imenik u kojem se pohranjuju novi kontakti.

#### **Postupak**

![](_page_60_Picture_465.jpeg)

- **Korak 2** Pritisnite **Kategorija**, ako se prikazuje na telefonu. U suprotnom, preskočite korak.
- **Korak 3** Za dodavanje kontakta iz osobnog imenika.
	- a) Odaberite **Osobni imenik**.
	- b) Pritisnite **Dodaj**.
	- c) Unesite ime i najmanje jedan telefonski broj.
	- d) (opcija) Odaberite prilagođeni zvuk zvona za kontakt.
	- e) Pritisnite **Spremi** kako biste dodali novi kontakt.

**Korak 4** Za dodavanje kontakta iz drugih imenika u osobni imenik.

- a) Izaberite Svi imenici, BroadSoft imenik ili LDAP imenik.
- b) Potražite kontakt koji želite dodati.
- c) Označite kontakt.
- d) Pritisnite **Opcije** i odaberite **Dodavanje kontakta**.
- e) Unesite ime i najmanje jedan telefonski broj.
- f) (opcija) Odaberite prilagođeni zvuk zvona za kontakt.
- g) Pritisnite **Spremi** kako biste dodali novi kontakt.

#### **Povezane teme**

Traženje [kontakta](#page-63-0) na zaslonu svih imenika u , na stranici 54 Tražite kontakt u svom adresaru [BroadSoft](#page-68-0), na stranici 59 Traženje [kontakta](#page-75-0) u LDAP imeniku, na stranici 66

## **Dodajte novi kontakt u svoj osobni adresar s web-stranicom telefona**

#### **Prije nego po**č**nete**

Vaš administrator mora omogućiti osobni adresar na telefonu. U suprotnom se izbornik **Osobni adresar** ne prikazuje.

#### **Postupak**

![](_page_61_Picture_595.jpeg)

## <span id="page-61-0"></span>**Tra**ž**enje kontakta u osobnom adresaru**

#### **Prije nego po**č**nete**

Vaš administrator mora omogućiti značajku osobnog imenika na telefonu. U suprotnom se izbornik **Osobni adresar** ne prikazuje.

#### **Postupak**

- **Korak 1** Pritisnite **Kontakti**.
- **Korak 2** Pritisnite **Kategorija**, ako se prikazuje na telefonu. U suprotnom, preskočite korak.
- **Korak 3** Odaberite **Osobni imenik**.
- **Korak 4** Odaberite **Opcija** > **Tra**ž**i**.
- **Korak 5** Upišite unos adrese koju tražite. Kontakti koji se podudaraju prikazivat će se na telefonu.

Tražiti možete samo prema imenu (prepoznaju se velika i mala slova). Traženje prema broju nije podržano.

## **Pozivanje kontakta iz osobnog imenika**

#### **Prije nego po**č**nete**

Vaš administrator mora omogućiti značajku osobnog imenika na telefonu. U suprotnom se izbornik **Osobni adresar** ne prikazuje.

#### **Postupak**

![](_page_62_Picture_448.jpeg)

#### **Povezane teme**

Traženje kontakta u [osobnom](#page-61-0) adresaru, na stranici 52

## **A**ž**uriranje kontakta iz osobnog imenika**

#### **Prije nego po**č**nete**

Vaš administrator mora omogućiti značajku osobnog imenika na telefonu. U suprotnom se izbornik **Osobni adresar** ne prikazuje.

#### **Postupak**

![](_page_62_Picture_449.jpeg)

#### **Povezane teme**

Traženje kontakta u [osobnom](#page-61-0) adresaru, na stranici 52

### **Uklanjanje kontakta iz osobnog adresara.**

#### **Prije nego po**č**nete**

Vaš administrator mora omogućiti značajku osobnog imenika na telefonu. U suprotnom se izbornik **Osobni adresar** ne prikazuje.

#### **Postupak**

![](_page_63_Picture_528.jpeg)

#### **Povezane teme**

Traženje kontakta u [osobnom](#page-61-0) adresaru, na stranici 52

# <span id="page-63-0"></span>**Tra**ž**enje kontakta na zaslonu svih imenika u**

Odjeljak **Svi imenici** odredišna je stranica vaših kontakata. Obično automatski dohvaća kontakte iz vašeg osobnog adresara i Bluetoothom uparenih telefona.

Ako se vaš ciljni kontakt ne nalazi u prikazanim imenicima, možete izvršiti ručno pretraživanje na zaslonu. Doseg pretraživanja pokriva sljedeće imenike (ako je omogućeno):

- Osobni adresar
- BroadSoft imenik, uključujući i sljedeće podimenike:
	- Poduzeće
	- Grupa
	- Osobni
	- Opći imenik poduzeća
	- Grupna zajednička
- LDAP imenik

Operacija ručnog pretraživanja pokušava dohvatiti kontakte iz direktorije sljedećim redoslijedom:

- Osobni adresar
- Imenik BroadSoft
- LDAP imenik

![](_page_64_Picture_2.jpeg)

- c) Označite službeni broj koji želite birati.
- d) Pritisnite **Poziv**.

- **Korak 8** (opcija) Za promjenu broja za biranje i uspostavljanje poziva slijedite ove korake:
	- a) Označite kontakt u rezultatima pretraživanja.
	- b) Pritisnite **Pojedinosti**.
	- c) Označite službeni broj koji želite promijeniti.
	- d) Pritisnite **Uredi poziv**.
	- e) Uredite broj prema potrebi.
	- f) Pritisnite **Poziv**.

#### **Povezane teme**

Traženje kontakta u [osobnom](#page-61-0) adresaru, na stranici 52 Tražite kontakt u svom adresaru [BroadSoft](#page-68-0), na stranici 59 Traženje [kontakta](#page-75-0) u LDAP imeniku, na stranici 66

# <span id="page-65-0"></span>**Korporacijski imenik**

Kako biste lakše pozvali suradnika, njegov broj možete potražiti u telefonu. Administrator postavlja i održava imenik.

Telefon podržava tri vrste imenika tvrtke – Lightweight Directory Access Protocol (LDAP), Imenik Broadsoft i Cisco XML imenik.

### **Webex imenik**

Webex imenik pomaže vam da potražite Webex kontakte. Administrator konfigurira Webex imenik na telefonu. Možete pretraživati i pregledavati Webex kontakte, što olakšava njihovo pozivanje. Možete urediti ime za prikaz Webex kontakta. Kada administrator konfigurira Webex kontakte na tipki linije ili kao programibilnu tipku, možete vidjeti naziv imenika na tipki linije ili kao funkcijsku tipku na početnom zaslonu telefona, što olakšava izravan pristup zaslonu pretraživanja imenika.

#### **A**ž**uriranje naziva Webex imenika**

Možete izmijeniti ime za prikaz Webex imenika.

#### **Prije nego po**č**nete**

Administrator konfigurira podršku za Webex kontakte.

#### **Postupak**

- **Korak 1** Pritisnite **Kontakti**.
- **Korak 2** Odaberite **Webex imenik**.
- **Korak 3** Kliknite **Opcija**.
- **Korak 4** Odaberite **Uredi postavke**.

![](_page_66_Picture_894.jpeg)

### **Tra**ž**enje kontakta u Webex imeniku**

Kontakte možete pretraživati u Webex imeniku pomoću e-pošte ili naziva.

#### **Prije nego po**č**nete**

Administrator omogućuje Webex imenik.

#### **Postupak**

![](_page_66_Picture_895.jpeg)

- Ako kontakt ima samo broj mobilnog telefona, imenik prikazuje broj mobilnog telefona kao broj poziva.
- Ako kontakt nema službeni broj i broj mobilnog telefona, imenik prikazuje samo ime bez broja poziva. Ne možete uputiti poziv iz ovog kontakta.
- **Korak 7** (opcija) Odaberite kontakt i pritisnite **Uredi poziv**za pristup zaslonu **Novi poziv**. Na ovom zaslonu možete promijeniti broj kontakta na službeni telefonski broj ili na broj mobilnog telefona, a zatim uspostaviti novi poziv. Ako kontakt nema broj poziva, **Ure**đ**ivanje poziva** ne radi.

![](_page_67_Picture_5.jpeg)

**Napomena**

Dok telefon traži kontakt, možete pritisnuti **Odustani** i otkazati operaciju pretraživanja prije dohvaćanja konačnog rezultata.

Pretraživanje Webex imenika ima sljedeće uvjete i scenarije pogrešaka:

- U okvir**Ime/e-mail** morate unijeti najmanje tri znaka. Ako unesete manje od tri znaka, vidjet ćete poruku Unos nije valjan. Unesite najmanje 3 znaka
- Kada unesete ispravne kriterije pretraživanja, ali telefon ne vraća rezultate, prikazuje se poruka: Nije pronađena podudarnost
- Ako administrator konfigurira maks. vrijednost prikaza koja je veća od 100, rezultat upita prikazuje samo stotinu kontakata za pretraživanje u svim imenicima. Kada rezultat pretraživanja ima više od dopuštene vrijednosti zapisa prikaza, prikazuje se poruka: Ponađene je previše rezultata. Precizirajte pretraživanje
- Tijekom pretraživanja, ako postoji problem s mrežom ili odgovor naziva domene (DNS) nije uspio vidjet ćete poruku: Pristup imeniku nije uspio. Provjerite konfiguracijske i mrežne postavke , morate se obratiti svom administratoru.

#### <span id="page-67-0"></span>**Tra**ž**enje Webex kontakta u odjeljku Svi imenici**

Webex kontakte možete pretraživati sa zaslona **Svi imenici**.

![](_page_67_Picture_15.jpeg)

Čak i ako administrator konfigurira maks. vrijednost prikaza koja je veća od 100, rezultat upita prikazuje samo stotinu kontakata za pretraživanje u svim imenicima. Kada rezultat pretraživanja ima više od dopuštene vrijednosti zapisa prikaza, prikazuje se poruka: Ponađene je previše rezultata. Precizirajte pretraživanje **Napomena**

#### **Prije nego po**č**nete**

- Administrator omogućuje Webex imenik.
- Vaš administrator omogućuje pretraživanje svih imenika.

#### **Postupak**

**Korak 1** Pritisnite **Kontakti**.

**Korak 2** Na zaslonu **Imenik** odaberite **Svi imenici**.

**Korak 3** Na zaslonu **Pretra**ž**ivanje svih imenika** unesite kriterije pretraživanja za Webex kontakt. Možete unijeti ime ili adresu e-pošte.

> Sve pretraživanje imenika podržava jedan znak kao unos pretraživanja i možete unijeti samo naziv kontakta. Ali za pretraživanje Webex kontakata, morate unijeti najmanje tri znaka i možete pretraživati unosom imena ili e-pošte. Dakle, kada unesete manje od tri znaka u ovom pretraživanju, telefon ne dohvaća Webex kontakte.

#### **Korak 4** Kliknite **Pretra**ž**ivanje**.

Operacija pretraživanja ponekad dohvaća kontakte sistim imenom islužbenim telefonskim brojem. U takvim slučajevima popis **Svi imenici** prikazuje samo jedan kontakt s najvišim prioritetom, a preostale kontakte zanemaruju kao duplikate. Operacija pretraživanja pokušava dohvatiti kontakte iz imenika sljedećim redoslijedom, a osobni imenik ima najviši prioritet.

- Osobni adresar (PAB)
- Webex imenik
- Imenik BroadSoft
- LDAP imenik
- **Korak 5** (opcija) Odaberite kontakt s popisa pretraživanja i pritisnite **Pojedinosti**. Možete vidjeti pojedinosti, kao što su ime, službeni telefonski broj, broj mobilnog telefona, e-pošta i odjel na zaslonu **Detalji o rezultatu pretra**ž**ivanja**.

Na yaslonu **Detalji o rezultatu pretra**ž**ivanja** možete dodati Webex kontakt u osobni adresar. Za dodavanje odaberite naziv i odaberite **Opcija** > **Dodavanje kontakta** > **Odaberite**i spremite pojedinosti na zaslonu **Dodavanje osobne adrese** Možete pristupiti **zaslonu osobnog adresara** i tražiti dodani Webex kontakt, rezultat pokazuje da se kontakt dodaje pab-u. Ako u imeniku BroadSoft pretražujete dodani kontakt, pretraživanje dohvaća dodani Webex kontakt.

Preporučujemo da odaberete **Webex** ili **XSI poslu**ž**itelj** za pretraživanje kontakata jer istodobno ne možete pretraživati Webex kontakte i kontakte xsi poslužitelja.

### <span id="page-68-0"></span>**Imenik Broadsoft**

U imeniku Broadsoft možete pretraživati i pregledati svoje osobne, grupne i kontakte tvrtke. Na taj je način pozivanje kontakta olakšano. Administrator konfigurira imenik Broadsoft u telefonu. Ova značajka aplikacije upotrebljava BroadSoftovo prošireno uslužno sučelje (XSI).

#### **Tra**ž**ite kontakt u svom adresaru BroadSoft**

#### **Prije nego po**č**nete**

• Vaš administrator omogućit će usluge BroadSoft XSI.

- Vaš administrator omogućuje imenike BroadSoft i pravilno ih postavlja.
- Vaš administrator omogućuje način rada pregleda za imenike.

Kada je ovaj način omogućen, operacija predučitavanja pokrenut će se automatski za dohvaćanje svih kontakata iz imenika.

#### **Postupak**

#### **Korak 1** Pritisnite **Kontakti**.

- **Korak 2** Pritisnite **Kategorija**, ako se prikazuje na telefonu. U suprotnom, preskočite korak.
- **Korak 3** Odaberite imenik BroadSoft. Zadani nazivi su:
	- Poduzeće
	- Grupa
	- Osobni
	- Opći imenik poduzeća
	- Grupna zajednička
	- Kada administrator onemogući pojedinačni način imenika, telefon prikazuje samo **Imenik BroadSoft**. **Napomena**

Nakon što unesete imenik, pričekajte dok se ne dovrši postupak predučitavanja. Možete pritisnuti **Odustani** kako biste zaustavili operaciju predučitavanja.

#### **Korak 4** Pritisnite **Opcije** i odaberite **Pretra**ž**ivanje**.

Ako vaš administrator onemogući način pregledavanja imenika, možete pronaći funkcijsku tipku **Pretra**ž**ivanje** koja se prikazuje na telefonu.

#### **Korak 5** Odaberite kriterij traženja.

- Poslovne ili grupne imenike BroadSoft možete pretraživati prema prezimenu, imenu, korisničkom ID-ju, broju, kućnom broju, mobilnom telefonu, odjelu ili adresi e-pošte.
- Kontakt u zajedničkom poslovnom imeniku BroadSoft, zajedničkom grupnom ili osobnom imeniku možete potraživati prema imenu ili broju.
- **Korak 6** Unesite kriterij pretraživanja i pritisnite **Pretra**ž**ivanje**.

### **Ure**đ**ivanje vrste kontakta u imeniku BroadSoft**

#### **Prije nego po**č**nete**

Vaš administrator onemogućava osobni način imenika za BroadSoft XSI uslugu.

Ш

#### **Postupak**

![](_page_70_Picture_644.jpeg)

### **Upravljajte kontaktima u osobnom imeniku BroadSoft**

Možete dodavati, uređivati ili brisati kontakte u osobnomimeniku BroadSoft.

#### **Prije nego po**č**nete**

- Vaš se telefon povezuje s uslugom BroadSoft XSI.
- Administrator omogućuje osobni imenik Broadsoft.
- Vaš administrator postavlja osobni imenik BroadSoft kao ciljni imenik za pohranjivanje novih kontakata.
- Vaš administrator omogućuje način rada pregleda imenika.

Kada je ovaj način omogućen, operacija predučitavanja pokrenut će se automatski za dohvaćanje svih kontakata iz imenika.

#### **Postupak**

**Korak 1** Pritisnite **Kontakti**.

- **Korak 2** Pritisnite **Kategorija**, ako se prikazuje na telefonu. U suprotnom, preskočite korak.
- **Korak 3** Za dodavanje kontakta u osobni imenik BroadSoft učinite sljedeće:
	- a) Odaberite osobni imenik BroadSoft. Zadano ime je **Osobni**.
		- Kada administrator onemogući pojedinačni način imenika, telefon prikazuje samo **Imenik BroadSoft**, odaberite ga. **Napomena**
	- b) Pričekajte da se postupak preopterećenja dovrši ili pritisnite **Odustani** za zaustavljanje radnje učitavanja unaprijed.

Ako administrator onemogući način pregledavanja imenika, prikazat će se izbornik **Pretra**ž**ivanje osobnog imenika**. Unesite kriterij pretraživanja i pritisnite **Pretra**ž**ivanje**.

- c) Pritisnite **Opcije** i odaberite **Dodaj**.
- d) Unesite pojedinosti kontakta.

![](_page_71_Picture_720.jpeg)

## **Ure**đ**ivanje naziva imenika Boradsoft**

Kada administrator onemogući pojedinačni način imenika, telefon prikazuje samo **Imenik BroadSoft**.

Kada administrator omogući pojedinačni način imenika, telefon prikazuje sve omogućene imenike sa zadanim ili prilagođenim nazivima. Zadani nazivi su:

- Poduzeće
- Grupa
Ш

- Osobni
- Opći imenik poduzeća
- Grupna zajednička

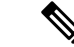

**Napomena** Samo se imenik koji je omogućio administrator može prikazati na zaslonu **Imenici**.

#### **Postupak**

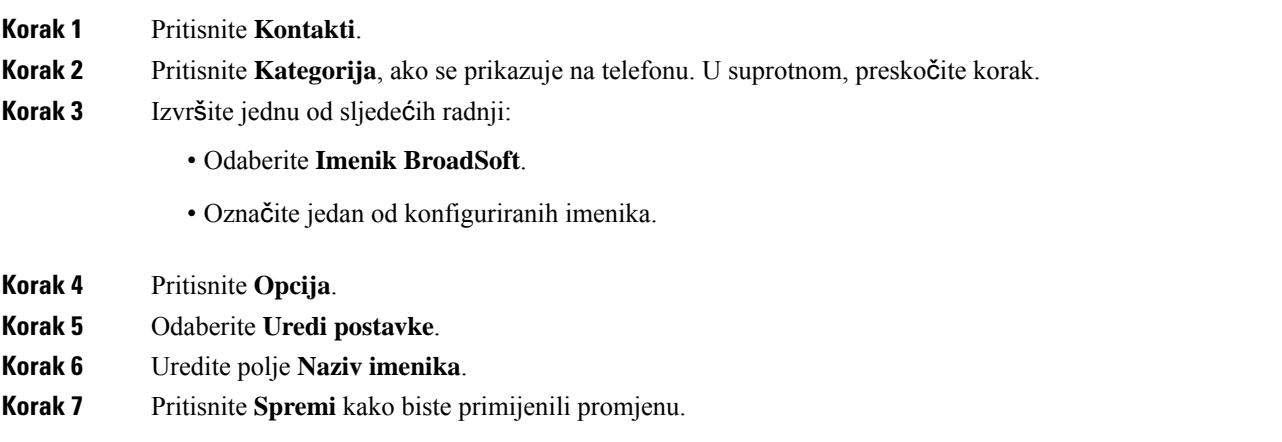

### **Uredite naziv poslu**ž**itelja svog imenika Broadsoft**

Kada administrator onemogući pojedinačni način imenika, telefon prikazuje samo **Imenik BroadSoft**.

Kada administrator omogući pojedinačni način imenika, telefon prikazuje sve omogućene imenike sa zadanim ili prilagođenim nazivima. Zadani nazivi su:

- Poduzeće
- Grupa
- Osobni
- Opći imenik poduzeća
- Grupna zajednička

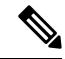

**Napomena** Samo se imenik koji je omogućio administrator može prikazati na zaslonu **Imenici**.

#### **Postupak**

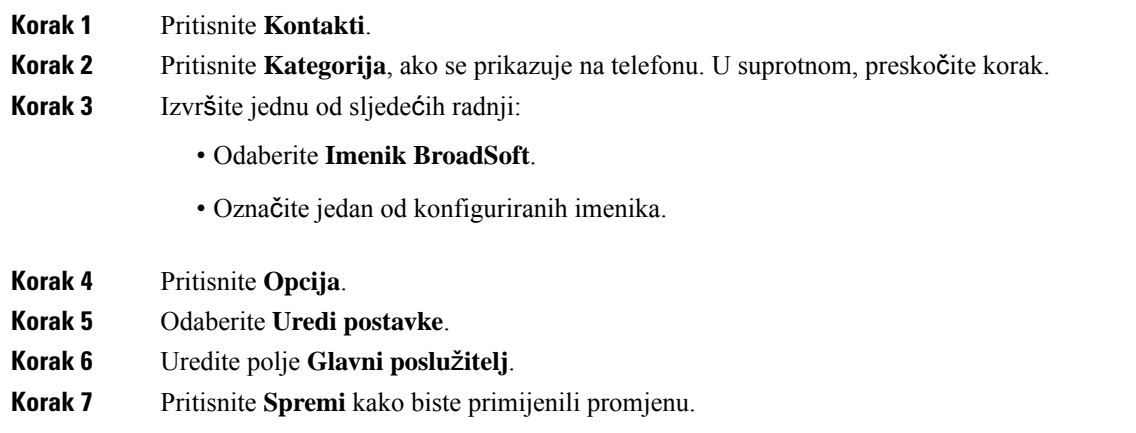

### **Ure**đ**ivanje vjerodajnica za imenik Broadsoft**

Kada administrator onemogući pojedinačni način imenika, telefon prikazuje samo **Imenik BroadSoft**.

Kada administrator omogući pojedinačni način imenika, telefon prikazuje sve omogućene imenike sa zadanim ili prilagođenim nazivima. Zadani nazivi su:

- Poduzeće
- Grupa
- Osobni
- Opći imenik poduzeća
- Grupna zajednička

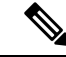

**Napomena** Samo se imenik koji je omogućio administrator može prikazati na zaslonu **Imenici**.

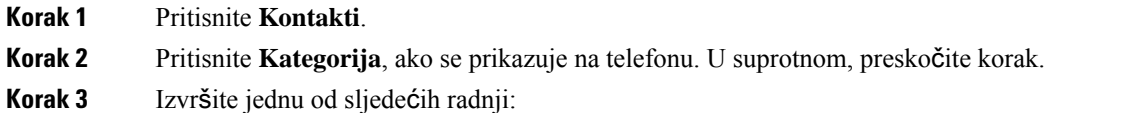

- Odaberite **Imenik BroadSoft**.
- Označite jedan od konfiguriranih imenika.
- **Korak 4** Pritisnite **Opcija**.
- **Korak 5** Odaberite **Uredi postavke**.

Ш

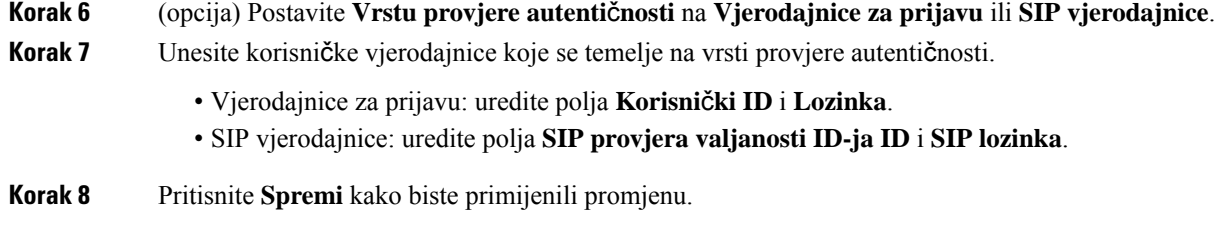

### **Uredite lozinku za imenik Broadsoft**

#### **Postupak**

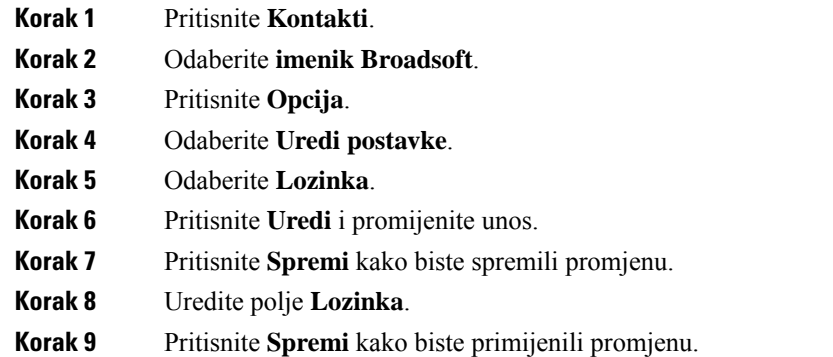

### **LDAP imenik**

Cisco IP telefon podržava protokol Lightweight Directory Access Protocol (LDAP) v3. U navedenom LDAP imeniku možete pretraživati po imenu, telefonskom broju ili po oboma. Podržani su LDAP imenici kao što je Microsoft Active Directory 2003 i baze podataka temeljene na OpenLDAP.

Za pristup LDAP imeniku na telefonu, barem jednom unesite korisničke vjerodajnice. Vaš administrator može postaviti korisničke vjerodajnice na web-stranici administracije telefona. Nakon što uspješno pristupite LDAPimeniku, telefon će spremiti korisničke vjerodajnice.Sljedeći put možete preskočiti korisnički postupak za prijavu. Telefon može spremiti korisničke vjerodajnice za korisnike organizatore ili korisnike goste. Ovi korisnici obično se prijavite na telefon putem fleksibilnih sjedećih sjedala ili značajke Extension Mobility.

#### **Ure**đ**ivanje vjerodajnica LDAP imenika**

Kada pristupite LDAP imeniku na telefonu, možda će se od vas zatražiti da unesete korisničke vjerodajnice. Vjerodajnice možete uređivati unaprijed kako biste zaobišli postupak prijave. LDAPračun možete promijeniti i uređivanjem korisničkih vjerodajnica.

Telefon sprema vjerodajnice za različite vrste korisnika. Na primjer, korisnik koji se prijavljuje na telefon s fleksibilnim mjestom ili značajkom Extension Mobility. Nakon što prebacite korisnika na telefon, telefon zadržava korisnikove vjerodajnice. Stoga još uvijek možete pristupiti LDAP imeniku bez potrebe za prijavom.

#### **Prije nego po**č**nete**

Administrator omogućuje LDAP imenik.

#### **Postupak**

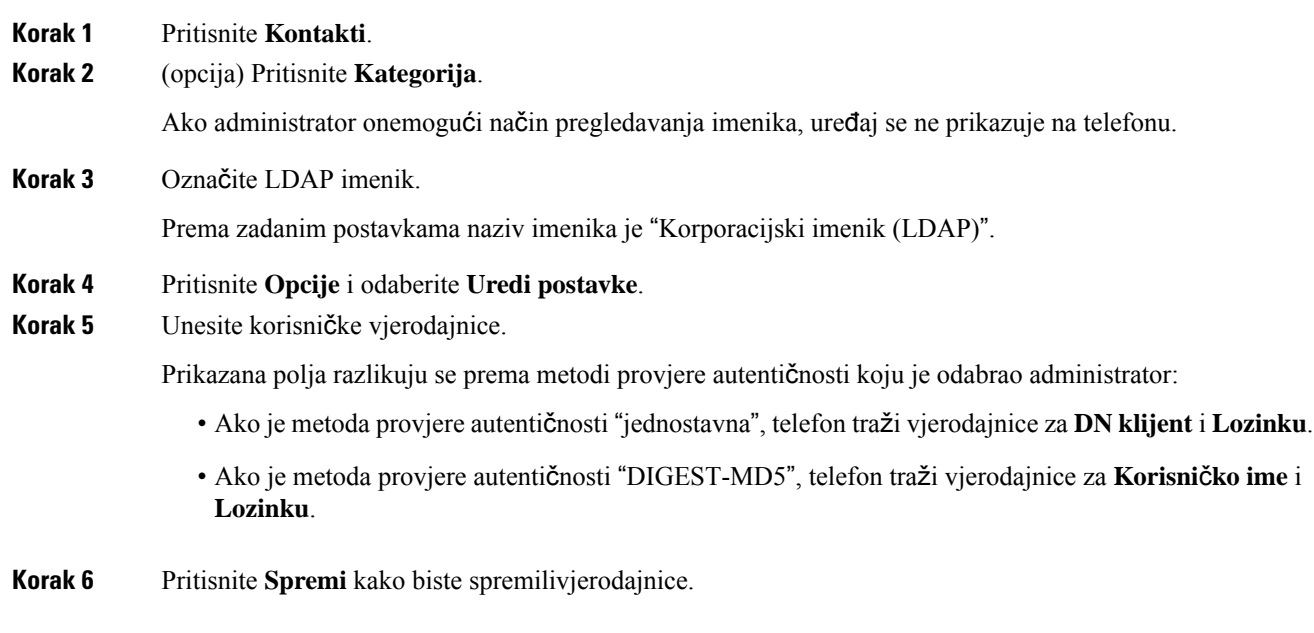

### <span id="page-75-0"></span>**Tra**ž**enje kontakta u LDAP imeniku**

#### **Prije nego po**č**nete**

Administrator omogućuje LDAP imenik.

#### **Postupak**

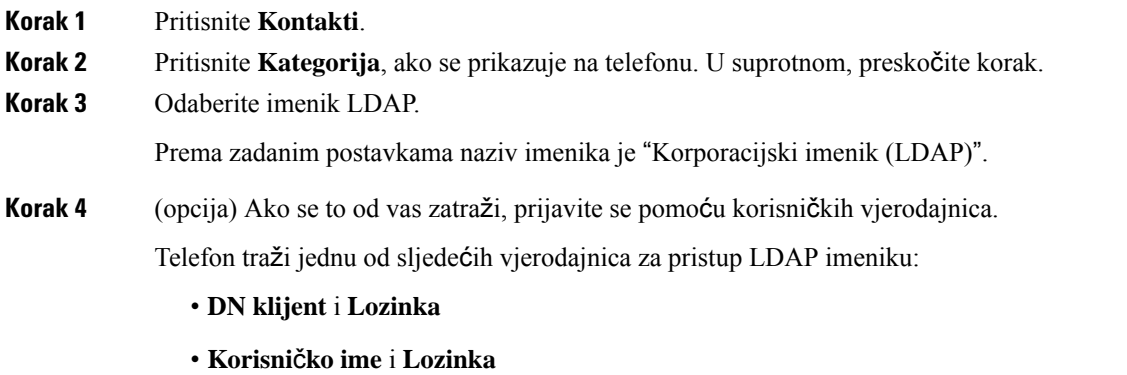

Dodatne informacije potražite kod svog administratora.

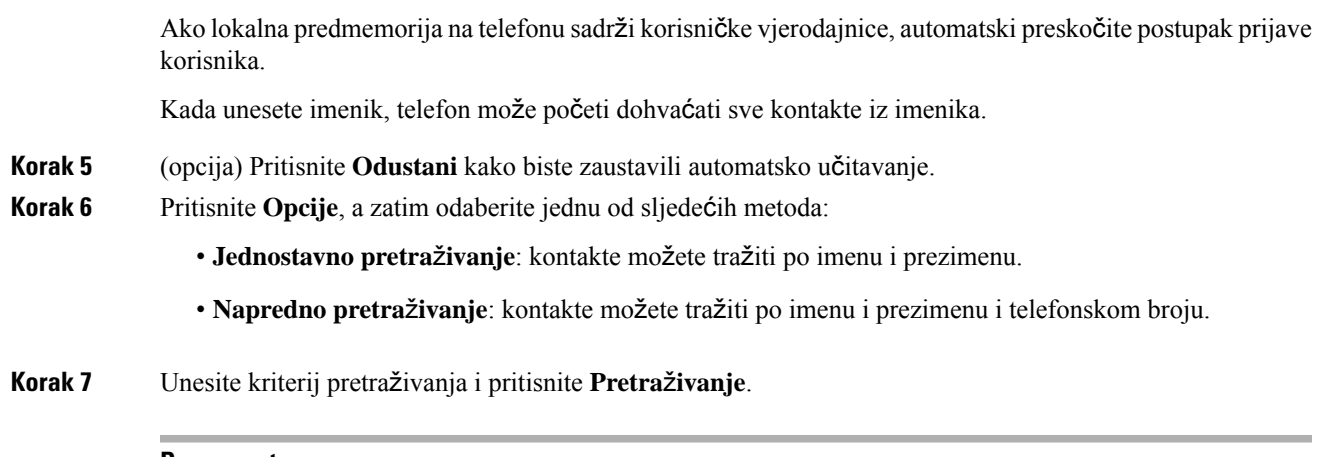

#### **Povezane teme**

Zvanje [kontakta](#page-76-0) u LDAP imeniku, na stranici 67 Uređivanje broja [kontakta](#page-77-0) u LDAP imeniku, na stranici 68

### <span id="page-76-0"></span>**Zvanje kontakta u LDAP imeniku**

#### **Prije nego po**č**nete**

Administrator omogućuje LDAP imenik.

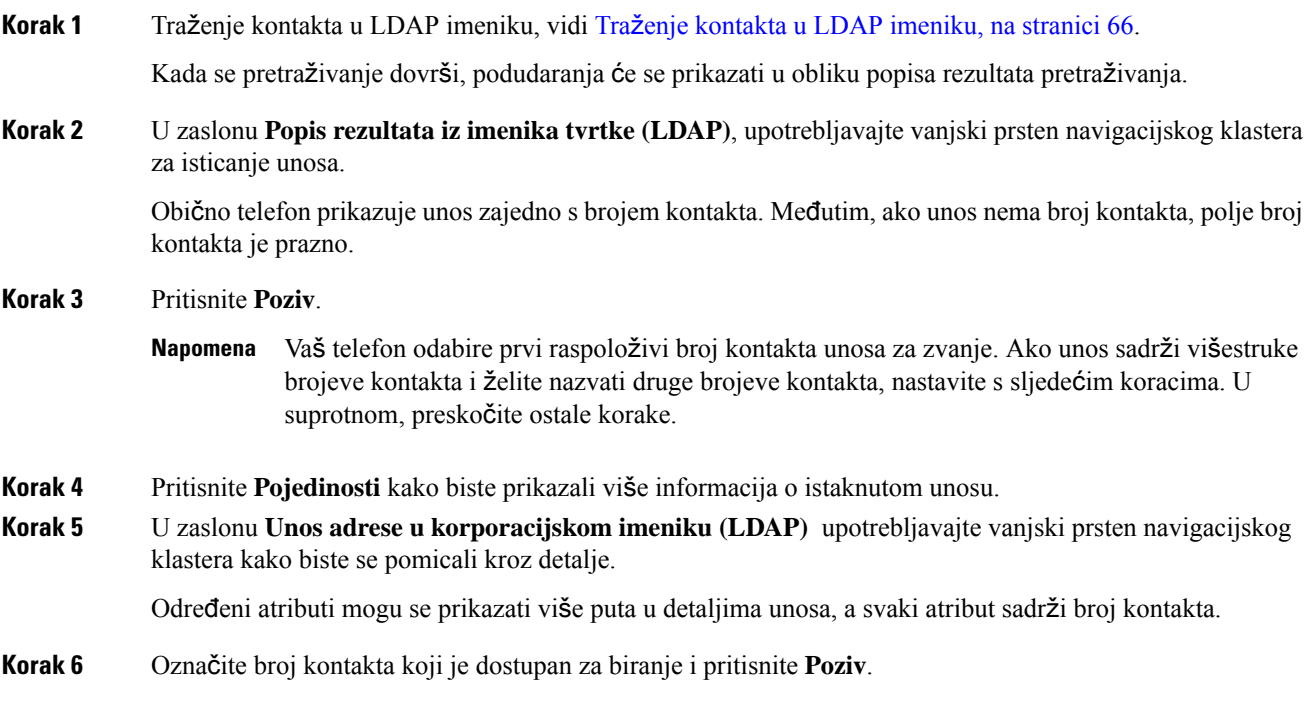

Funkcijska tipka **Poziv** može se prikazati samo za brojeve kontakta dostupne za biranje.

### <span id="page-77-0"></span>**Ure**đ**ivanje broja kontakta u LDAP imeniku**

Prije poziva možete urediti broj kontakta na temelju postojećeg broja koji ste odabrali.

#### **Prije nego po**č**nete**

Administrator omogućuje LDAP imenik.

#### **Postupak**

<span id="page-77-1"></span>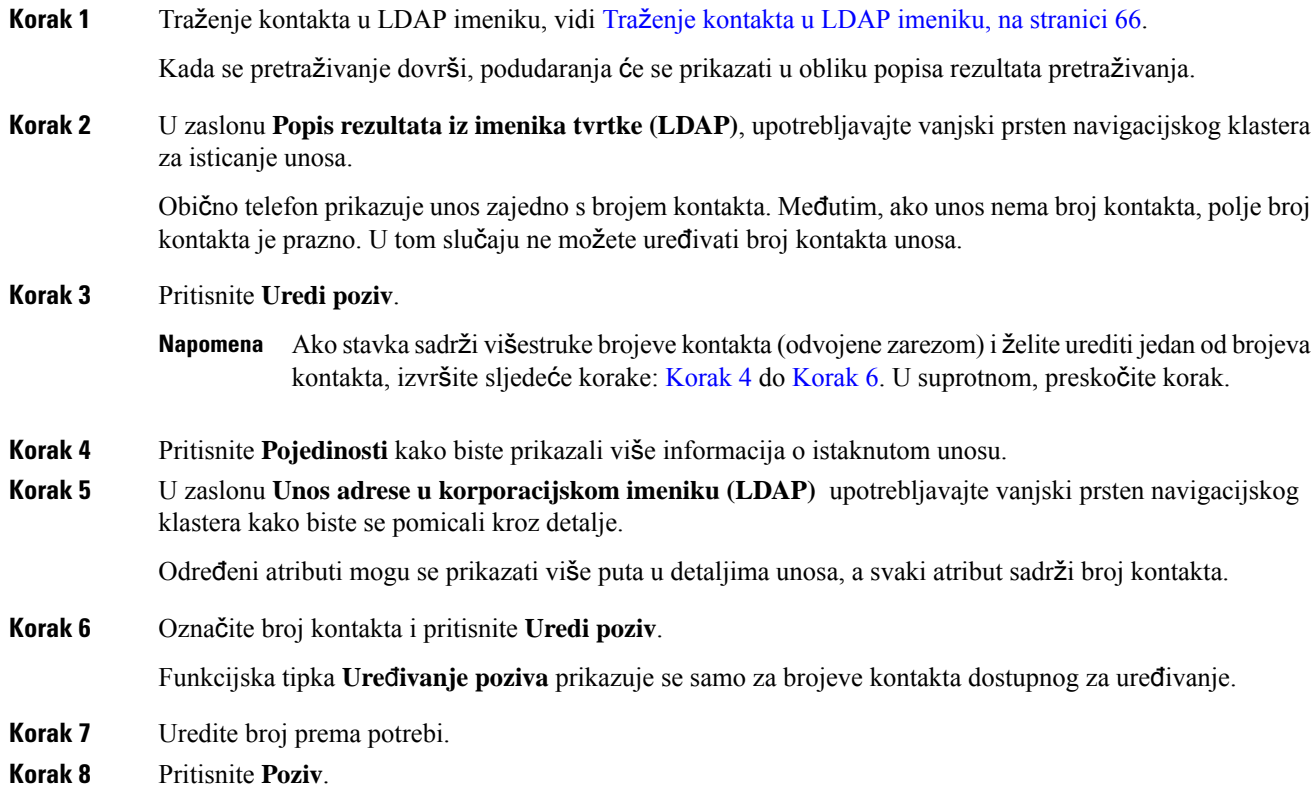

### <span id="page-77-2"></span>**XML imenik**

Vaš telefon može dohvatiti kontakte iz servisa XML imenika ili aplikacije nakon što administrator konfigurira XML imenik u vašem telefonu. Na taj način možete pregledavati i zvati kontakte u svom XML imeniku. Vaš telefon obično može prikazivati do 200 kontakata (ili unosa) u XML imeniku.

### **Zvanje kontakta u XML imeniku**

#### **Prije nego po**č**nete**

Administrator je konfigurirao XML imenik.

#### **Postupak**

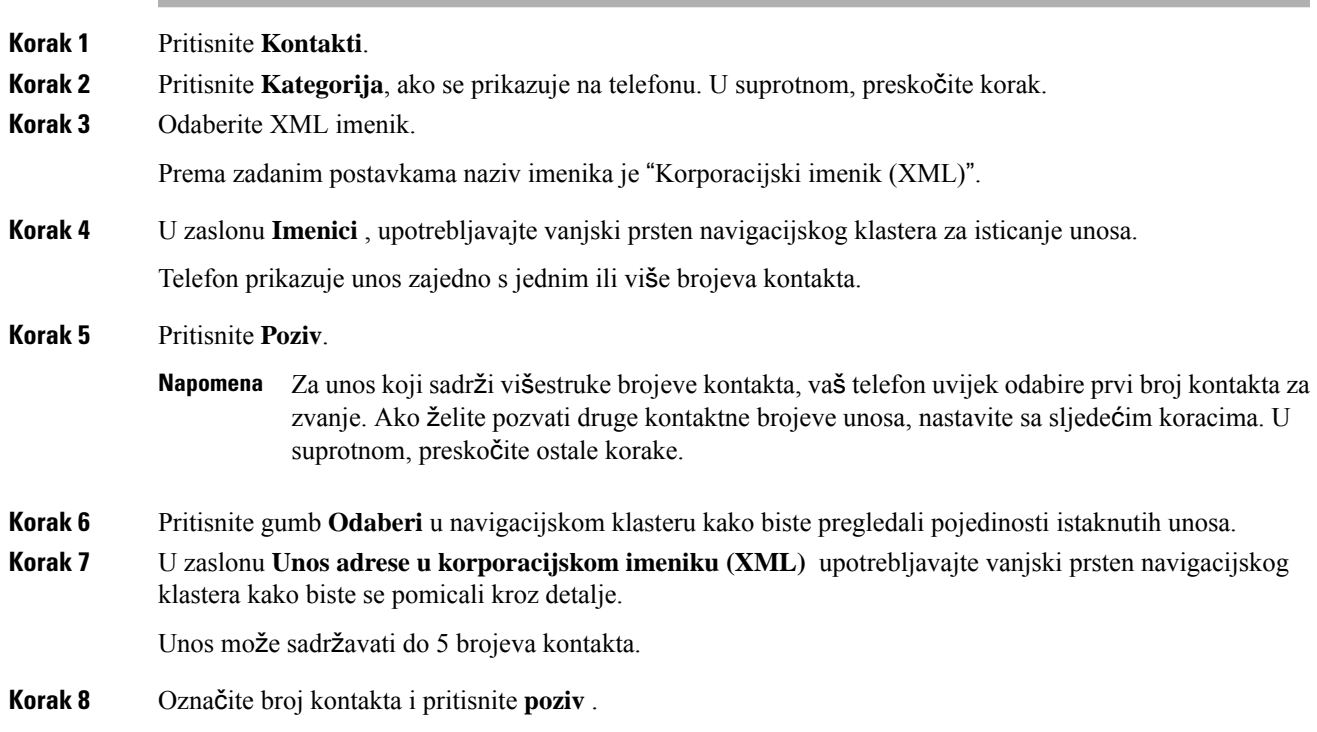

### **Ure**đ**ivanje broja kontakta u XML imeniku**

Prije poziva možete urediti broj kontakta na temelju postojećeg broja koji ste odabrali.

#### **Prije nego po**č**nete**

Administrator je konfigurirao XML imenik.

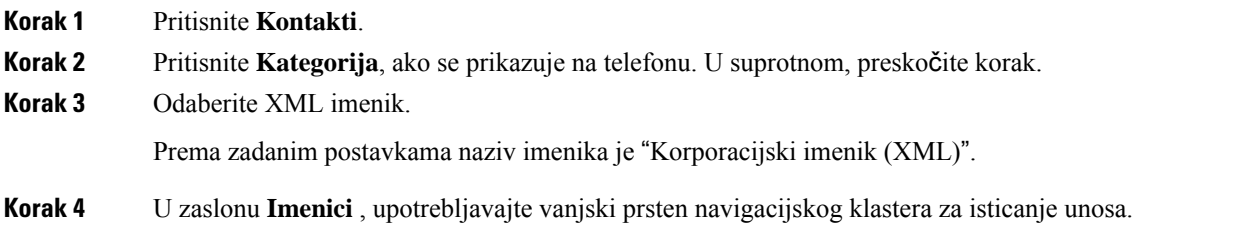

Telefon prikazuje unos zajedno s jednim ili više brojeva kontakta.

- **Korak 5** Izvršite jednu od sljedećih radnji:
	- Ako stavka sadrži samo jedan broj kontakta:
	- **1.** Pritisnite **Uredi poziv**.
	- **2.** Uredite broj prema potrebi.
	- **3.** Pritisnite **Poziv**.
	- Ako stavka sadrži višestruke brojeve kontakata (razdvojene zarezom) i želite urediti jedan od brojeva kontakata:
	- **1.** Pritisnite gumb **Odaberi** u navigacijskom klasteru kako biste pregledali pojedinosti istaknutih unosa.
	- **2.** Na **zaslonu unosa adrese korporativnog imenika (XML)** koristite vanjski prsten navigacijskog klastera kako biste označili broj kontakta.

Unos može sadržavati do 5 brojeva kontakta.

- **3.** Pritisnite **Uredi poziv**.
- **4.** Uredite broj prema potrebi.
- **5.** Pritisnite **Poziv**.

## **Obrnuto pretra**ž**ivanje imena za dolazne i odlazne pozive**

Obrnuto pretraživanje imena za naziv broja u dolaznim, odlaznim, konferencijskim ili prenesenim pozivima. Obrnuto pretraživanje imena djeluje kada telefon ne može pronaći ime pomoću imenika davatelja usluge, povijesti poziva ili vaših kontakata. Obrnuto pretraživanje imena zahtjeva važeću konfiguraciju LDAPimenika ili XML imenika.

Obrnuto pretraživanje imena pretražuje vanjske imenike telefona. Kada pretraga uspije, ime se postavlja u sesiju poziva i u povijest poziva. Za istovremene, višestruke telefonske pozive, obrnutim pretraživanjem imena potražite ime koje se slaže s prvim brojem poziva. Kada se drugi poziv poveže ili stavi na čekanje, obrnutim pretraživanjem imena potražite ime koje se slaže s drugim brojem poziva.

Obrnuto pretraživanje imena omogućeno je u skladu sa zadanim postavkama.

Obrnuto pretraživanje imena pretražuje imenike sljedećim redoslijedom:

- **1.** Kontakti telefona
- **2.** Povijest poziva
- **3.** LDAP imenik
- **4.** XML imenik

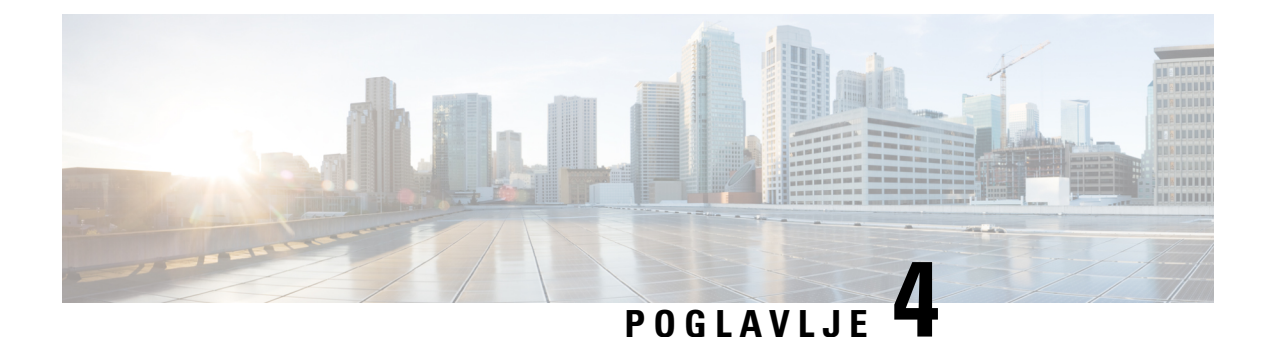

# **Nedavni pozivi**

- Popis [nedavnih](#page-80-0) poziva, na stranici 71
- Pregled [nedavnih](#page-80-1) poziva, na stranici 71
- Pregled trajanja [zapisnika](#page-82-0) poziva Webex, na stranici 73
- Označavanje neželjene pošte za Webex pozive, na [stranici](#page-83-0) 74
- Prikaži popis poziva s poslužitelja , na [stranici](#page-83-1) 74
- Uzvraćanje [nedavnog](#page-84-0) poziva, na stranici 75
- Brisanje popisa [nedavnih](#page-84-1) poziva, na stranici 75
- Izrada kontakta iz [nedavnih](#page-85-0) zapisa, na stranici 76
- [Brisanje](#page-86-0) zapisa poziva, na stranici 77
- [Brisanje](#page-86-1) zapisa svih poziva, na stranici 77

## <span id="page-80-0"></span>**Popis nedavnih poziva**

Upotrijebite popis nedavnih poziva da biste vidjeli posljednjih 180 pojedinačnih i grupnih poziva.

Ako se vaš popis nedavnih poziva popunio do maksimalne duljine, sljedeći novi unos prepisuje najstariji unos na popisu.

Kada se na poslužitelj uvede podrška STIR/SHAKEN podrška, telefon prikazuje dodatnu ikonu pored ID-ja pozivatelja na temelju rezultata provjere STIR/SHAKEN. Na temelju rezultata potvrde, telefon prikazuje tri vrste ikona. Za dodatne informacije o ikonama pogledajte Pregled [nedavnih](#page-80-1) poziva, na stranici 71.

### <span id="page-80-1"></span>**Pregled nedavnih poziva**

Provjerite tko vas je nedavno zvao.

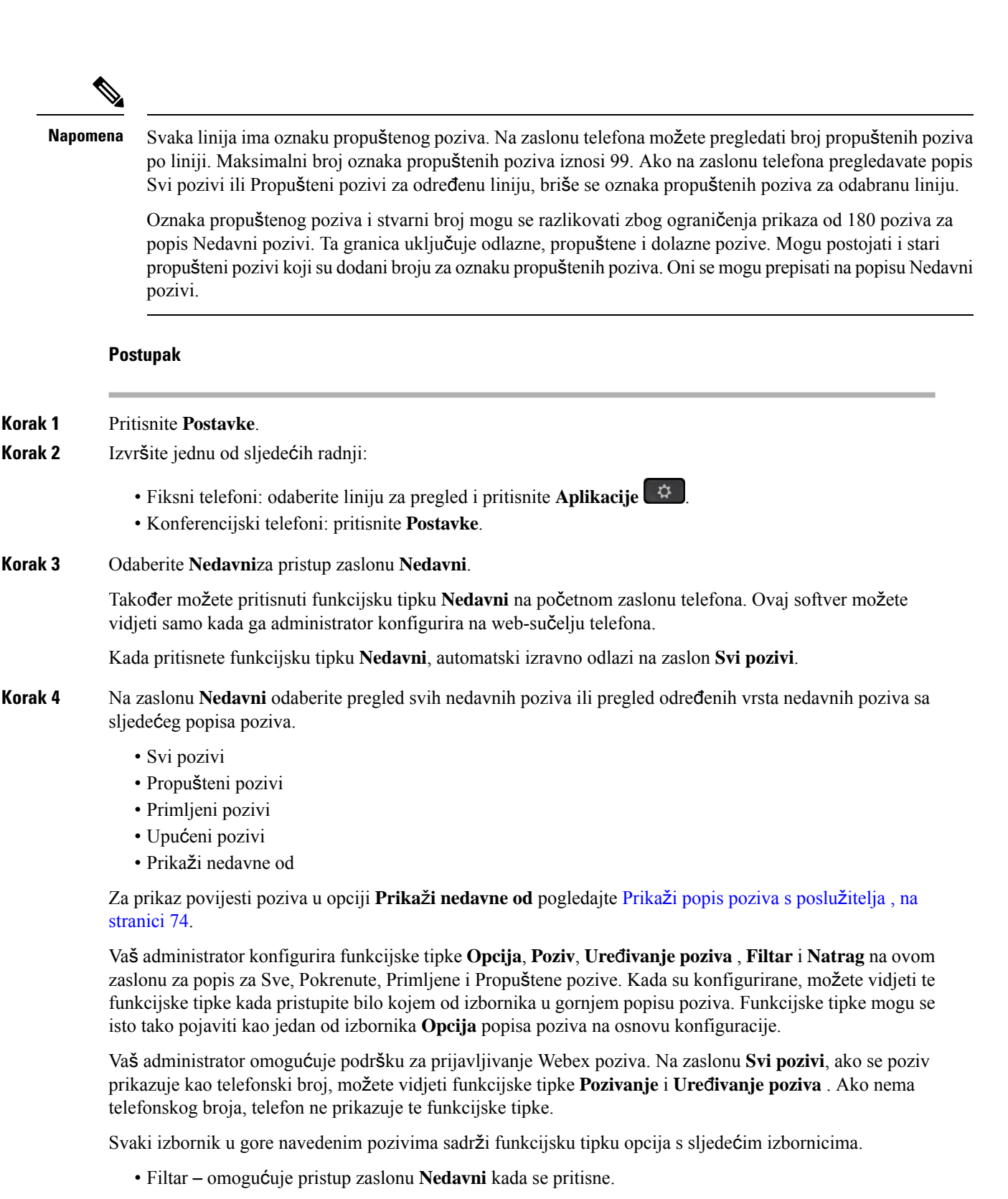

Dostupnost ovog izbornika ovisi o funkcijskoj tipki adminsitratora na web-sučelju telefona.

• Uređivanje poziva – omogućuje uređivanje svih pojedinosti unosa poziva kada se pritisne.

Dostupnost ovog izbornika ovisi o funkcijskoj tipki adminsitratora na web-sučelju telefona.

- Brisanje unosa briše bilo koji odabrani unos kada se pritisne.
- Izbriši popis briše sve unose u odabranom izborniku, kada se pritisne.
- Sortiranje po nazivu sortiraj prema nazivima pozivatelja kada je odabrano.
- Dodavanje kontakta dodaje novi kontakt u imenik.

Kada administrator omogući podršku za zapisivanje Webex poziva na zaslonu **Svi pozivi**, ako se poziv prikazuje kao telefonski broj, možete vidjeti opciju **Dodavanje kontakta**. Ako poziv nije predstavljen telefonskim brojem, izbornik opcija ne sadrži **mogu**ć**nost Dodavanje kontakta**.

#### **Napomena**

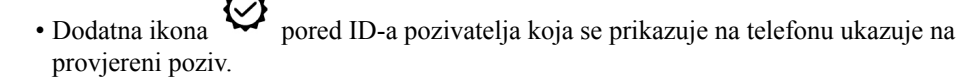

Kada pogledate pojedinosti poziva bilo kojeg poziva, možete vidjeti je li poziv propušten ili odgovoren.

- Dodatna ikona  $\overline{\mathcal{Q}}$  uz ID pozivatelja prikazuje se na telefonu i upućuje na nezakonitog pozivatelja.
- Dodatna ikona **uz** ID pozivatelja prikazuje se na telefonu i upućuje na neprovjeren poziv.

### <span id="page-82-0"></span>**Pregled trajanja zapisnika poziva Webex**

Možete pregledati trajanje primljenih i upućenih poziva Webex.

#### **Prije nego po**č**nete**

- Telefon je prebačen na poslužitelj u Webex oblaku.
- Vaš administrator dodaje **Prika**ž**i nedavne iz** izbornika na telefonu.
- Kada administrator omogući podršku za prikazivanje zapisnika iz Webex poziva, mogućnost **Webex** dostupna je u Prikazu nedavnih iz izbornika.

#### **Postupak**

**Korak 1** Odaberite **Nedavni**za pristup zaslonu **Nedavni**.

Također možete pritisnuti funkcijsku tipku **Nedavni** na početnom zaslonu telefona. Ovaj softver možete vidjeti samo kada ga administrator konfigurira na web-sučelju telefona.

Kada pritisnete funkcijsku tipku **Nedavni** odvest će te na zaslon **Svi pozivi**automatski.

**Korak 2** Na zaslonu **Svi pozivi** odaberite povijest poziva.

Kada odaberete upućeni poziv ili primljeni poziv, trajanje poziva možete vidjeti u polju **Trajanje**. Za propušteni poziv, informacije o trajanju poziva nisu dostupne.

### <span id="page-83-0"></span>**Ozna**č**avanje ne**ž**eljene po**š**te za Webex pozive**

Ako je vaš telefon registriran na Webex poslužitelju, telefon prikazuje sljedeće ikone kao potvrdu u sesijama poziva, zapisnicima lokalnih poziva i povijesti Webex poziva.

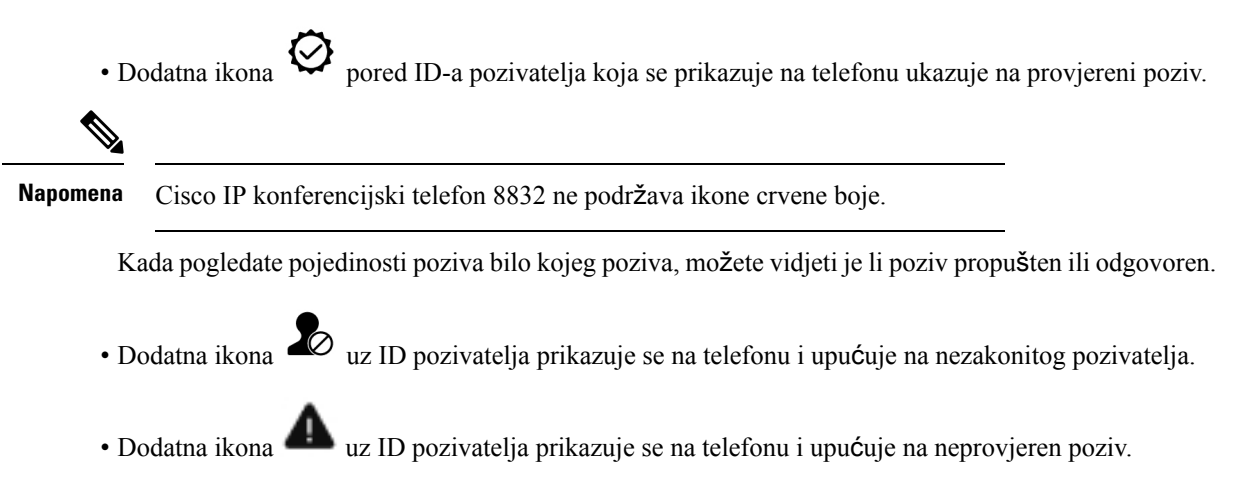

# <span id="page-83-1"></span>**Prika**ž**i popis poziva s poslu**ž**itelja**

Možete prikazati odvojeni popis zapisa poziva poslužitelja BroadWorks XSI za zapise lokalnih poziva i zapise sa poslužitelja Webex oblaka, ovisno o odabiru.

Telefon radi obrnuto pretraživanje imena na lokalnom osobnom imeniku kada korisnik navigira telefonski zapisnik iz BroadWorks poziva.

#### **Prije nego po**č**nete**

Vaš administrator dodaje **Prika**ž**i nedavne iz** izbornika na telefonu.

Kada administrator omogući podršku za prikazivanje zapisnika iz Webex poziva, opcija **Webex** dostupna je u izborniku **Prikaz nedavnih iz**.

- **Korak 1** Pritisnite **Postavke**
- **Korak 2** Odaberite **Nedavni**.

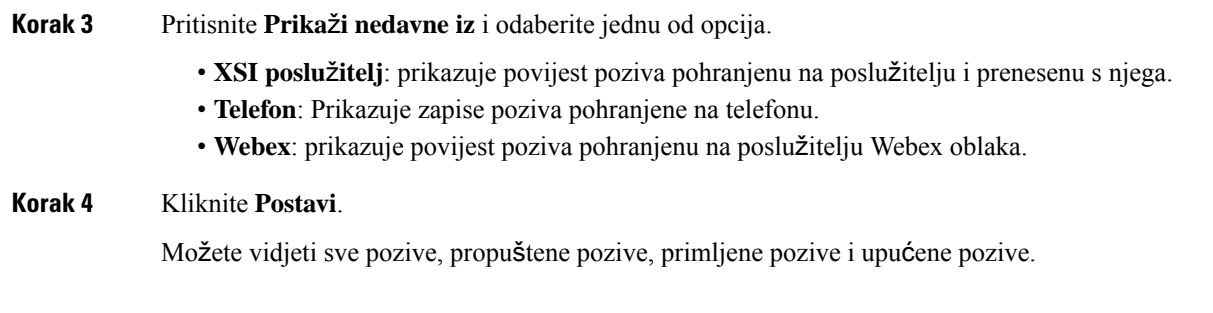

# <span id="page-84-0"></span>**Uzvra**ć**anje nedavnog poziva**

#### **Postupak**

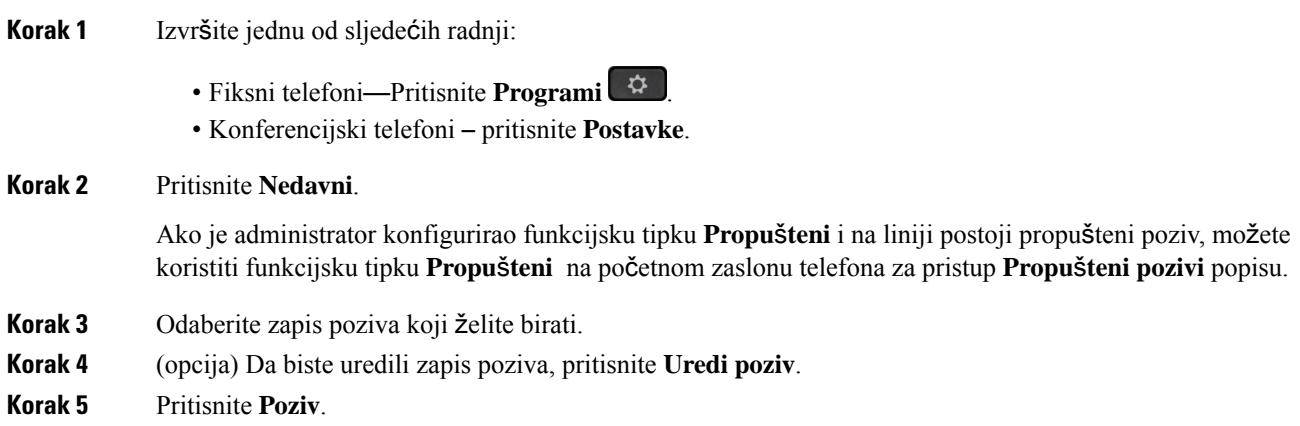

# <span id="page-84-1"></span>**Brisanje popisa nedavnih poziva**

#### **Postupak**

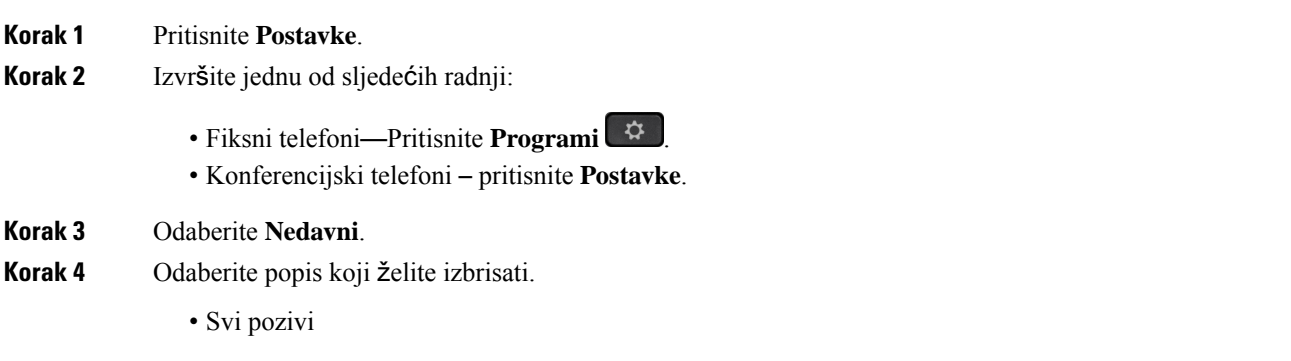

- Propušteni pozivi
- Primljeni pozivi
- Upućeni pozivi
- Prikaži nedavne od

**Korak 5** Pritisnite **Opcije** i odaberite **Izbri**š**i sve**. **Korak 6** Pritisnite **U redu**.

### <span id="page-85-0"></span>**Izrada kontakta iz nedavnih zapisa**

#### **Postupak**

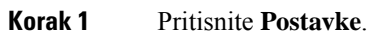

- **Korak 2** Odaberite **Nedavni**.
- **Korak 3** Odaberite element s popisa
	- Svi pozivi
	- Propušteni pozivi
	- Primljeni pozivi
	- Upućeni pozivi
	- Prikaži nedavne od

Za prikaz poziva u opciji **Prika**ž**inedavne od**, pogledajtePrikaži popis poziva s poslužitelja , na [stranici](#page-83-1) [74](#page-83-1).

- **Korak 4** Označite pojedinačni zapis koji želite dodati.
- **Korak 5** Pritisnite **Opcija**.
- **Korak 6** Pritisnite **Dodaj kontakt**.

Oznaka izbornika prikazuje odredišni imenik u koji želite dodati kontakt:

- Ako se u izborniku prikazuje **Dodaj stavku osobne adrese**, dodajte kontakt u lokalni osobni adresar.
- Ako se u izborniku prikazuje **Dodaj osobnikontakt BroadSoft** , dodajte kontakt u lokalni osobni imenik BroadSoft.

Vaš administrator može promijeniti ciljni imenik.

**Korak 7** Pritisnite **Spremi** kako biste dodali novi kontakt.

# <span id="page-86-0"></span>**Brisanje zapisa poziva**

#### **Postupak**

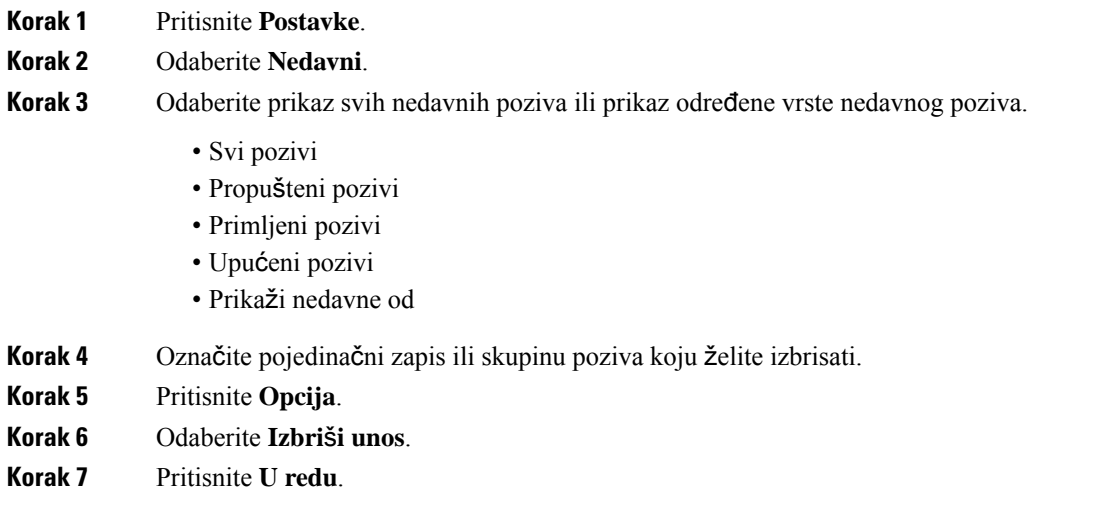

# <span id="page-86-1"></span>**Brisanje zapisa svih poziva**

Na telefonu možete izbrisati sve zapise povijesti poziva.

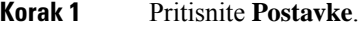

- **Korak 2** Odaberite **Nedavni**.
- **Korak 3** Odaberite **Svi pozivi**.
- **Korak 4** Pritisnite **Opcije** i odaberite **Izbri**š**i sve**.
- **Korak 5** Pritisnite **U redu**.

 $\mathbf I$ 

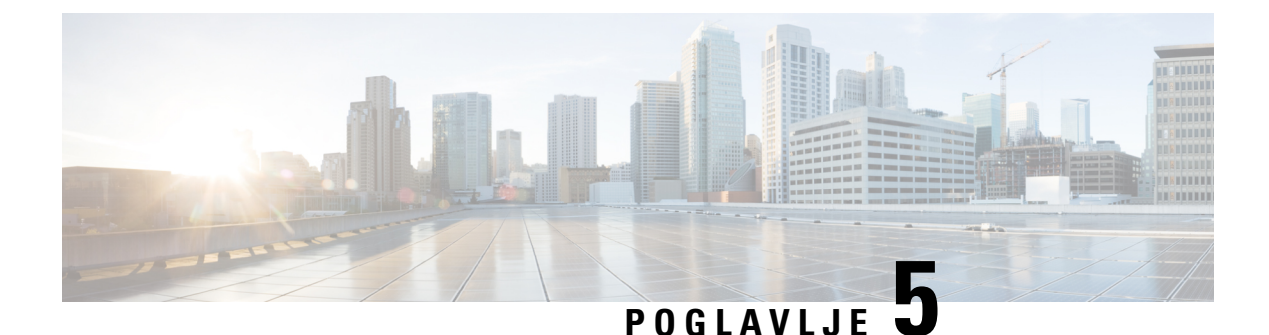

# **Glasovna po**š**ta**

- Vaš račun [glasovne](#page-88-0) pošte, na stranici 79
- [Saznajte](#page-89-0) imate li nove poruke govorne pošte , na stranici 80
- Pristupite [glasovnoj](#page-89-1) pošti, na stranici 80
- Pristupire [spremniku](#page-89-2) glasovne pošte, na stranici 80

# <span id="page-88-0"></span>**Va**š **ra**č**un glasovne po**š**te**

Svojim glasovnim porukama možete pristupiti izravno s telefona. No, da biste pristupili sustavu glasovne pošte, administrator će morati postaviti vaš račun glasovne pošte a možda i telefon.

Ako je vaš administrator omogućio funkcijsku tipku **Poruke** na vašem telefonu, nju možete koristiti kako biste pristupili sustavu glasovne pošte.

Kada niste za stolom, možete pozvati sustav glasovne pošte i pristupiti glasovnoj pošti. Vaš administrator će vam dati telefonski broj sustava glasovne pošte.

Budući da je svaki sustav glasovne pošte različit, ne možemo vam navesti upute za upotrebu vašeg sustava glasovne pošte. Za informacije o naredbama glasovne pošte pogledajte korisničku dokumentaciju svojeg sustava glasovne pošte ili kontaktirajte administratora.

### **Postavljanje glasovne po**š**te za telefon**

Ako administrator na vašem telefonu nije postavio telefonski broj vaše glasovne pošte, možete ga sami postaviti.

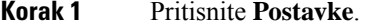

- **Korak 2** Odaberite **Preference korisnika** > **Preference poziva**.
- **Korak 3** U polje **Glasovna po**š**ta** unesite telefonski broj svoje glasovne pošte.
- **Korak 4** Pritisnite **Postavi**.

### <span id="page-89-0"></span>**Saznajte imate li nove poruke govorne po**š**te**

Da biste saznali imate li nove poruke glasovne pošte, potražite jedan od sljedećih znakova:

- Trakica svjetla na slušalici neprestano svijetli crveno.
- Na zaslonu je prikazan broj propuštenih poziva i poruka glasovne pošte. Ako imate više od 99 novih poruka, prikazuje se znak plusa (+).
- Znak uskličnika (!) označava hitne poruke glasovne pošte.

Cisco IP telefon serije 6800, 7800 i 8800: kada upotrijebite telefonsku liniju, iz slušalice ili iz zvučnika čut ćete i reprodukciju tona prekidanja. Ton poruke na čekanju je specifičan za liniju. Taj ćete ton čuti samo ako koristite liniju koja ima poruke glasovne pošte.

Cisco IPkonferencijski telefon 7832 i 8832: čut ćete ton prekidanja iz zvučnika za vrijeme korištenja telefonske linije. Taj zvuk čujete samo kad na liniji postoji glasovna poruka.

## <span id="page-89-1"></span>**Pristupite glasovnoj po**š**ti**

#### **Prije nego po**č**nete**

Vaš administrator mora omogućiti funkcijsku tipku **Poruke** na vašem telefonu.

#### **Postupak**

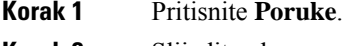

<span id="page-89-2"></span>**Korak 2** Slijedite glasovne upute.

## **Pristupire spremniku glasovne po**š**te**

U zavisnosti od toga kako je administrator postavio telefon, glasovne poruke možete preuzeti bez pregleda popisa poruka. Ta je mogućnost korisna ako više upotrebljavate popise glasovnih poruka, ali se ponekad dogodi da porukama pristupate bez vizualnih uputa.

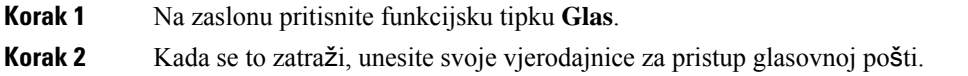

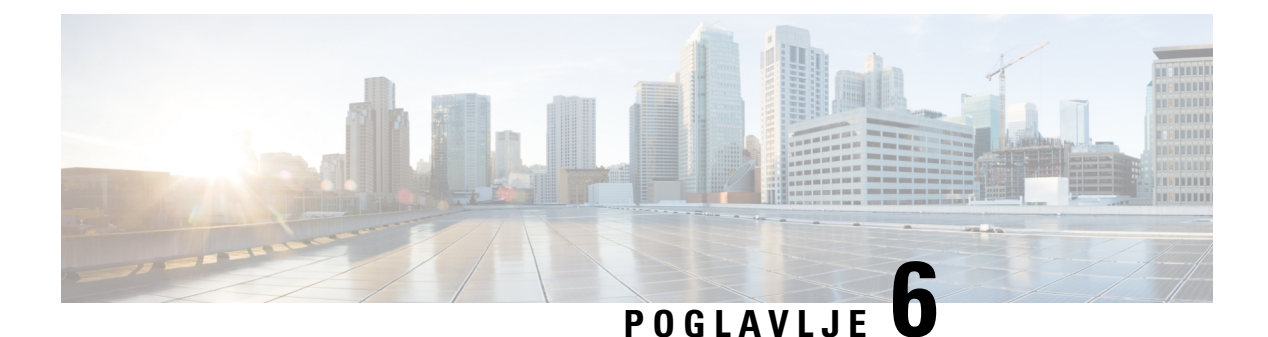

# **Postavke**

- Pregled postavki [telefona,](#page-90-0) na stranici 81
- [Promjena](#page-91-0) zvuka zvona, na stranici 82
- Uključivanje Ne [uznemiravaj](#page-91-1) sa zaslona telefona, na stranici 82
- Prosljeđujte pozive sa svog [telefona,](#page-91-2) na stranici 82
- Dodjela zvuka zvona za kućni broj pomoću [web-stranice](#page-93-0) telefona, na stranici 84
- Uključite DND s [web-stranice](#page-93-1) telefona, na stranici 84
- [Konfiguriranje](#page-94-0) čuvara zaslona pomoću web-sučelja telefona, na stranici 85
- Ugađanje brojača vremena pozadinskog svjetla s [web-stranice](#page-95-0) telefona, na stranici 86
- Omogući blokiranje anonimnih poziva sa [web-stranice](#page-95-1) telefona, na stranici 86
- Omogući poziv na čekanju s [web-stranice](#page-95-2) telefona, na stranici 86
- Blokiranje [anonimnog](#page-96-0) poziva, na stranici 87
- Blokiraj ID [pozivatelja](#page-96-1) , na stranici 87
- [Omogu](#page-97-0)ći poziv na čekanju, na stranici 88
- [Siguran](#page-97-1) poziv, na stranici 88
- Postavljanje stranice automatskog [odgovaranja,](#page-97-2) na stranici 88
- [Postavljanje](#page-98-0) govorne pošte, na stranici 89
- HTTP proxy [postavke,](#page-98-1) na stranici 89
- [Promjena](#page-101-0) formata vremena, na stranici 92
- [Promjena](#page-101-1) formata datuma, na stranici 92
- [Promjena](#page-102-0) čuvara zaslona, na stranici 93
- [Dodavanje](#page-102-1) logotipa kao pozadine telefona, na stranici 93
- Promjena pozadine s [web-stranice](#page-103-0) telefona, na stranici 94
- Postavi jezik, na [stranici](#page-103-1) 94
- [Postavljanje](#page-104-0) lozinke, na stranici 95
- Postavljanje lozinke na [web-stranici](#page-104-1) telefona, na stranici 95
- Postavi račun profila, na [stranici](#page-105-0) 96
- Dodaj više lokacija za korisnika [BroadWorks](#page-105-1) XSI-a, na stranici 96

## <span id="page-90-0"></span>**Pregled postavki telefona**

Vaš administrator može konfigurirati telefon kako bi postavke izbornika bile dostupne na zaslonu telefona ili na web-sučelju telefona. Ako ne možete pronaći određeni izbornik, obratite se svom administratoru.

### <span id="page-91-0"></span>**Promjena zvuka zvona**

Možete postaviti zvuk zvona za dolazni poziv.

#### **Postupak**

- **Korak 1** Pritisnite **Postavke**.
- **Korak 2** Odaberite **Preference korisnika** > **Zvuk zvona** > **Ku**ć**ni (n) - Zvuk zvona**, gdje je n=kućni broj.
- **Korak 3** Prođite kroz popis sa zvukovima zvona i pritisnite **Reprod.** kako biste poslušali uzorak.
- **Korak 4** Pritisnite **Odaberi** pa **Postavi** da biste sačuvali odabir.

### <span id="page-91-1"></span>**Uklju**č**ivanje Ne uznemiravaj sa zaslona telefona**

Da biste stišali telefon i obustavili obavijesti o dolaznim pozivima kada vam je potreban mir, postavite funkciju Ne uznemiravaj (DND). Spriječiti možete sve obavijesti na dolazne pozive ili samo obavijesti na pozive određenog pozivatelja.

# **Postupak Korak 1** Pritisnite **Postavke**. **Korak 2** Odaberite **Preferencije korisnika** > **Preferencije poziva** > **Ne uznemiravaj**. **Napomena** Ako se **ne uznemiravaj** izbornik ne prikazuju na zaslonu, obratite se svom administratoru. **Korak 3** Odaberite **Uklj.** kako biste uključili funkciju Ne uznemiravaj ili odaberite **Isklj.** kako biste je isključili. **Korak 4** Pritisnite **Postavi** za spremanje postavki.

### <span id="page-91-2"></span>**Proslje**đ**ujte pozive sa svog telefona**

Možete postaviti telefon za prosljeđivanje dolaznih poziva nakon navigacije na zaslonu **Postavke proslje**đ**ivanja poziva**.

Postoje još dvije metode za postavljanje usluga prosljeđivanja poziva. Da biste postavili usluge prosljeđivanja poziva pomoću određene funkcijske tipke, pogledajte Prosljeđivanje poziva, na [stranici](#page-48-0) 39. Da biste postavili usluge prosljeđivanja poziva s web-stranice telefona, pogledajte Prosljeđivanje poziva pomoću [web-stranice](#page-49-0) [telefona.,](#page-49-0) na stranici 40.

#### **Prije nego po**č**nete**

Vaš administrator mora omogućiti usluge prosljeđivanja poziva.

Vaš administrator onemogućuje sinkronizaciju značajke aktivacije koda za prosljeđivanje poziva. Ako je omogućeno, zaslon **Postavke proslje**đ**ivanja poziva** mijenja se u samo za čitanje, međutim, još uvijek možete promijeniti postavku za uslugu Proslijedi sve pozive pritiskom na **Proslijedi** ili **Proslijedi sve** na glavnom zaslonu. Za dodatne informacije pogledajte [Aktivirajte](#page-49-1) funkciju Prosljeđivanje svih poziva pomoću značajke [Sinkronizacija](#page-49-1) aktivacijskog koda, na stranici 40.

#### **Postupak**

**Korak 1** Pritisnite **Postavke**.

**Korak 2** Odaberite **Korisni**č**ke preferencije** > **Preferencije poziva** > **Proslje**đ**ivanje poziva** za pristup zaslonu **Postavke proslje**đ**ivanja poziva**.

- **Korak 3** Odaberite uslugu prosljeđivanja poziva.
	- **Proslje**đ**ivanje svih poziva** određuje treba li sve dolazne pozive proslijediti na ciljni telefonski broj.
	- **Proslje**đ**ivanje zauzeto** određuje treba li sve dolazne pozive proslijediti na ciljni telefonski broj ako je linija zauzeta.
	- **Ne proslje**đ**uj nijedan odgovor** određuje hoće li dolazni poziv proslijediti ciljnom telefonskom broju kada poziv ne bude odgovoren.
- **Korak 4** Omogućite uslugu prosljeđivanja poziva pritiskom gumba **Odaberi** navigacijskog klastera.
- **Korak 5** Pripišite cijalni telefonski broj usluzi za prosljeđivanje poziva.
	- **Proslijedi sve brojeve** određuje cijlni telefonski broj na koji želite proslijediti sve dolazne pozive.
	- **Proslijedi zauzeti broj** određuje ciljni telefonski broj na koji želite proslijediti dolazni poziv kada je linija zauzeta.
	- **FWD broj bez odgovora** određuje ciljni telefonski broj na koji želite proslijediti poziv kada poziv nije odgovoren.
	- **Proslijedi odgodu poziva bez odgovora** dodjeljuje vrijeme odgode za scenario bez odgovora.
	- Ako administrator na vašem telefonu onemogućisinkronizaciju ključa značajke (FKS) i XSI sinkronizaciju za prosljeđivanje poziva, vrijednost možete unijeti kao broj sekundi nakon kojeg se pozivi trebaju prosljeđivati. **Napomena**
		- Ako administrator na vašem telefonu omogući FKS i XSI sinkronizaciju za prosljeđivanje poziva, vrijednost možete unijeti kao broj zvonjenja nakon kojeg se pozivi trebaju prosljeđivati.

Postavke prosljeđivanja poziva na telefonu djeluju samo kada su onemogućene FKS i XSI. Dodatne informacije potražite kod svog administratora.

- **Korak 6** (opcija) Dodijelite ciljni telefonski broj pomoću funkcijske tipke **Kontakti**.
	- a) Na zaslonu **Postavke proslje**đ**ivanja poziva** odaberite bilo koju od usluga prosljeđivanja poziva.
	- b) Odaberite **Broj zaproslje**đ**ivanje svihpoziva**, **Proslje**đ**ivanje zauzetogbroja** ili **Broj zaproslje**đ**ivanje bez odgovora** kojise temelji na usluzi prosljeđivanja poziva koju ste odabrali, a zatim pritisnite funkcijsku tipku **Kontakti**.
	- c) Potražite kontakt. Za dodatne informacije pogledajte Traženje [kontakta](#page-63-0) na zaslonu svih imenika u , na [stranici](#page-63-0) 54.
	- d) Pritisnite **Poziv** za dodjelu ciljnog broja telefona. Vidjet ćete da se ciljni telefonski broj prikazuje pored usluge prosljeđivanja poziva.

**Korak 7** Pritisnite **Postavi** za primjenu postavki.

**Korak 8** Provjerite li postavka primijenjena tako što ćete naći ikonu za prosljeđivanje poziva **X**. Ikona se prikazuje s ciljnim brojem u gornjem lijevom kutu ili na sredini zaslona telefona.

> Nakon što omogućite bilo koju od usluga za prosljeđivanje poziva, funkcijske tipke **Proslijedi** ili **Proslijedi sve** mijenjaju se u **Clr fwd** ili **Clf fwd all** ovisno o odabiru. Možete pritisnuti funkcijsku tipku za onemogućavanje prosljeđivanja poziva, a ciljni broj će ostati.

> **Clf** fwd all onemogućuje samo uslugu Proslijedi sve, **Clf** fwd onemogućuje sve usluge prosljeđivanja poziva.

Ako se postavka prosljeđivanje poziva na telefonu ne primijeni, konzultirajte svog administratora.

# <span id="page-93-0"></span>**Dodjela zvuka zvona za ku**ć**ni broj pomo**ć**u web-stranice telefona**

#### **Postupak**

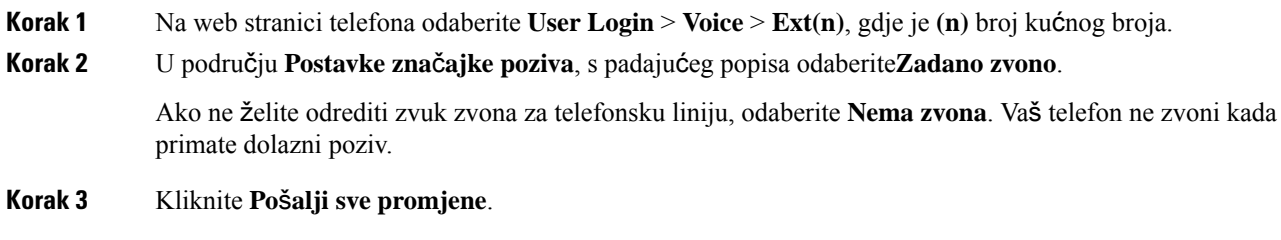

## <span id="page-93-1"></span>**Uklju**č**ite DND s web-stranice telefona**

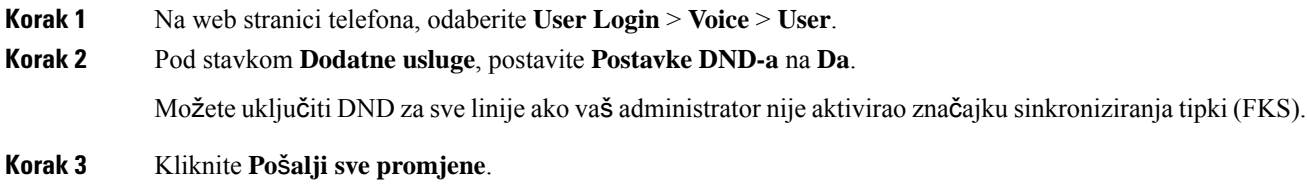

# <span id="page-94-0"></span>**Konfiguriranje** č**uvara zaslona pomo**ć**u web-su**č**elja telefona**

Čuvar zaslona možete konfigurirati za telefon. Ako je određeno vrijeme telefon neaktivan, on ulazi u način rada čuvara zaslona.

Pritisak bilo koje tipke vraća telefon u normalni način rada.

#### **Postupak**

**Korak 1** Na internetskoj stranici telefona, odaberite **Glas** > **Korisnik**.

**Korak 2** U odjeljku **Zaslon** postavite polja kako je opisano u tablici u nastavku.

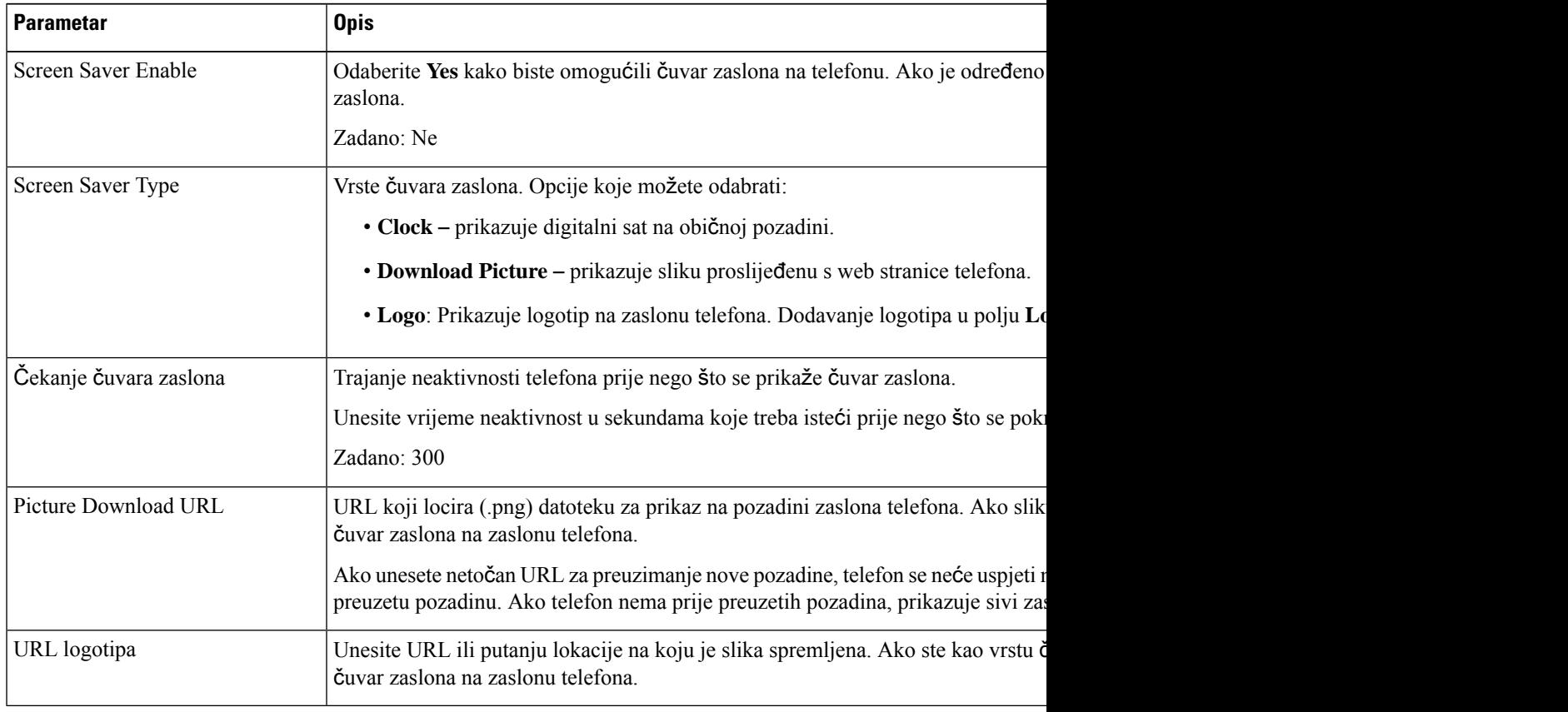

#### **Korak 3** Kliknite **Po**š**alji sve promjene**.

# <span id="page-95-0"></span>**Uga**đ**anje broja**č**a vremena pozadinskog svjetla s web-stranice telefona**

Onemogućavanjem pozadinskog osvjetljenja na telefonu trenutno možete štedjeti energiju. Radna površina telefona će ostati vidljiva, čak i ako se isključite pozadinsko svjetlo.

#### **Postupak**

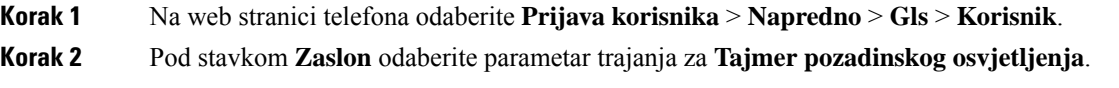

### <span id="page-95-1"></span>**Omogu**ć**i blokiranje anonimnih poziva sa web-stranice telefona**

#### **Postupak**

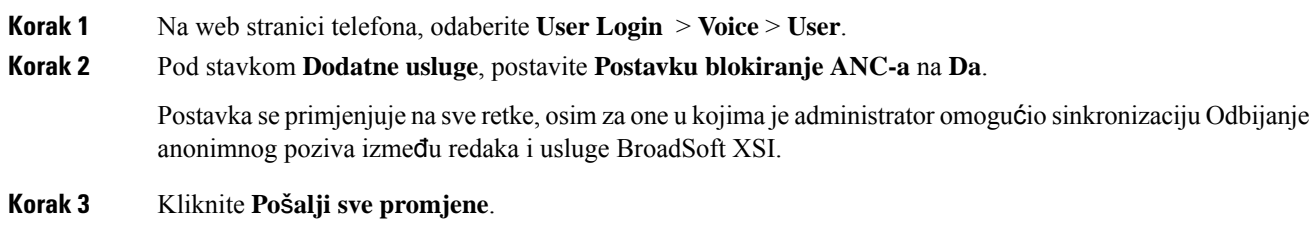

## <span id="page-95-2"></span>**Omogu**ć**i poziv na** č**ekanju s web-stranice telefona**

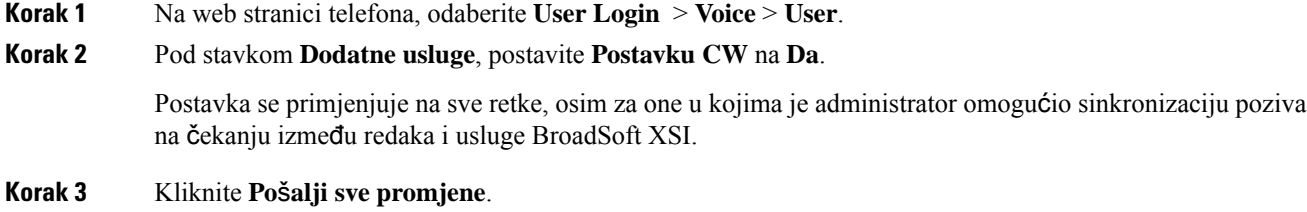

Ш

## <span id="page-96-0"></span>**Blokiranje anonimnog poziva**

Dolazni poziv koji nema podatke o pozivatelju možete blokiratiza određenu liniju ili sve linije.

Ako je administrator omogućio sinkronizaciju odbijanja anonimnog poziva između linije i usluge BroadSoft XSI, vaša se postavka primjenjuje samo na određenu liniju umjesto na sve linije.Postavka se obično primjenjuje na sve linije, osim za one u kojima je sinkronizacija omogućena.

#### **Postupak**

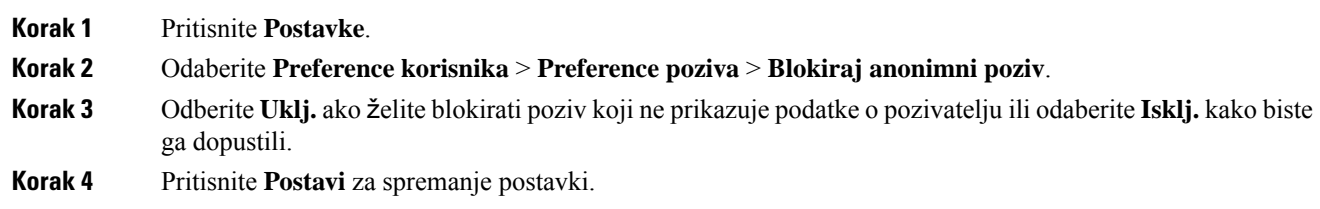

# <span id="page-96-1"></span>**Blokiraj ID pozivatelja**

Svoje ime i telefonski broj možete blokirati kako bi spriječili prikazivanje svog broja na zaslonu primatelja kada ga zovete. Ta vam značajka omogućuje zadržavanje privatnosti.

#### **Prije nego po**č**nete**

Vaš administrator omogućuje značajku Block CID na vašem telefonu.

Vaš administrator omogućuje značajku Block CID na poslužitelju XSI BroadWorks.

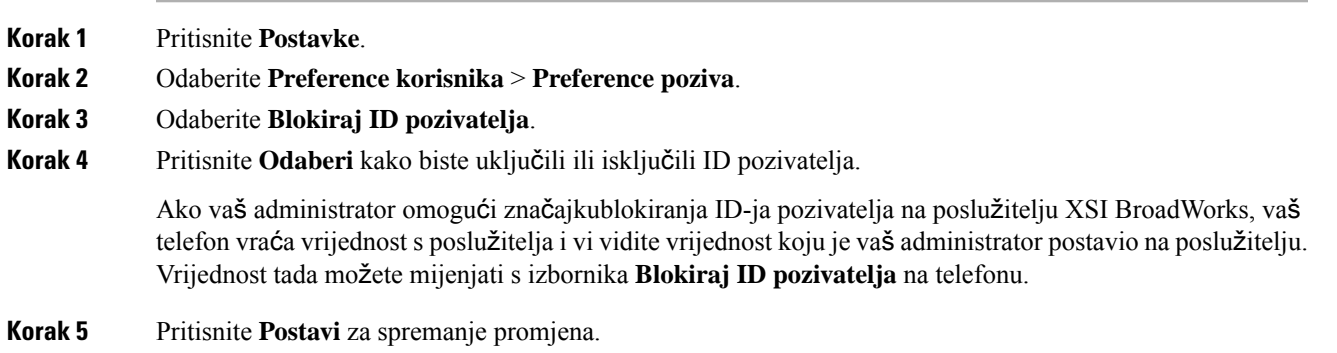

### <span id="page-97-0"></span>**Omogu**ć**i poziv na** č**ekanju**

Možete omogućiti poziv na čekanju za određeni redak ili sve retke. Ako je omogućen, možete primati obavijesti o pozivu (jedan zvučni signal i gumb linije trepće crveno) dok ste na aktivnom pozivu.

Ako je administrator omogućio sinkronizaciju poziva na čekanju između linije i usluge Broadsoft XSI, vaša se postavka primjenjuje samo na određeni redak umjesto u sve retke. Postavka se obično primjenjuje na sve retke, osim na one u kojima je sinkronizacija omogućena.

#### **Postupak**

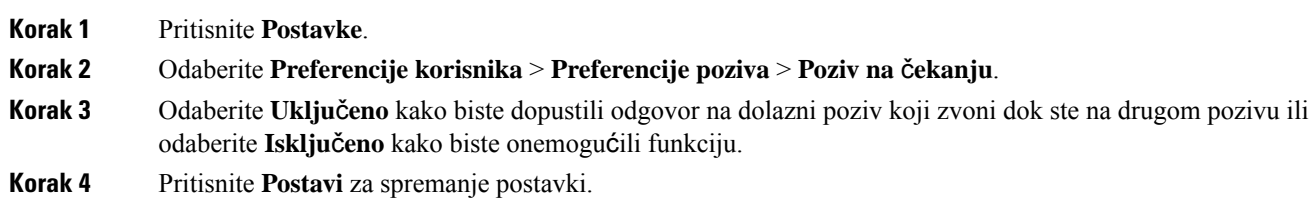

### <span id="page-97-1"></span>**Siguran poziv**

Pozive možete šifrirati kako biste spriječili mogućnost prisluškivanja. Značajku sigurnog poziva možete postaviti za sve odlazne pozive ili samo za određeni poziv.

#### **Postupak**

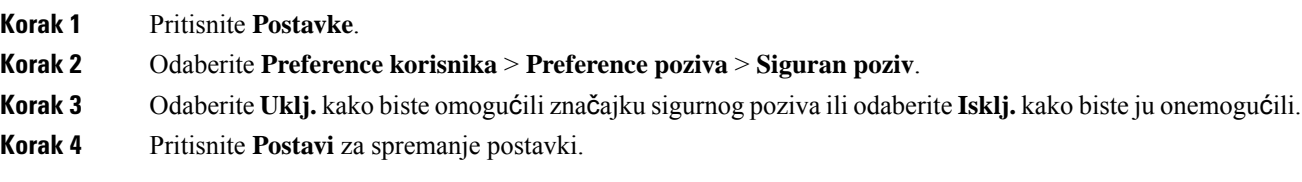

# <span id="page-97-2"></span>**Postavljanje stranice automatskog odgovaranja**

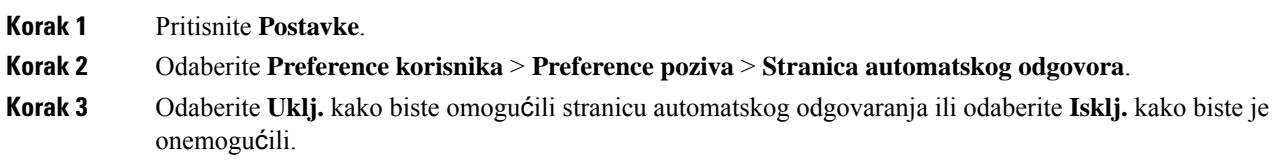

**Korak 4** Pritisnite **Postavi** kako biste spremili promjene.

## <span id="page-98-0"></span>**Postavljanje govorne po**š**te**

#### **Postupak**

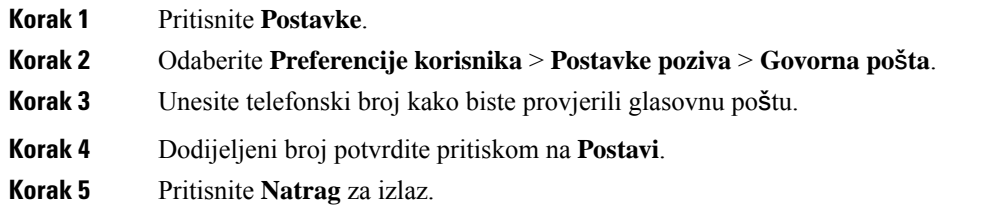

## <span id="page-98-1"></span>**HTTP proxy postavke**

HTTPproxy možete postaviti na svom telefonu na izborniku **HTTP proxypostavke** izbornika **Konfiguracija mre**ž**e**. Neke od HTTP proxy postavki također su dostupne na web-stranici telefona.

#### **Povezane teme**

Postavljanje proxy poslužitelja pomoću [automatskog](#page-98-2) proxy načina rada, na stranici 89 [Postavljanje](#page-99-0) proxy poslužitelja pomoću ručnog proxy načina rada, na stranici 90 Postavljanje proxy poslužitelja na [web-stranici](#page-99-1) telefona, na stranici 90

### <span id="page-98-2"></span>**Postavljanje proxy poslu**ž**itelja pomo**ć**u automatskog proxy na**č**ina rada**

Automatski proxy način rada možete odabrati kako biste na telefonu postavili HTTP proxy poslužitelj.

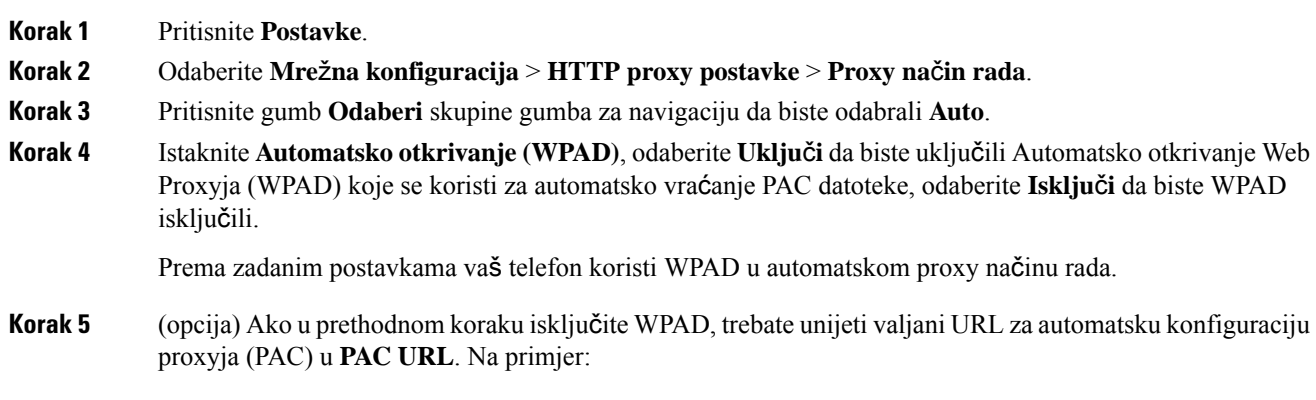

http://proxy.department.branch.example.com/pac

Ako nemate PAC URL, obratite se svom administratoru.

**Korak 6** Pritisnite **Postavi** za primjenu postavki.

### <span id="page-99-0"></span>**Postavljanje proxy poslu**ž**itelja pomo**ć**u ru**č**nog proxy na**č**ina rada**

Ručni proxy način rada možete odabrati kako biste na telefonu postavili HTTP proxy poslužitelj.

#### **Prije nego po**č**nete**

Administrator vam daje adresu poslužitelja i priključak proxy poslužitelja.

#### **Postupak**

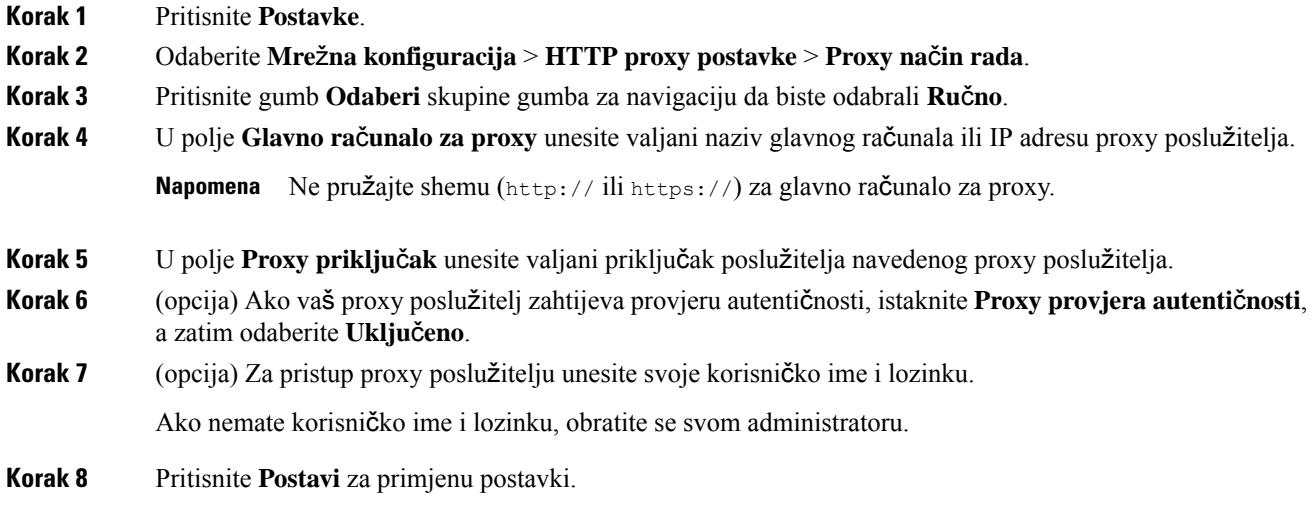

### <span id="page-99-1"></span>**Postavljanje proxy poslu**ž**itelja na web-stranici telefona**

Možete odabrati automatski ili ručni proxy način rada kako biste na web-stranici telefona postavili HTTP proxy poslužitelj.

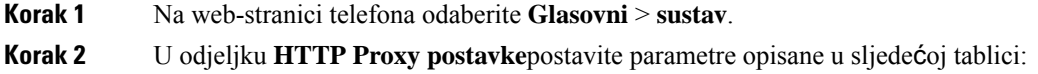

I

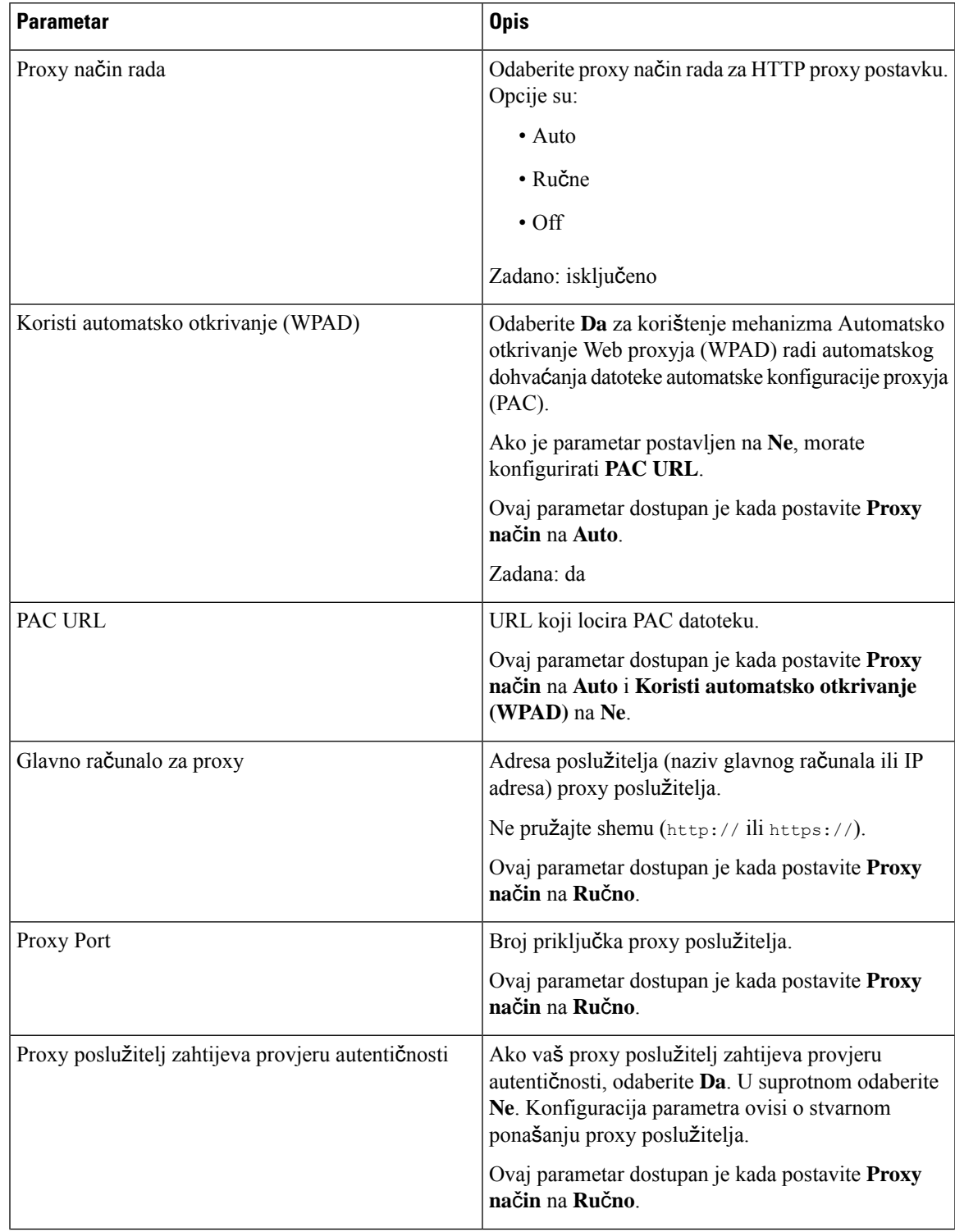

#### **Tablica 2: HTTP proxy postavke**

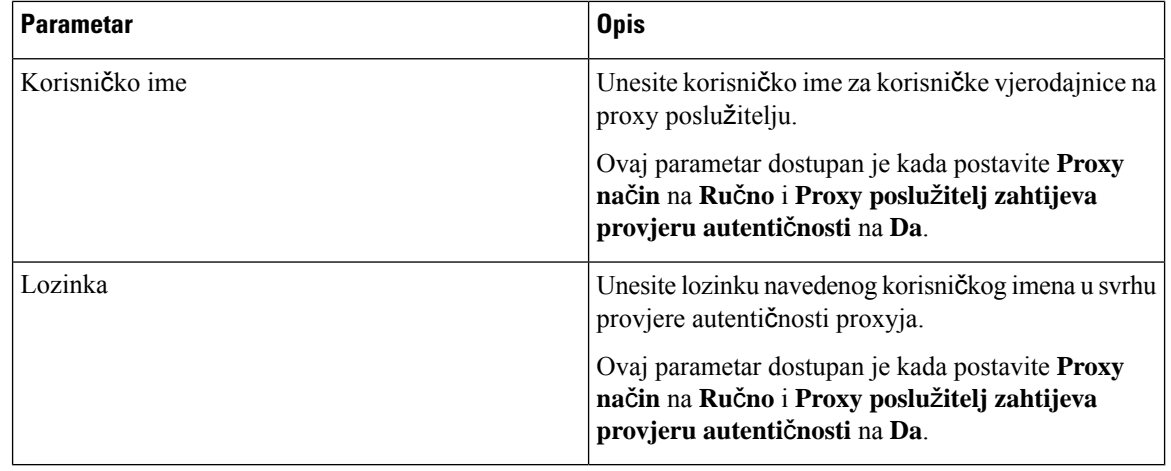

**Korak 3** Kliknite **Po**š**alji sve promjene**.

# <span id="page-101-0"></span>**Promjena formata vremena**

Možete promijeniti trenutni format vremena koji se prikazuje na zaslonu telefona.

#### **Postupak**

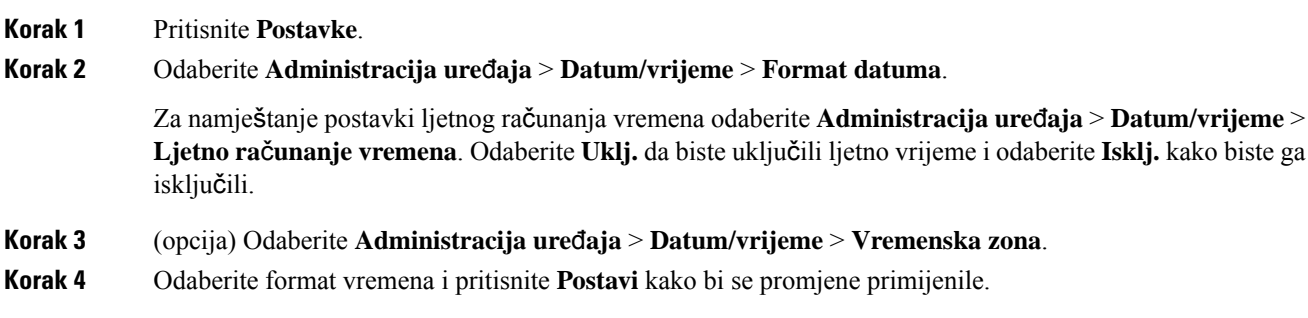

## <span id="page-101-1"></span>**Promjena formata datuma**

Možete promijeniti format datuma koji se prikazuje na zaslonu telefona.

#### **Postupak**

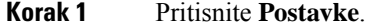

**Korak 2** Odaberite **Administracija ure**đ**aja** > **Datum/vrijeme** > **Format datuma**.

**Korak 3** Odaberite format datuma i pritisnite **Postavi** kako bi se promjene primijenile.

# <span id="page-102-0"></span>**Promjena** č**uvara zaslona**

Čuvar zaslona telefona možete omogućiti i odrediti njegov izgled i vrijeme neaktivnosti telefona do pojavljivana čuvara zaslona.

#### **Postupak**

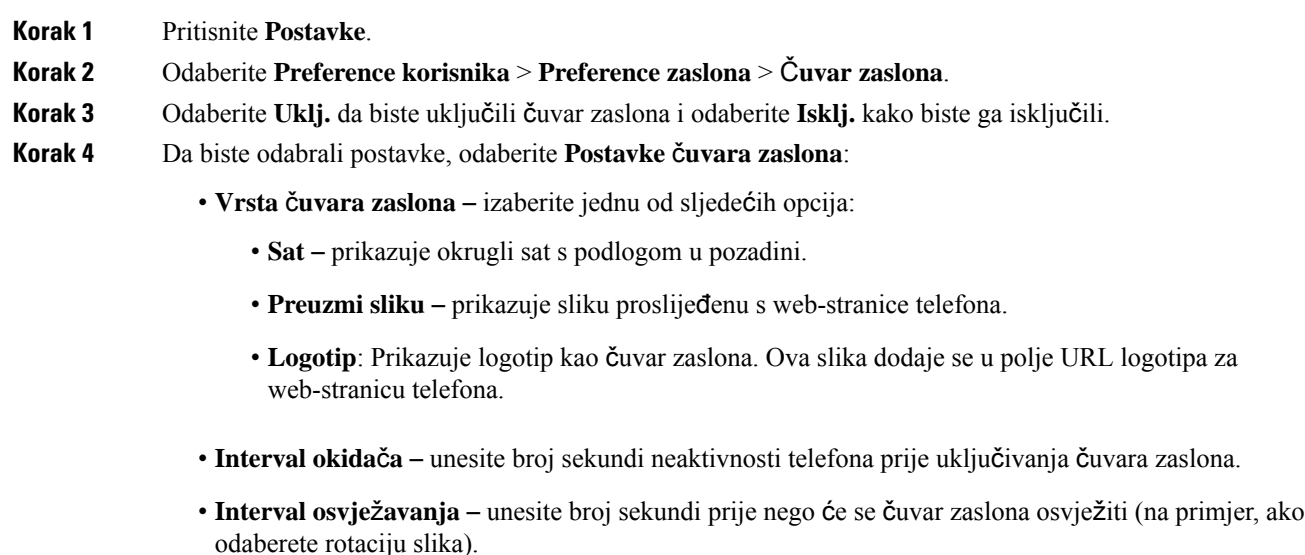

<span id="page-102-1"></span>**Korak 5** Pritisnite **Postavi**.

## **Dodavanje logotipa kao pozadine telefona**

Ako želite dodati ikonu logotipa kao pozadinu zaslona telefona, učinite te s internetske stranice telefona.

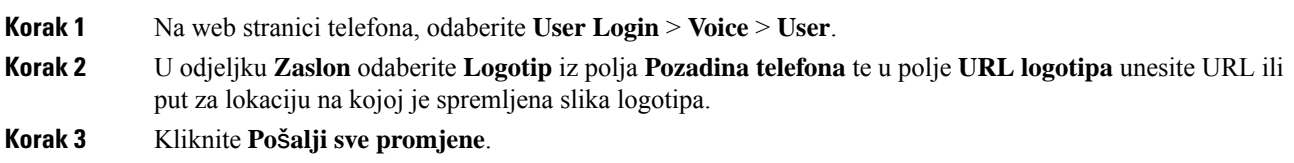

Nakon što je logotip dodan u pozadinu telefona, ako odaberete **Zadano** iz popisa **Pozadina telefona** i snimite promjene nestat će ikona logotipa na zaslonu telefona.

# <span id="page-103-0"></span>**Promjena pozadine s web-stranice telefona**

Vaš vam administrator može dozvoliti da promijenite zadanu pozadinu telefona na neku od dostupnih pozadina.

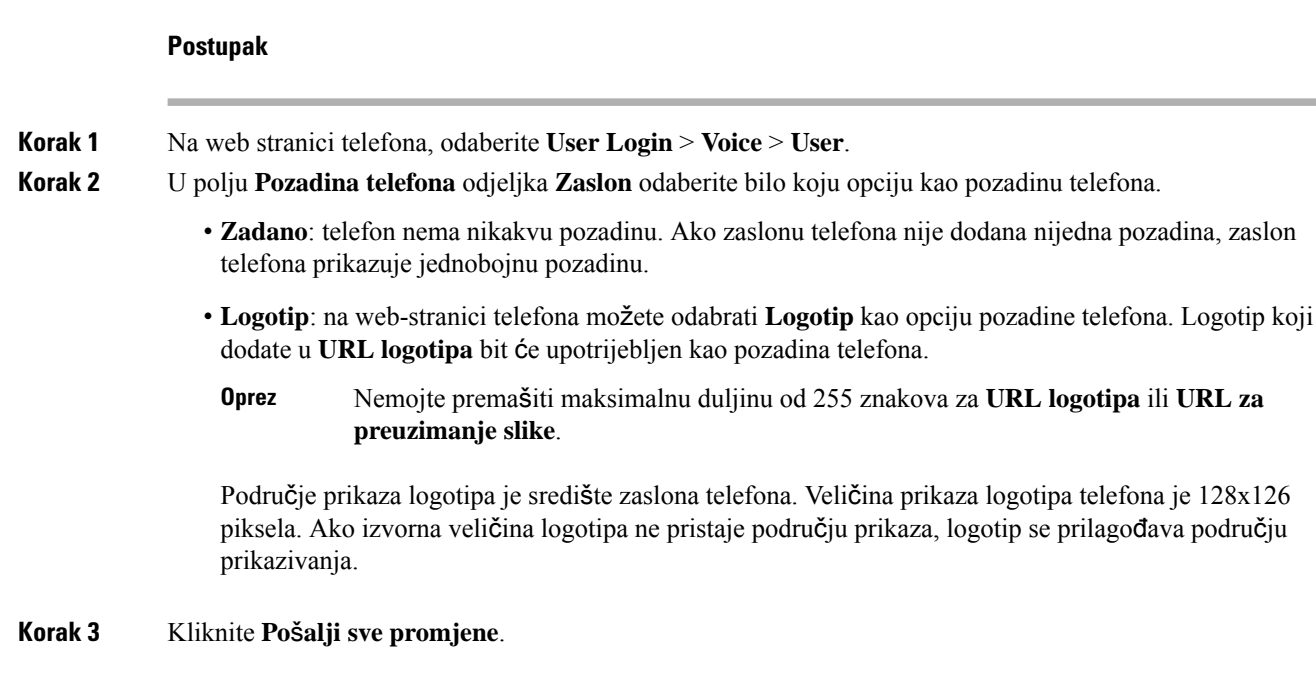

## <span id="page-103-1"></span>**Postavi jezik**

Ovisno o tome kako je vaš telefon konfiguriran, možda ćete moći promijeniti jezik koji telefon koristi.

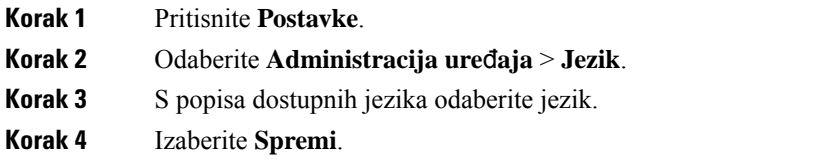

## <span id="page-104-0"></span>**Postavljanje lozinke**

Redovito ponovno postavljajte svoju lozinku za telefon i održavajte sigurnost mreže.

#### **Prije nego po**č**nete**

Morate imati lozinku.

#### **Postupak**

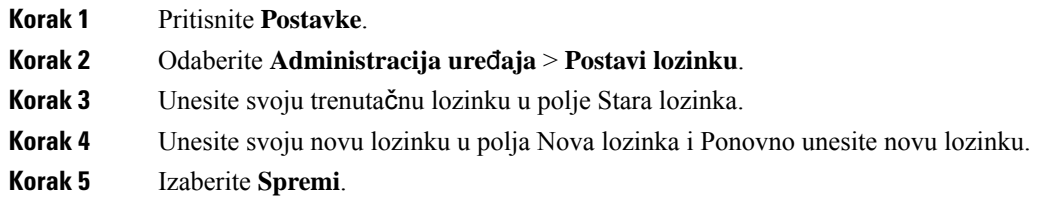

#### **Povezane teme**

Postavljanje lozinke na [web-stranici](#page-104-1) telefona, na stranici 95

### <span id="page-104-1"></span>**Postavljanje lozinke na web-stranici telefona**

Lozinku možete ažurirati na web-stranici telefona.

#### **Prije nego po**č**nete**

Morate imati trenutačnu lozinku.

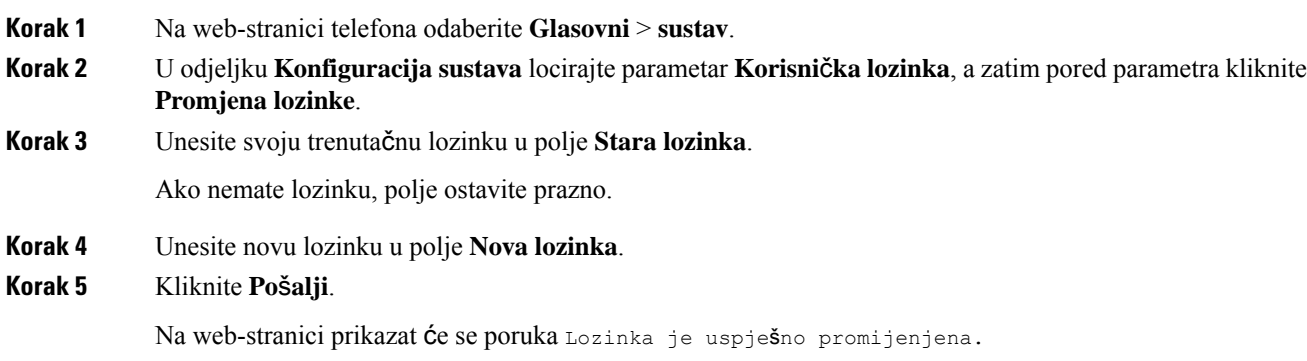

## <span id="page-105-0"></span>**Postavi ra**č**un profila**

Morate unijeti vjerodajnice za ponovno sinkroniziranje telefona s profilom dodjele resursa kada se to od vas zatraži na **Postavljanje ra**č**una profila** zaslonu.

Ako ste propustili **Postavljanje ra**č**una profila** zaslon, možete mu pristupiti iz zaslona telefona ili **Postavke** funkcijska tipka, ako je dostupna.

U slučaju bezuspješne prijave kontaktirajte administratora.

#### **Prije nego po**č**nete**

Vaš administrator određuje vrstu autentikacije profila na vašem telefonu i opskrbljuje vas vjerodajnicama.

#### **Postupak**

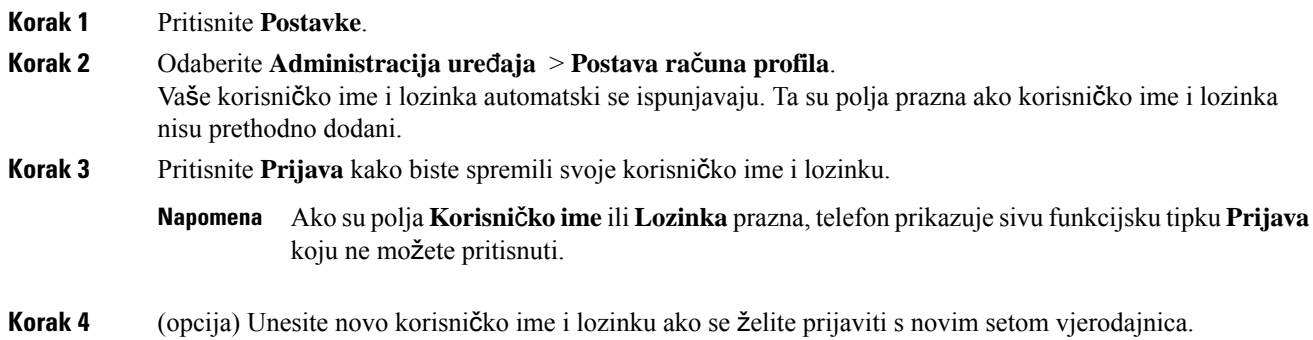

## <span id="page-105-1"></span>**Dodaj vi**š**e lokacija za korisnika BroadWorks XSI-a**

Kućnom broju možete dodati više lokacija. To dolaznom pozivu omogućava da se neprimjetno prebaci s vašeg telefona na druge mobilne telefone ili stolne telefone koji su dodani vašem kućnom broju.

#### **Prije nego po**č**nete**

Vaš je administrator omogućio značajku Bilogdje na produženom broju.

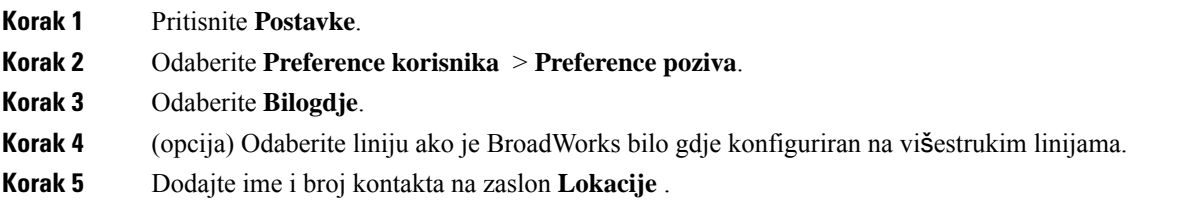

Maksimalna duljina naziva koju možete unijeti je 25. Polje **Naziv** možete ostaviti i prazno.

Najveća dužina broja koji možete unijeti je 20.

**Korak 6** Omogući ili onemogući lokaciju.

**Korak 7** Pritisnite **Spremi** kako biste dodali lokacije popisu **Lokacije** .

I
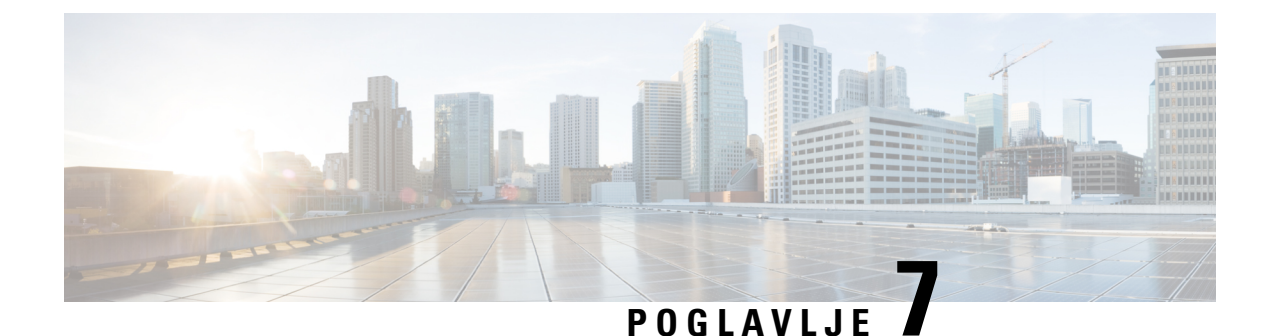

# **Za**š**tita i sigurnost proizvoda**

- Podaci o sigurnosti i radnim [svojstvima,](#page-108-0) na stranici 99
- Izjave o [sukladnosti,](#page-110-0) na stranici 101
- Pregled sigurnosti Cisco [proizvoda,](#page-117-0) na stranici 108
- Važne mrežne [informacije,](#page-117-1) na stranici 108

## <span id="page-108-0"></span>**Podaci o sigurnosti i radnim svojstvima**

## **Prekid napajanja**

Telefonski pristup službama žurnih usluga zahtijeva da telefon ima napajanje strujom. Ako dođe do prekida napajanja (nestanka struje), biranje usluge ili žurnih brojeva neće raditi sve do povratka napajanja. U slučaju kvara na napajanju ili prestanka napajanja možda će biti potrebno vratiti tvorničke postavke ili ponovo konfigurirati svoj uređaj kako biste ponovno mogli upotrebljavati uslugu ili pozivati žurne brojeve.

### **Regulatorne domene**

Radiofrekvencija (RF) za ovaj telefona konfigurira se za određenu regulatornu domenu. Ako telefon upotrebljavate izvan određene regulatorne domene, telefon neće pravilno raditi, a tako možda kršite lokalne propise.

### **Zdravstvena okru**ž**enja**

Ovaj proizvod nije medicinski uređaj i upotrebljava nelicencirani frekvencijski pojas koji je osjetljiv na smetnje drugih uređaja ili opreme.

### **Vanjski ure**đ**aji**

Preporučujemo uporabu kvalitetnih vanjskih uređaja koji su zaštićeni od neželjenih radiofrekvencijskih (RF) i audiofrekvencijskih (AF) signala. U vanjske uređaje pripadaju naglavne slušalice, kablovi i priključci.

Ovisno o kvaliteti tih uređaja i njihovoj blizini s drugim uređajima, kao što su mobilni telefoni i dvosmjerni radiouređaji, može doći do zvučnog šuma. U tim slučajevima preporučujemo da učinite nešto od sljedećeg:

- Odmaknite vanjski uređaj od izvora RF ili AF signala.
- Provedite kabele vanjskog uređaja podalje od izvora RF ili AF signala.
- Upotrebljavajte oklopljene kabele za vanjski uređaj, ili kabele s boljom zaštitom i priključkom.
- Skratite duljinu kabela vanjskog uređaja.
- Primijenite feritnu ili sličnu zaštitu na kabelima vanjskog uređaja.

Cisco ne može jamčiti radna svojstva vanjskih uređaja, kabela i priključaka.

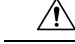

U državama Europske unije, koristite samo vanjske zvučnike, mikrofone i naglavne slušalice koje su u potpunosti u skladu s EMC direktivom [89/336/EC]. **Oprez**

### **Na**č**ini punjenja telefona**

Telefon možete puniti na ove načine:

- Koristite se strujnim prilagodnikom koji dolazi s telefonom.
- ako mreža pruža mogućnost napajanja putem etherneta (PoE), konferencijski telefon možete priključiti na mrežu.

Ako niste sigurni podržava li mreža napajanje putem etherneta (PoE), provjerite s administratorom sustava.

### **Pona**š**anje telefona tijekom mre**ž**nih zagu**š**enja**

Sve što degradira performanse mreže može utjecati na audio i video kvalitetu telefona, a u nekim slučajevima može uzrokovati prekid poziva. Izvori degradacije mreže mogu uključiti bez ograničenja sljedeće aktivnosti:

- Administrativne zadatke kao što su interno skeniranje ulaza ili sigurnosno skeniranje.
- Napade na mreži kao što je napad uskraćivanja usluge.

### **UL upozorenje**

LAN/Ethernet kabel ili drugi kabeli priključeni na uređaj ne smiju se produžavati izvan zgrade.

### **Oznaka proizvoda**

Oznaka proizvoda nalazi se na dnu uređaja.

## <span id="page-110-0"></span>**Izjave o sukladnosti**

## **Izjave o sukladnosti za Europsku uniju**

### **CE oznaka**

Sljedeća CE oznaka pričvršćena je na opremu i ambalažu.

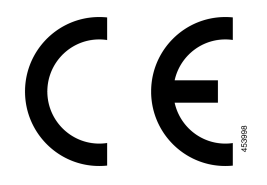

### **Izjava o izlo**ž**enosti RF zra**č**enju za Europsku uniju**

Ovaj je uređaj pregledan i utvrđeno je da zadovoljava zahtjeve EU EMF direktive 2014/53/EU.

### **Izjave o sukladnosti za SAD**

### **Radioure**đ**aj sukladan** č**lanku 15**

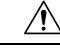

Radiouređaj sukladan članku 15 radi bez smetnji s drugim uređajima koji rade na istoj frekvenciji. Svaka promjena ili izmjena spomenutog proizvoda koju nije izričito odobrio Cisco, uključujući upotrebu antena koje nije proizveo Cisco, može poništiti korisnikovo pravo na korištenje uređaja. **Oprez**

### **Izjave o sukladnosti za Kanadu**

Ovaj uređaj sukladan je RSS standardima za izuzeće od licence kanadske industrije. Rad zavisi od sljedeća dva uvjeta: (1) ovaj uređaj ne smije izazvati štetne smetnje i (2) ovaj uređaj mora prihvatiti sve smetnje, uključujući i smetnje koje mogu dovesti do neželjenog rada uređaja. Nije moguće osigurati privatnost komunikacija tijekom upotrebe ovog telefona.

Ovaj je proizvod u skladu s dostupnim tehničkim specifikacijama Inovacija, znanosti i ekonomskog razvoja Kanade.

#### **Avis de Conformité Canadien**

Cet appareil est conforme aux normes RSS exemptes de licence RSS d'Industry Canada. Le fonctionnement de cet appareil est soumis à deux conditions : (1) ce périphérique ne doit pas causer d'interférence et (2) ce périphérique doit supporter les interférences, y compris celles susceptibles d'entraîner un fonctionnement non souhaitable de l'appareil. La protection des communications ne peut pas être assurée lors de l'utilisation de ce téléphone.

Le présent produit po istočnom vremenu conforme pritisnuti element spécifications tehnike applicables d'Innovation, znanosti postavljanje hrvatskoga économique Kanada.

Uređaj ispunjava zahtjeve za izuzeće od ograničenja rutinske procjene u odjeljku 2.5 RSS-a 102 i sukladnosti s RSS-om 102 izloženosti RF-u, korisnici mogu dobiti kanadske informacije o izloženosti RF-u i sukladnosti. Le dispositif rencontre l'exemption des limites courantes d'évaluation dans la section 2.5 de RSS 102 et la conformité à l'exposition de RSS-102 rf, utilisateurs peut obtenir l'information canadienne sur l'exposition et la conformité de rf.

Ovaj prijenosnik ne smije se postaviti na mjesto na kojem se nalazi neka druga antena ili odašiljač i ne smije raditi zajedno s nekom drugom antenom ili prijenosnikom. Ova oprema trebala bi biti instalirana i korištena s minimalnom udaljenošću od 20 centimetara između radijatora i vašeg tijela.

Cet émetteur ne doit pas être Co-placé ou ne fonctionnant en même temps qu'aucune autre antenne ou émetteur. Cet équipement devrait être installé et actionné avec une distance minimum de 20 centimètres entre le radiateur et votre corps.

uređaj za rad u frekvencijskom pojasu 5150 – 5250 MHz namijenjen je samo za upotrebu u zatvorenim prostorima kako bise smanjio potencijal za štetnu interferenciju istokanalnim mobilnim satelitskim sustavima;

za uređaje s odvojivim antenama, maksimalno pojačanje antene dopušteno za uređaje u pojasevima 5250 – 5350 MHz i 5470 – 5725 MHz mora biti takvo da oprema i dalje bude u skladu s ograničenjem e.i.r.p.;

za uređaje s odvojivim antenama, maksimalno pojačanje antene dopušteno za uređaje u pojasu 5725 – 5850 MHz mora biti takvo da oprema i dalje bude u skladu s ograničenjima e.i.r.p. navedenim za komunikaciju od točke do točke, odnosno, komunikaciju koja se ne vrši od točke do točke.

les dispositifs fonctionnant dans la bande 5150-5250 MHz sont réservés uniquement pour une utilisation à l'intérieur afin de réduire les risques de brouillage préjudiciable aux systèmes de satellites mobiles utilisant les mêmes canaux;

le gain maximal d'antenne permis pour les dispositifs utilisant les bandes 5250-5350 MHz et 5470-5725 MHz doit se conformer à la limite de p.i.r.e.;

le gain maximal d'antenne permis (pour les dispositifs utilisant la bande 5725-5850 MHz) doit se conformer à la limite de p.i.r.e. spécifiée pour l'exploitation point à point et non point à point, selon le cas.

### **Izjava o izlo**ž**enosti RF zra**č**enju za Kanadu**

#### OVAJ JE UREĐAJ U SKLADU S OGRANIČENJIMA KAKO JE NAVEDENO U ISED RSS-102 R5 ZA IZLAGANJE RADIJSKIM VALOVIMA

Vaš uređaj uključuje radio prijenosnik i prijemnik. Dizajniran je kako ne bi premašio Ograničenja za opću populaciju (nekontrolirano) za izlaganje radijskim valovima (elektromagnetska polja radijske frekvencije) kao je navedeno u RSS-102 koji se vodi preporukama sigurnosnog koda zdravlja Kanade broj 6 te uključuje značajnu sigurnosnu granicu koja je kreirana kako bi se osigurala sigurnost svih osoba, bez obzira na dob i zdravstveno stanje.

Takvi su sustavi kreirani za rad kako bi se izbjegao kontakt krajnjeg korisnika s antenama. Preporučuje se postavljanje sustava na lokaciju na kojoj antene mogu zadržati najmanji razmak od korisnika kako je navedeno u skladu s regulatornim smjernicama koje su dizajnirane kako bi se smanjilo cjelokupno izlaganje korisnika ili operatera.

Uređaj je testiran i utvrđena je njegova sukladnosts dostupnim pravilima kao dio postupka radijske certifikacije.

#### **Déclaration d'Exposition aux RF Canadienne**

#### CE PÉRIPHÉRIQUERESPECTE LES LIMITES DÉCRITESPARLA NORMERSS-102R5 D'EXPOSITION À DES ONDES RADIO

Votre appareil comprend un émetteur et un récepteur radio. Il est conçu pour ne pas dépasser les limites applicables à la population générale (ne faisant pas l'objet de contrôles périodiques) d'exposition à des ondes radio (champs électromagnétiques de fréquences radio) comme indiqué dans la norme RSS-102 qui sert de référence au règlement de sécurité n°6 sur l'état de santé du Canada et inclut une marge de sécurité importantes conçue pour garantir la sécurité de toutes les personnes, quels que soient leur âge et état de santé.

En tant que tels, lessystèmessont conçus pour être utilisés en évitant le contact avec les antennes par l'utilisateur final. Il est recommandé de positionner le système à un endroit où les antennes peuvent demeurer à au moins une distance minimum préconisée de l'utilisateur, conformément aux instructions des réglementations qui sont conçues pour réduire l'exposition globale de l'utilisateur ou de l'opérateur.

Le périphérique a été testé et déclaré conforme aux réglementations applicables dans le cadre du processus de certification radio.

### **Kanadska izjava o radarima velike snage**

Korisnicima također treba savjetovati da su radari velike snage dodijeljeni kao primarni korisnici (tj., prioritetni korisnici) frekvencijskog pojasa 5250-5350 MHz i 5650-5850 MHz te da ti radari mogu uzrokovati interferenciju i/ili štetu na LE-LAN uređajima.

Devraient également être informés des utilisateurs que les radars à haute puissance sont désignés comme utilisateurs principaux (à savoir des utilisateurs prioritaires) des bandes 5250-5350 MHz et 5650 à 5.850 MHz et que ces radars pourraient provoquer des interférences et / ou endommager les périphériques LE-LAN.

### **Izjave o sukladnosti za Novi Zeland**

### **Op**ć**e upozorenje u vezi dozvole za povezivanje (PTC)**

Odobrenje teledozvole za bilo koju stavku terminalne opreme znači samo da je operater Spark NZ prihvatio da taj predmet zadovoljava minimalne preduvjete za povezivanje s njegovom mrežom. Ono ne služi kao reklama proizvoda od strane operatera Spark NZ niti podrazumijeva ikakav oblik jamstva. Iznad svega, ono ne jamči pravilan rad bilo koje stavke s drugom stavkom opreme drugog proizvođača ili modela steledozvolom niti podrazumijeva da je bilo koji proizvod kompatibilan sa svim mrežnim uslugama operatera Spark NZ.

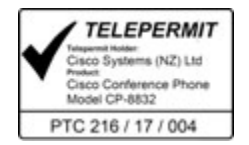

### **Izjave o sukladnosti za Tajvan**

### **DGT Izjava upozorenja**

避免電波干擾,本器材禁止於室外使用5.25-5.35 秭赫頻帶

#### 低功率電波輻射性電機管理辦法

- 經型式認證合格之低功率射頻電機,非經許可,公司、 第十二條 商號或使用者均不得擅自變更頻率、加大功率或變更原 設計之特性及功能。
- 第十四條 低功率射頻電機之使用不得影響飛航安全及干擾合法通信; 經發現有干擾現象時,應立即停用,並改善至無干擾時方得 繼續使用。

前項合法通信,指依電信法規定作業之無線電信。

低功率射頻電機須忍受合法通信或工業、科學及醫療用電波 輻射性電機設備之干擾。

#### 低功率射頻電機技術規範

- 4.7 無線資訊傳輸設備
- 4.7.5 在5.25-5.35秭赫頻帶內操作之無線資訊傳輸設備,限於室內使用。
- 4.7.6 無線資訊傳輸設備須忍受合法通信之干擾且不得干擾合法通信;如 造成干擾,應立即停用,俟無干擾之虞,始得繼續使用。
- 4.7.7 無線資訊傳輸設備的製造廠商應確保頻率穩定性,如依製造廠商使 97048 用手册上所述正常操作,發射的信號應維持於操作頻帶中。

本器材須經專業工程人員安裝及設定,始得設置使用,且口得直接販售給一般消費者

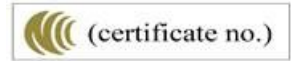

### **Obavijesti o niskim naponima i vizualnim upozorenjima**

```
視力保護警語:使用過度恐傷害視力
低功率射頻電機警語:
   經型式認證合格之低功率射頻電機,非經許可,公司、商號或使用者均不得擅自變更頻率、加大功
率或變更原設計之特性之功能。
   低功率射頻電機之使用不得影響飛航安全及干擾合法通信:經發現有干擾現象時,應立即停用,並
改善至無干擾時方得繼續使用。前項合法通信,指依電信法規定作業之無線電通信。低功率射頻電機須忍
受合法通信或工業、科學及醫療用電波輻射性電機設備之干擾。
4.7.9.1 應避免影響附近雷達系統之操作。
```
4.7.9.2 高增益指向性天線只得應用於固定式點對點系統。

## **Izjava o sukladnosti za Argentinu**

#### **Advertencia**

No utilizar una fuente de alimentación con caracteristícas distintas a las expresadas ya que podría ser peligroso.

CP-8832-MIC-WLS CNC ID:22259

CP-8832 CNC ID: 21503

## **Informacije o sukladnosti za Brazil**

#### **Art. 5º - 680**

Ova oprema nema pravo na zaštitu od štetnih smetnji i ne može prouzročiti smetnje u odgovarajućim ovlaštenim sustavima.

Dodatne informacije potražite na sljedećem URL: <http://www.anatel.gov.br>

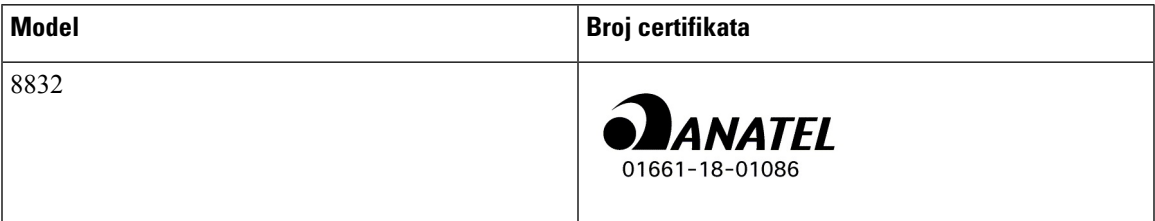

## **Izjava o sukladnosti za Singapur**

# **Complies with IMDA Standards** DB101992

## **Podaci o sukladnosti za Kinu**

### **Razred A Izjava upozorenja**

Ova se izjava primjenjuje na Cisco IP konferencijski telefon 8832NR.

声明: 此为A级UC系统产品附件(中国大陆),在生活环境中,该产品可能会造 成无线电干扰,在这种情况下,可能需要用户对其干扰采取切实可行的措施。

## **Informacije o sukladnosti za Japan**

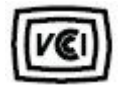

VCCI sukladnost za opremu B klase

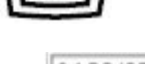

Japan JATE radijska sukladnost CP-8832 24 DS/OF 4

"5,2 / 5,3 GHz ograničeno je samo za upotrebu u zatvorenim prostorima u Japanu"

## **Informacije o sukladnosti za Koreju**

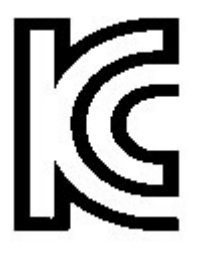

R-CMM-TNY-CP-8832 za CP-8832-MIC-WIRED i CP-8832-POE

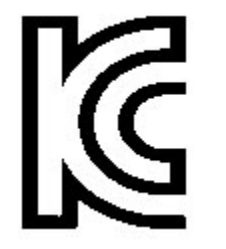

R-R-TNY-CP-8832-NR za CP-8832-NR

## **Informacije o sukladnosti za Meksiko**

IFETEL: RCPCICP18-0445

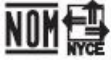

Odobrenje: NYCE/CT/0125/18/TS

## **Informacije o sukladnosti za Rusiju**

Oznaka euroazijske carinske unije (Rusija, Bjelorusija, Kazahstan)

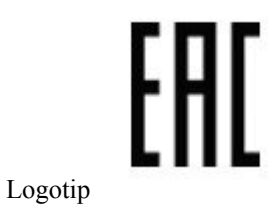

## **FCC Izjave o sukladnosti**

Federalna komisija za komunikacije (FCC) zahtijeva izjavu o sukladnosti za sljedeće izjave:

### **FCC Izjava za dio 15.19**

Ovaj je uređaj u skladu s Dio15 Pravila federalne komisije za komunikaciju. Rad je podložan sljedećim uvjetima: (1) Ovaj uređaj možda neće uzrokovati štetnu interferenciju i (2) ovaj uređaj mora prihvatiti sve primljene interferencije, uključujući interferencije koje mogu uzrokovati neželjeni rad.

### **FCC Izjava za dio 15.21**

Promjene ili izmjene koje izričito nije odobrila strana odgovorna za usklađenost mogu uskratiti pravo korisniku na upotrebu opreme.

Ovaj je uređaj u skladu s Dio15 Pravila federalne komisije za komunikaciju. Rad je podložan sljedećim uvjetima: (1) Ovaj uređaj možda neće uzrokovati štetnu interferenciju i (2) ovaj uređaj mora prihvatiti sve primljene interferencije, uključujući interferencije koje mogu uzrokovati neželjeni rad. Nije moguće osigurati privatnost komunikacija tijekom upotrebe ovog telefona.

### **FCC Izjava o izlo**ž**enosti RF zra**č**enju**

Oprema je usklađena s ograničenjima izlaganja radijaciji FCC-a postavljenim za nenadziranu okolinu. Krajnji korisnik mora slijediti određene upute o radu kako bi udovoljio propisima o izloženosti RF zračenju. Ovaj prijenosnik mora biti udaljen najmanje 20 cm od korisnika i ne smije biti pridružen niti zajednički djelovati s drugom antenom ili prijenosnikom.

Uređaj za rad u frekvencijskom pojasu 5150–5250 MHz namijenjen je samo za upotrebu u zatvorenim prostorima kako bise smanjio potencijal za štetnu interferenciju istokanalnim mobilnim satelitskim sustavima.

### **FCC Izjava o prijemnicima i digitalnim ure**đ**ajima klase B**

Ovaj je proizvod provjeren isukladan je stehničkim zahtjevima digitalnog uređaja klase B u skladu s člankom 15 pravila FCC-a. Ta su ograničenja određena da bi se omogućila prihvatljiva zaštita od štetnih smetnji prilikom instalacije u stambenom okruženju. Oprema generira, upotrebljava te može odašiljati radiofrekvencijsku energiju te ako se ne instalira i ne upotrebljava u skladu s uputama, može izazvati štetne smetnje u radijskoj komunikaciji. No ne jamči se da u određenoj instalaciji neće doći do smetnji.

Ako ova oprema prouzroči štetne smetnje u prijemu radijskog ili televizijskog signala, što se može utvrditi isključivanjem i uključivanjem opreme, preporučujemo korisniku da otkloni smetnje primjenom neke od sljedećih mjera:

- preusmjeravanjem i premještanjem antene,
- povećavanjem udaljenosti između opreme ili uređaja,
- povezivanjem opreme na utičnicu na kojoj nije povezan prijemnik,
- traženjem savjeta od prodavača ili iskusnog tehničara za radiotelevizijsku opremu.

## <span id="page-117-0"></span>**Pregled sigurnosti Cisco proizvoda**

Ovaj proizvod sadrži kriptografske značajke i podliježe zakonima Sjedinjenih Američkih Država i lokalnih država koji reguliraju odnose uvoza, izvoza, prijenosa i uporabe. Isporuka Ciscovih kriptografskih proizvoda ne podrazumijeva ovlaštenje treće strane za uvoz, izvoz, distribuciju i uporabu šifriranja. Uvoznici, izvoznici, distributeri i korisnici, odgovorni su za udovoljavanjeSAD i lokalnim zakonima. Uporabom ovoga proizvoda pristali ste na ispunjavanje primjenjivih zakona i propisa. Ako niste u stanju udovoljiti zahtjeve zakona SAD i lokalnih zakona, odmah vratite ovaj proizvod.

Druge informacije o pravilima izvoza zaSAD možete naći na [https://www.bis.doc.gov/index.php/regulations/](https://www.bis.doc.gov/index.php/regulations/export-administration-regulations-ear) [export-administration-regulations-ear](https://www.bis.doc.gov/index.php/regulations/export-administration-regulations-ear).

## <span id="page-117-1"></span>**Va**ž**ne mre**ž**ne informacije**

#### **Licencni ugovor s krajnjim korisnikom**

Licencni ugovor s krajnjim korisnikom (EULA) nalazi se ovdje: <https://www.cisco.com/go/eula>

#### **Regulativna sukladnost i podaci o sigurnosti**

Regulativna sukladnost i podaci o sigurnosti (RCSI) nalaze se ovdje:

[https://www.cisco.com/c/dam/en/us/td/docs/voice\\_ip\\_comm/cuipph/8832/regulatory\\_compliance/](https://www.cisco.com/c/dam/en/us/td/docs/voice_ip_comm/cuipph/8832/regulatory_compliance/RCSI-0314-book.pdf) [RCSI-0314-book.pdf](https://www.cisco.com/c/dam/en/us/td/docs/voice_ip_comm/cuipph/8832/regulatory_compliance/RCSI-0314-book.pdf)

 $\mathbf I$